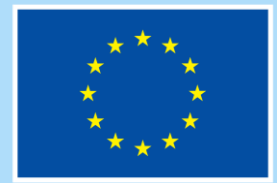

**Financováno** Evropskou unií

**Operační program Zaměstnanost plus** 

# **POKYNY K VYPLNĚNÍ ŽÁDOSTI O PODPORU V IS KP21+ PRO PROJEKTY S JEDNOTKOVÝMI NÁKLADY ZAMĚŘENÉ NA PODPORU DĚTSKÝCH SKUPIN**

**Typ dokumentu: Pokyny pro žadatele Číslo vydání: C4 Datum účinnosti: 25. 3. 2024 Počet stran 70**

# **Obsah**

Číslo vydání: C4

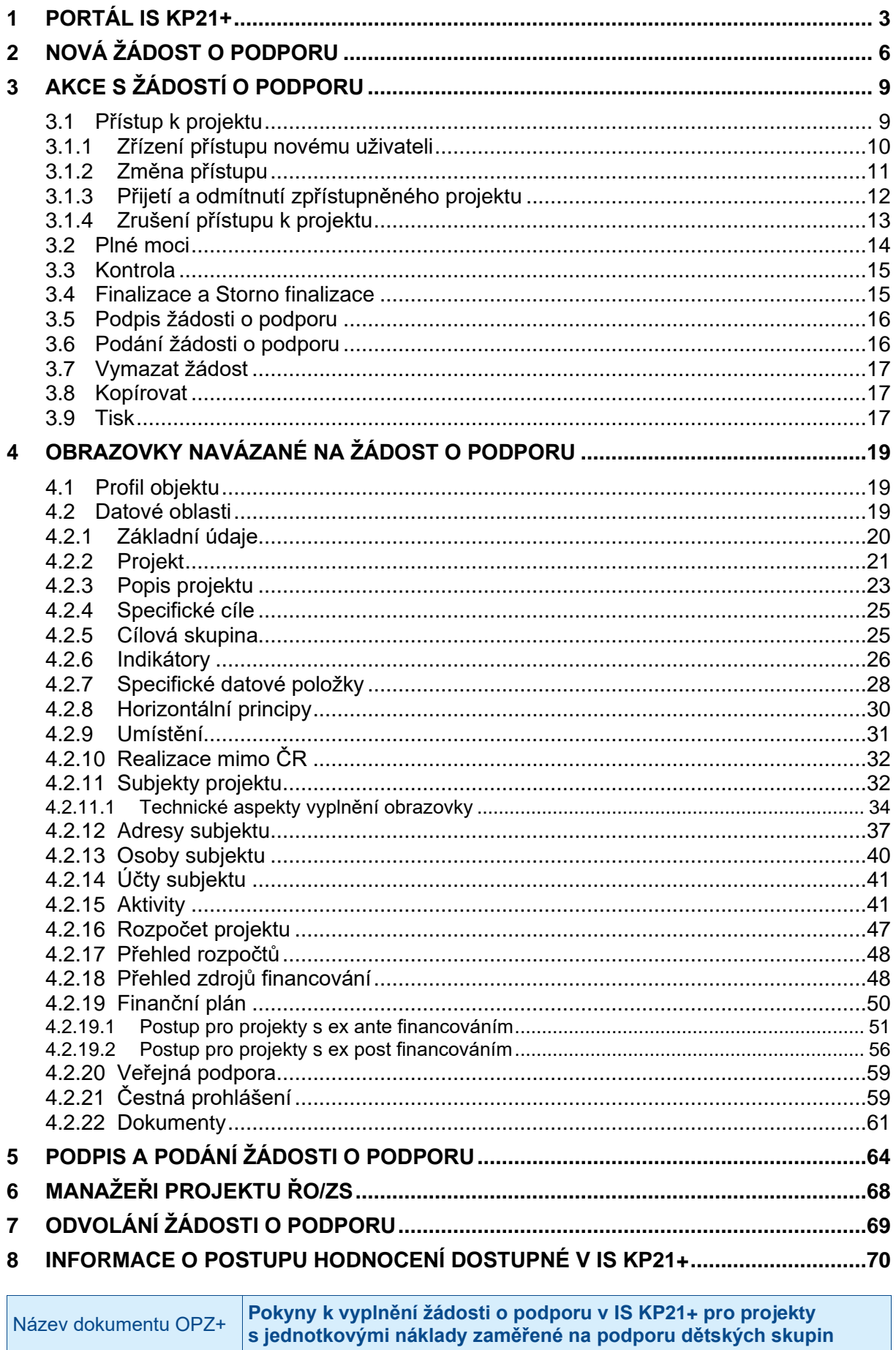

Datum účinnosti: 25. 3. 2024

Strana: 2 z 70

# <span id="page-2-0"></span>**1 Portál IS KP21+**

Informační systém konečného příjemce (IS KP21+) je webový portál určený pro externí uživatele aplikace MS2021+. Žádost o podporu z OPZ+ lze předložit pouze prostřednictvím aplikace IS KP21+ přes odkaz **[https://iskp21.mssf.cz/.](https://iskp21.mssf.cz/)** Tato aplikace je určena pro vyplňování a podávání elektronické žádosti o podporu projektu ze strukturálních fondů Evropského společenství a Národních zdrojů v programovém období 2021–2027 v rámci systému, který se označuje jako MS2021+. Označení MS2021+ je tedy nadřazené pojmu IS KP21+. Vzhledem k tomu, že žadatelé a příjemci vždy pracují pouze s částí systému označovanou jako IS KP21+, je v tomto dokumentu používáno pojmenování IS KP21+.

IS KP21+ provozuje Ministerstvo pro místní rozvoj. Jednotlivé řídicí orgány (ŘO) programů, z nichž je podpora poskytována, nejsou provozovateli tohoto systému.

#### **Základní pravidla pro práci a popis celé aplikace IS KP21+ jsou podrobně popsány v Obecných pokynech k ovládání IS KP21+ a ke komunikaci s technickou podporou OPZ+.**

**Technické problémy IS KP21+ pro žadatele/příjemce OP Zaměstnanost plus (OPZ+)** jsou řešeny přes fórum na [www.esfcr.cz.](http://www.esfcr.cz/) Po kliknutí na žlutý symbol "Hotline" uživatel zvolí klub "**Technická podpora uživatelům OPZ+** ", svůj dotaz vytvoří a odešle přes tlačítko "**Přidat otázku**". Pro tento způsob komunikace je nutné mít registraci na portálu [www.esfcr.cz.](http://www.esfcr.cz/)

Pro již registrované uživatele je možné využít přímý odkaz **[https://www.esfcr.cz/technicka\\_podpora\\_opzplus](https://www.esfcr.cz/technicka_podpora_opzplus)**.

Pracovníci technické podpory OPZ+ vám budou k dispozici v pracovních dnech od 8:00 do 16:00 hodin. Reakci na Váš požadavek garantujeme do 4 hodin v rámci provozní doby technické podpory od obdržení dotazu. Dotazy zaslané mimo provozní dobu budou řešeny nejpozději následující pracovní den.

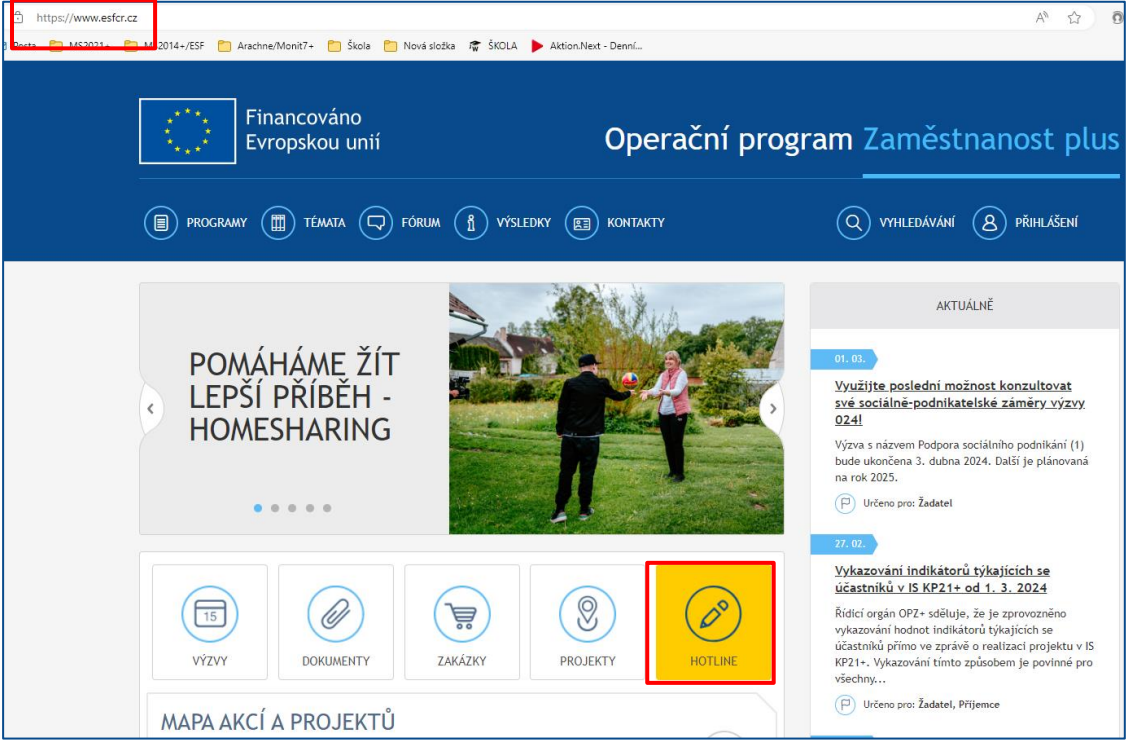

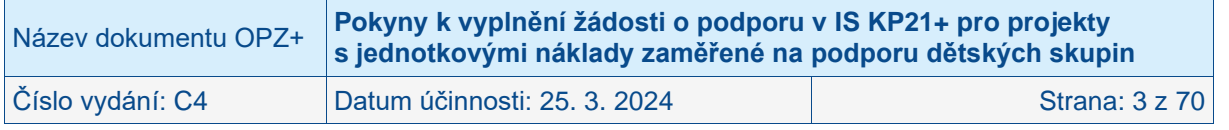

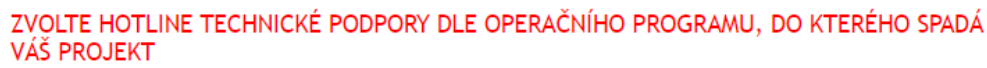

#### TECHNICKÁ PODPORA UŽIVATELŮM OPZ+

Pro potřeby OPZ+ využívána hotline "Technická podpora uživatelům OPZ+" pro řešení Vašich technických problémů v aplikacích IS ESF, IS KP21+, databáze produktů, fóra či portálu esfcr.cz u projektů OP Zaměstnanost plus (programové období 2021-2027). Komunikace probíhá formou diskusního klubu, který je dostupný pro registrované a přihlášené uživatele. Stačí jen klik na tlačítko "Přidat otázku" a popsat Váš problém. Dotazy Vám budeme zodpovídat v pracovních dnech od 8:00-16:00 hodin. Reakci můžete očekávat do 4 hodin v rámci naší provozní doby od obdržení požadavku.

TECHNICKÁ PODPORA UŽIVATELŮM OPZ

Technická podpora uživatelům OPZ je určena pro řešení Vašich technických problémů v aplikacích IS ESF 2014+, IS KP14+, databáze produktů, fóra či portálu esfcr.cz u projektů OP Zaměstnanost (programové období 2014-2020). Komunikace probíhá formou diskusního klubu, který je dostupný pro registrované a přihlášené uživatele. Stačí jen klik na tlačítko "Přidat otázku" a popsat Váš problém. Dotazy Vám budeme zodpovídat v pracovních dnech od 8:00-16:00 hodin. Reakci můžete očekávat do 4 hodin v rámci naší provozní doby od obdržení požadavku.

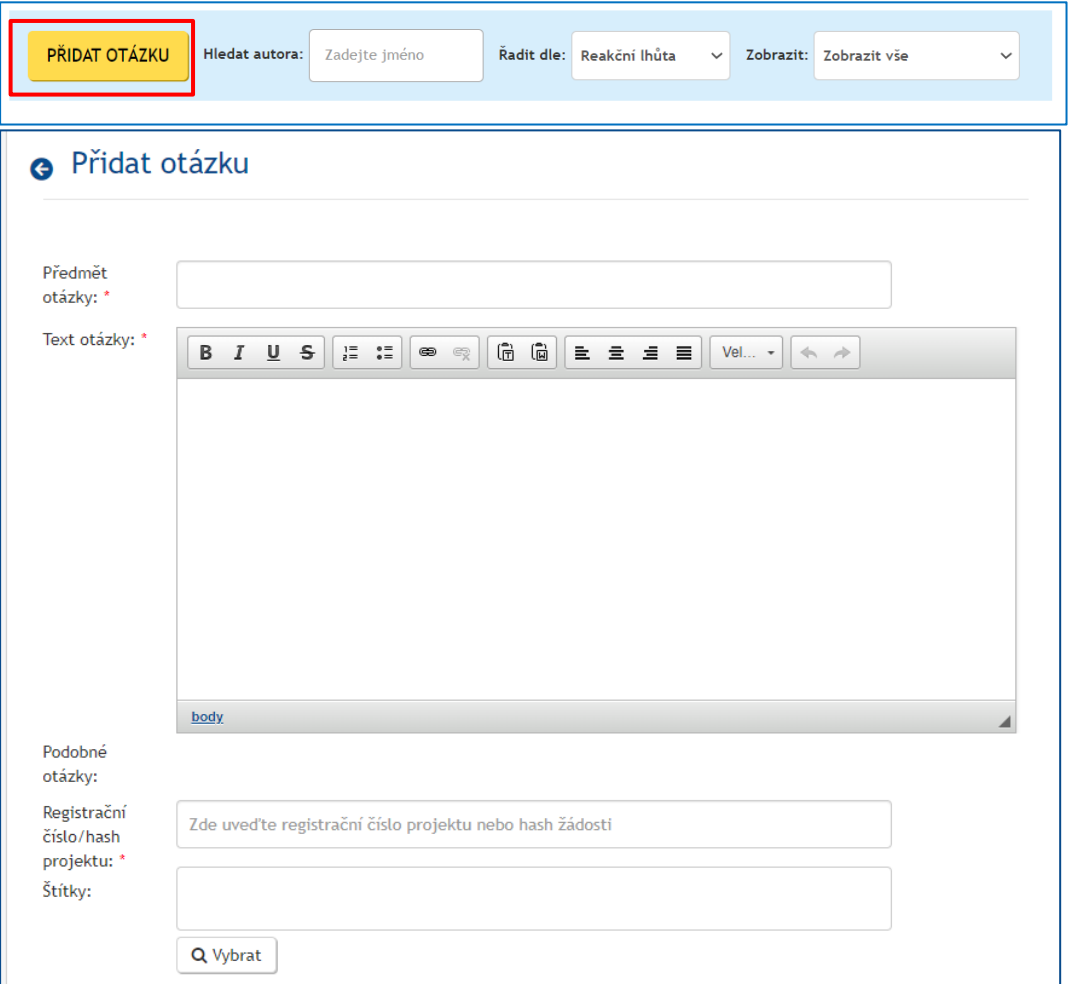

**Na titulní straně IS KP21+ jsou vedeny kontakty přímo na dodavatele systému IS KP21+ (viz obrázek níže). ŘO OPZ+ NEDOPORUČUJE tyto kontakty využívat.** Svůj dotaz na technickou podporu zadejte přes portál IS ESF **[https://www.esfcr.cz/technicka\\_podpora\\_opzplus.](https://www.esfcr.cz/technicka_podpora_opzplus)**

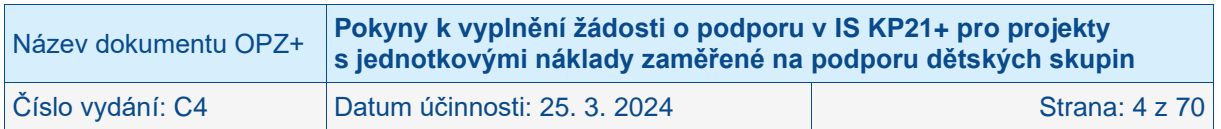

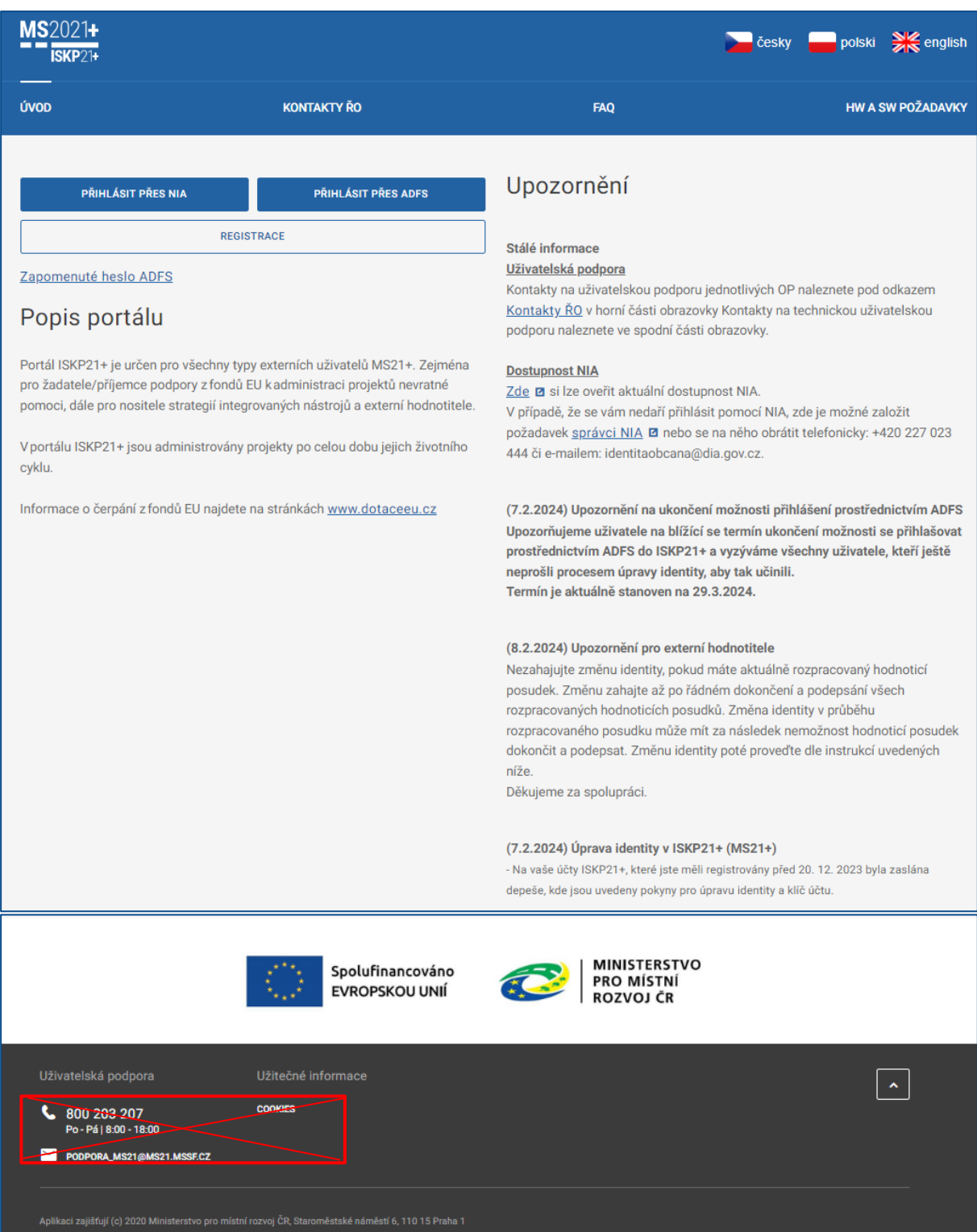

V případě volby nedoporučených komunikačních kanálů není garantována reakční doba 4 hodiny. Více informací naleznete v **Obecných pokynech k ovládání IS KP21+ a ke komunikaci s technickou podporou OPZ**+ přímo na stránkách **[www.esfcr.cz.](http://www.esfcr.cz/)**

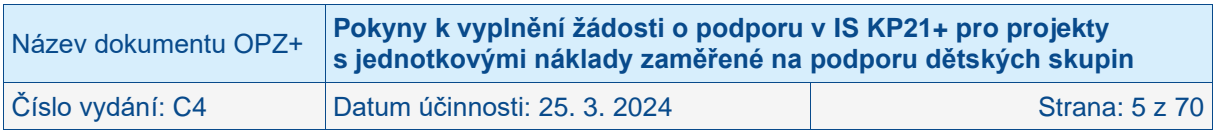

# <span id="page-5-0"></span>**2 Nová žádost o podporu**

Aby bylo možné založit žádost o podporu v rámci OPZ+, je potřeba se do IS KP21+ přihlásit. Pokud jste se registrovali do IS K21+ přes Národní identitní autoritu (dále jen "NIA"), je nutné se přihlásit přes volbu **Přihlásit přes NIA**. Pokud jste se registrovali do IS K21+ přes Ostatní, je nutné se přihlásit přes volbu **Přihlásit přes ADFS** (Active Directory Federation Services). V opačném případě vám systém nahlásí chybu.

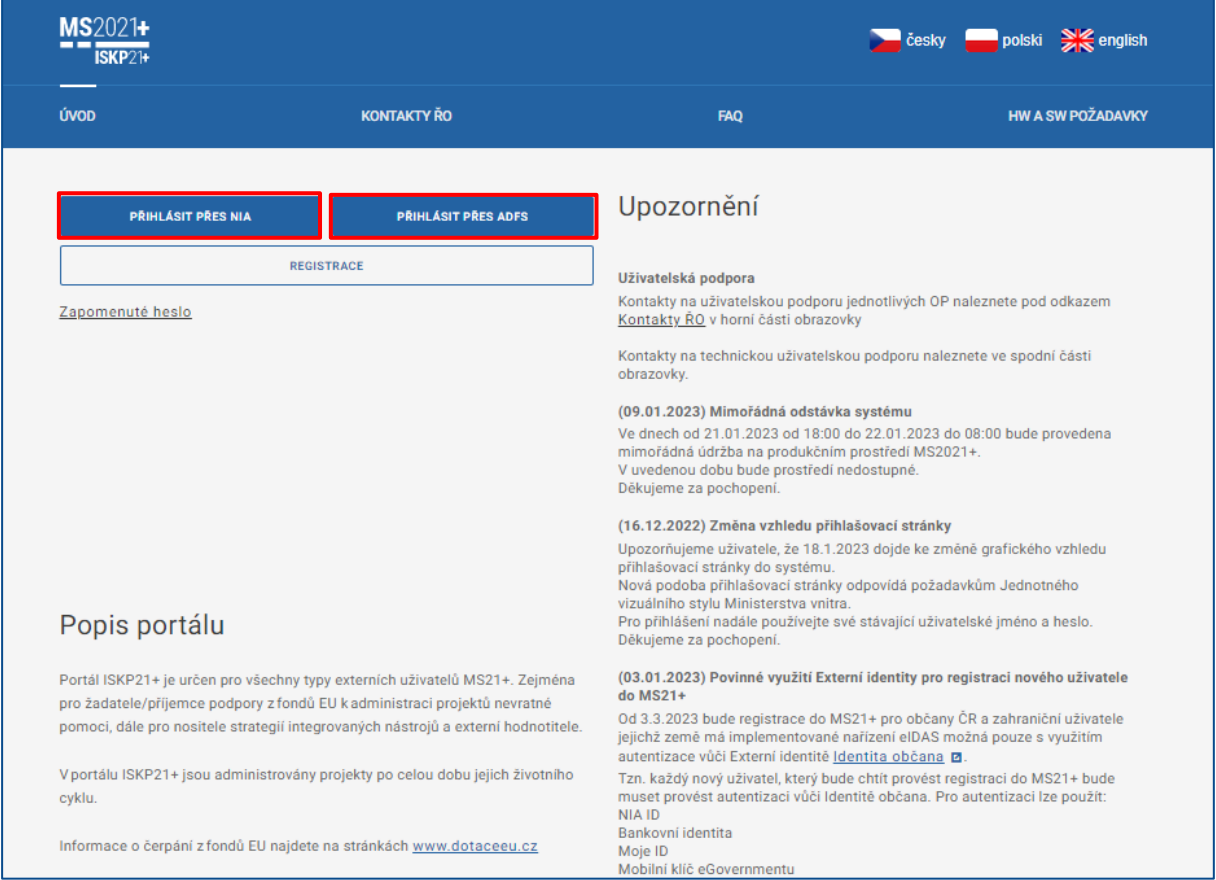

Na obrazovce dostupné po přihlášení stiskem tlačítka **Žadatel** v levé horní části obrazovky uživatel nastavuje v IS KP21+, že chce s informacemi obsaženými v systému pracovat v roli žadatele (příp. příjemce).

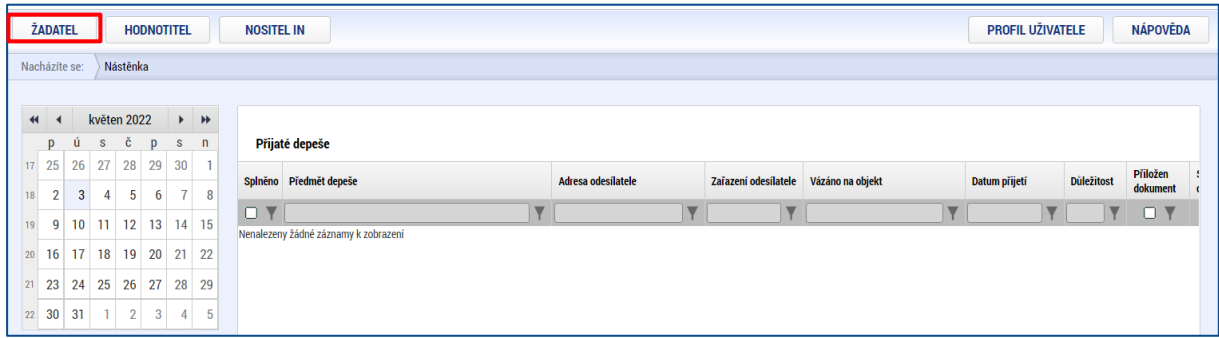

V této fázi může stiskem tlačítka **Nová žádost** vstoupit na obrazovku, kde vybere program, v rámci kterého, chce podat žádost o podporu. Po výběru programu je uživateli zobrazen **seznam výzev** daného programu, v rámci nichž, lze žádost o podporu aktuálně založit.

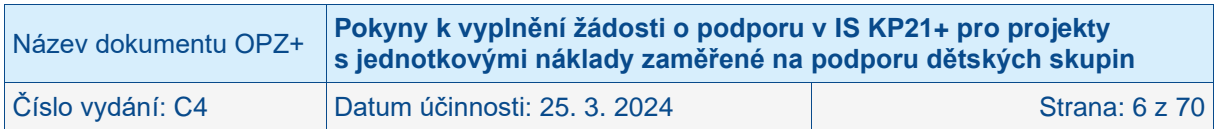

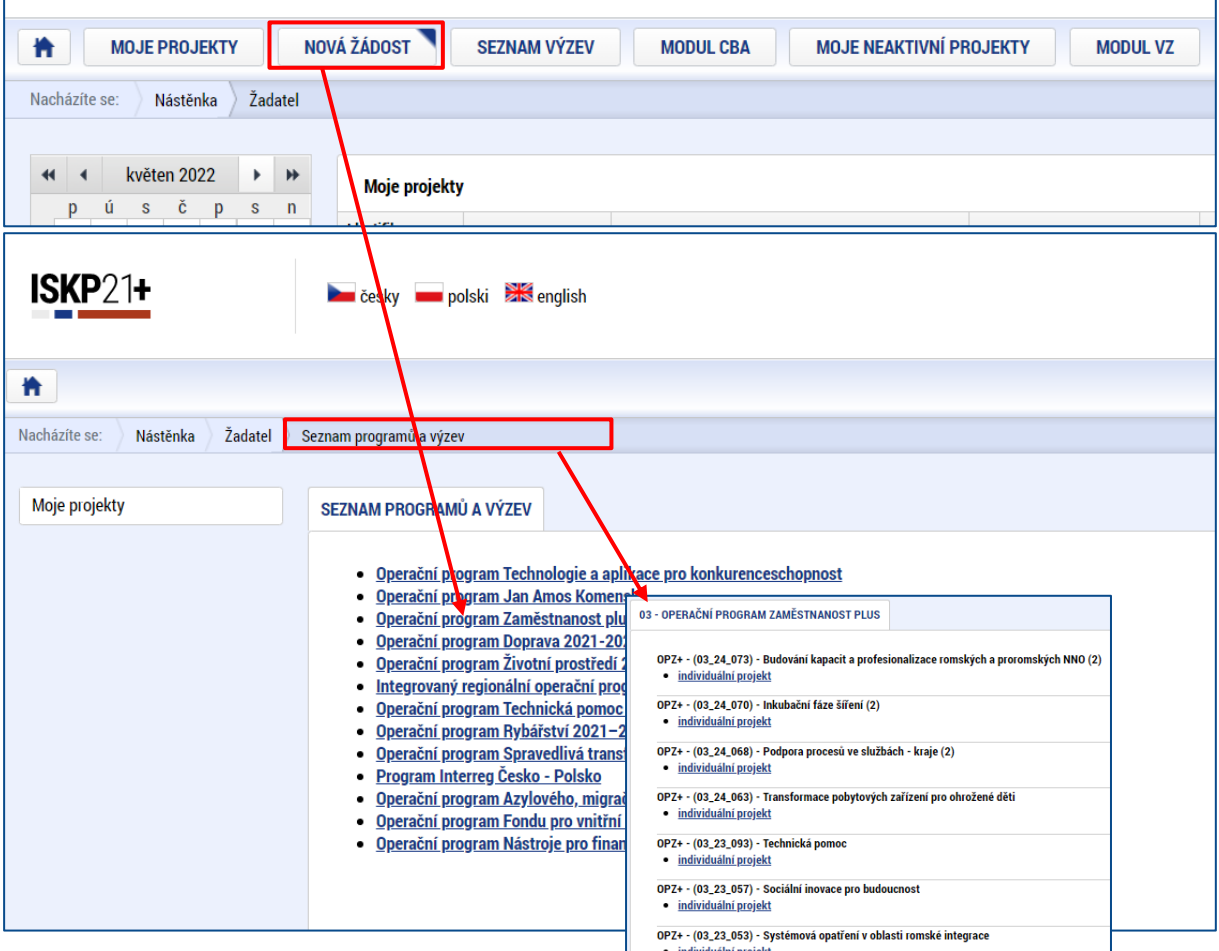

Po výběru příslušné výzvy se žadateli zobrazí obrazovka formuláře žádosti o podporu. V rámci této obrazovky jsou uživateli zpřístupněny k editaci datové oblasti žádosti o podporu definované ŘO pro tuto konkrétní výzvu. Datové oblasti, resp. obrazovky formuláře žádosti o podporu se mohou lišit v závislosti na nastavení podmínek pro konkrétní výzvu. Nemalá část obrazovek je ovšem povinná pro všechny žadatele a ŘO nemá možnost je pro příslušnou výzvu do formuláře nezařadit.

V případě, že pravidla OPZ+ umožňují alternativy, tyto pokyny obsahují informace ke všem možným variantám.

**Při vyplňování žádosti o podporu je doporučeno postupovat jednotlivými obrazovkami (v levém sloupci obrazovky) odshora dolů. Na základě zaškrtnutých checkboxů nebo vyplněných údajů (jako je např. specifický cíl, typ subjektu nebo právní forma žadatele) se následně neaktivní obrazovky stanou přístupnými k editaci.**

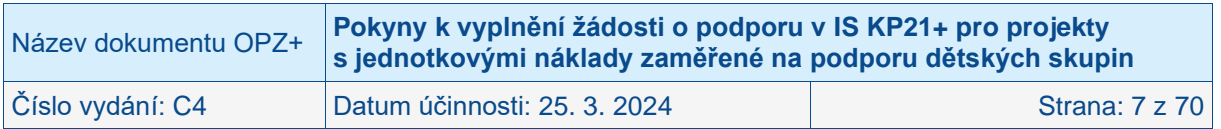

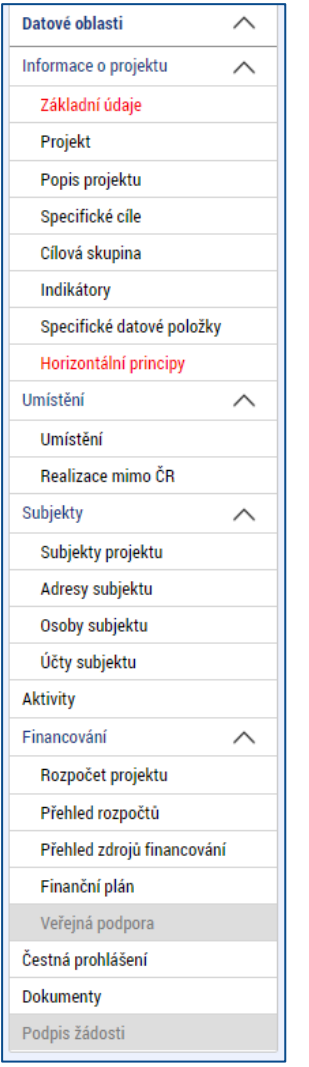

Pořadí a samotný přehled jednotlivých obrazovek žádosti se může měnit. Šedé podbarvení značí nemožnost editace některých obrazovek/datových polí z důvodu, že nejprve je nutné vyplnit nějaký nadřazený údaj v jiné části žádosti o podporu.

Pro podbarvení polí na obrazovkách platí napříč systémem pravidlo:

- **Žlutě** podbarvená pole jsou povinná k naplnění.
- **Šedě** podbarvená pole jsou nepovinná k naplnění.
- **Bíle** podbarvená pole jsou uživatelsky needitovatelná, vyplňuje je sytém automaticky.

Více informací naleznete v **Obecných pokynech k ovládání IS KP21+ a ke komunikaci s technickou podporou OPZ+.**

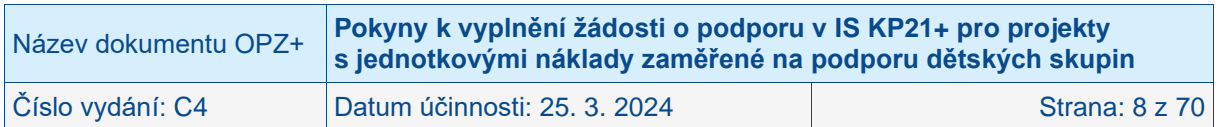

# <span id="page-8-0"></span>**3 Akce s žádostí o podporu**

Záhlaví formuláře žádosti o podporu je přístupné z jakékoli obrazovky.

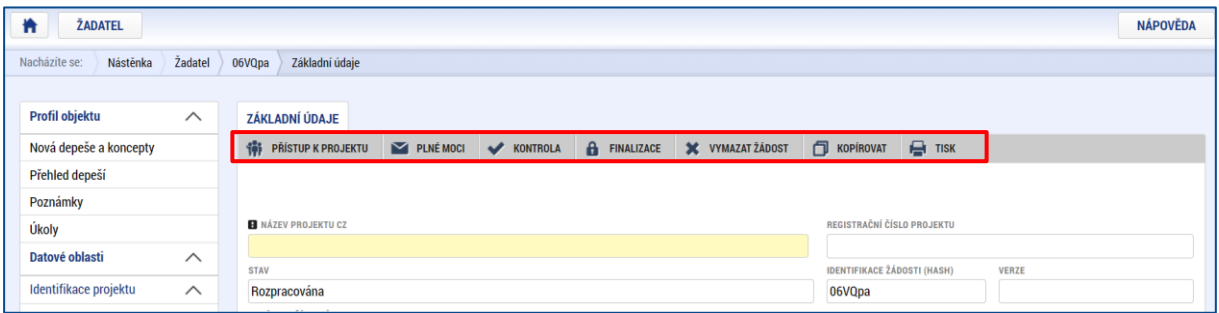

V záhlaví je možné zvolit mezi tlačítky Přístup k projektu, Plné moci, Kontrola, Finalizace, Vymazat žádost, Kopírovat, Tisk.

Podrobný popis funkčnosti a používání jednotlivých akcí je podrobně popsán v Obecných pokynech k ovládání IS KP21+ a ke komunikaci s technickou podporou OPZ+. Zde jsou uvedeny pouze základní informace nutné k vytvoření a podání žádosti o podporu.

# <span id="page-8-1"></span>**3.1 Přístup k projektu**

Na obrazovce **Přístup k projektu** je zobrazen seznam uživatelů, kteří mají k žádosti přístup.

Uživatel, který žádost o podporu založil, je aplikací IS KP21+ určen automaticky jako **správce přístupů** a má právo přidělit/odebrat k dané žádosti příslušné role dalším uživatelům. Dalšími rolemi jsou:

- **čtenář** data jsou mu zobrazena pouze k náhledu,
- **editor** má možnost zápisu změn,
- **signatář** statutární zástupce organizace, resp. v případě, že žadatelem je osoba samostatně výdělečně činná, pak tato fyzická osoba, tj. osoba, která je oprávněná zastupovat žadatele vůči ŘO – pokud k příslušným úkonům nezplnomocní jinou osobu, je odpovědný za podepisování žádosti o podporu a na ní navázaných prvků, které samostatný podpis vyžadují,
- **zástupce správce přístupu** role, která má stejná práva jako správce přístupu,
- **zmocněnec – role** je přidělena automaticky systémem na základě platné plné moci. Umožňuje podepisovat v systému, dle atributů dané plné moci.
- **Kontaktní osoba** označení uživatele, který bude kontaktní osobou projektu.

#### **Upozornění!**

Přístup k žádosti nelze měnit (přidávat nové přístupy/rušit přístupy stávající), pokud je žádost o podporu ve stavu Finalizována. Ve všech ostatních stavech (tj. ve stavu Rozpracována i Podána) lze měnit přístupy k žádosti (přidávat i rušit sdílení osob).

V kompetenci správce přístupů a zástupce správce přístupů je označit alespoň jednoho z uživatelů, který má projekt zpřístupněn, i pozici **kontaktní osoby**. Učiní tak pomocí checkboxu, který se zobrazuje na detailu každého záznamu přístupu. Po zaškrtnutí checkboxu Kontaktní osoba se zobrazí povinná pole, kde správce přístupů vyplní jméno a příjmení, e-mail a telefon kontaktní osoby. Primárně jde o to zabezpečit, aby mohl být daný uživatel kontaktován v rámci systému prostřednictvím depeše a měl na projekt přístup.

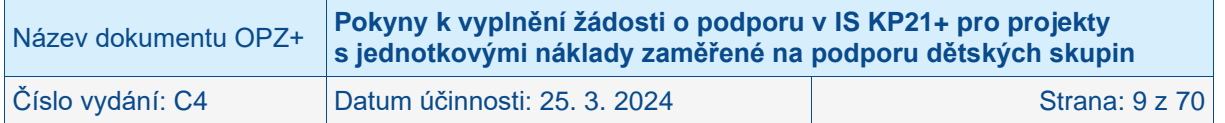

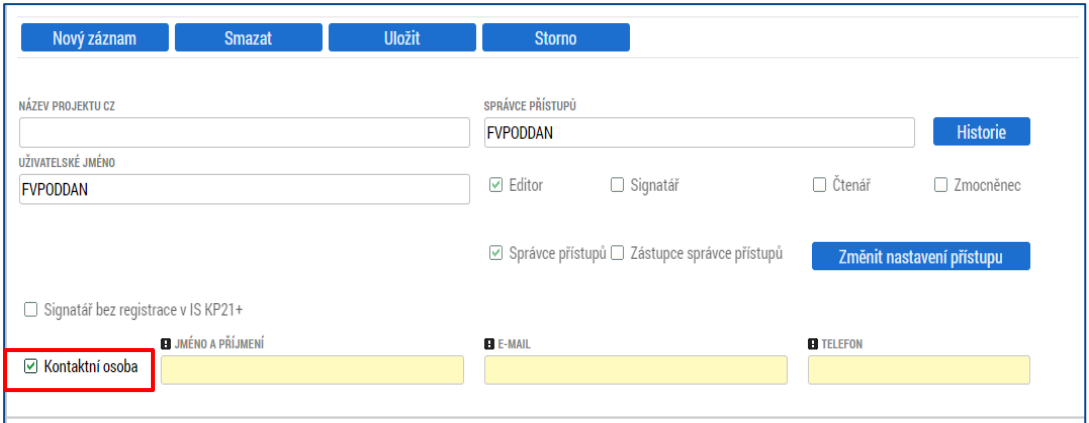

# <span id="page-9-0"></span>**3.1.1 Zřízení přístupu novému uživateli**

Stiskem tlačítka **Nový záznam**, zadáním uživatelského jména osoby, pod nímž je registrována v IS KP21+ a zaškrtnutím vybraného **checkboxu (editor, signatář, čtenář)** se příslušnému uživateli přiřadí konkrétní role k dané žádosti o podporu. Pokud je signatářů na žádosti založeno více než jeden, určuje se i pořadí, v jakém mají žádost o podporu podepisovat. Tlačítkem Uložit se záznam uloží**.** 

**Pro možnost finalizace a následného podpisu žádosti o podporu je nutné, aby v rámci žádosti byl minimálně jeden signatář** (s uživatelským kontem v IS KP21+ nebo tzv. neregistrovaný signatář). Ten, kdo bude žádost o podporu podepisovat, **musí disponovat kvalifikovaným elektronickým podpisem** (typ: osobní kvalifikovaný certifikát).

POZOR: Během kontroly formálních náležitostí bude ověřováno, zda předloženou žádost o podporu podepsala osoba oprávněná za žadatele jednat. Vychází se z údajů o statutárním zástupci, a případně – pokud je k žádosti připojena plná moc (či vnitřní předpis subjektu žadatele, který opravňuje určitou osobu k vystupování za subjekt žadatele vůči ŘO) k záznamům na obrazovce **Plné moci** (více viz návod Obecné pokyny k ovládání IS KP21+ a ke komunikaci s technickou podporou OPZ+).

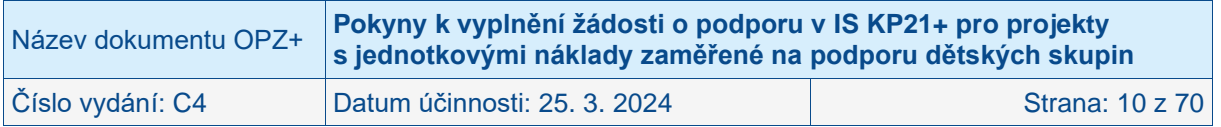

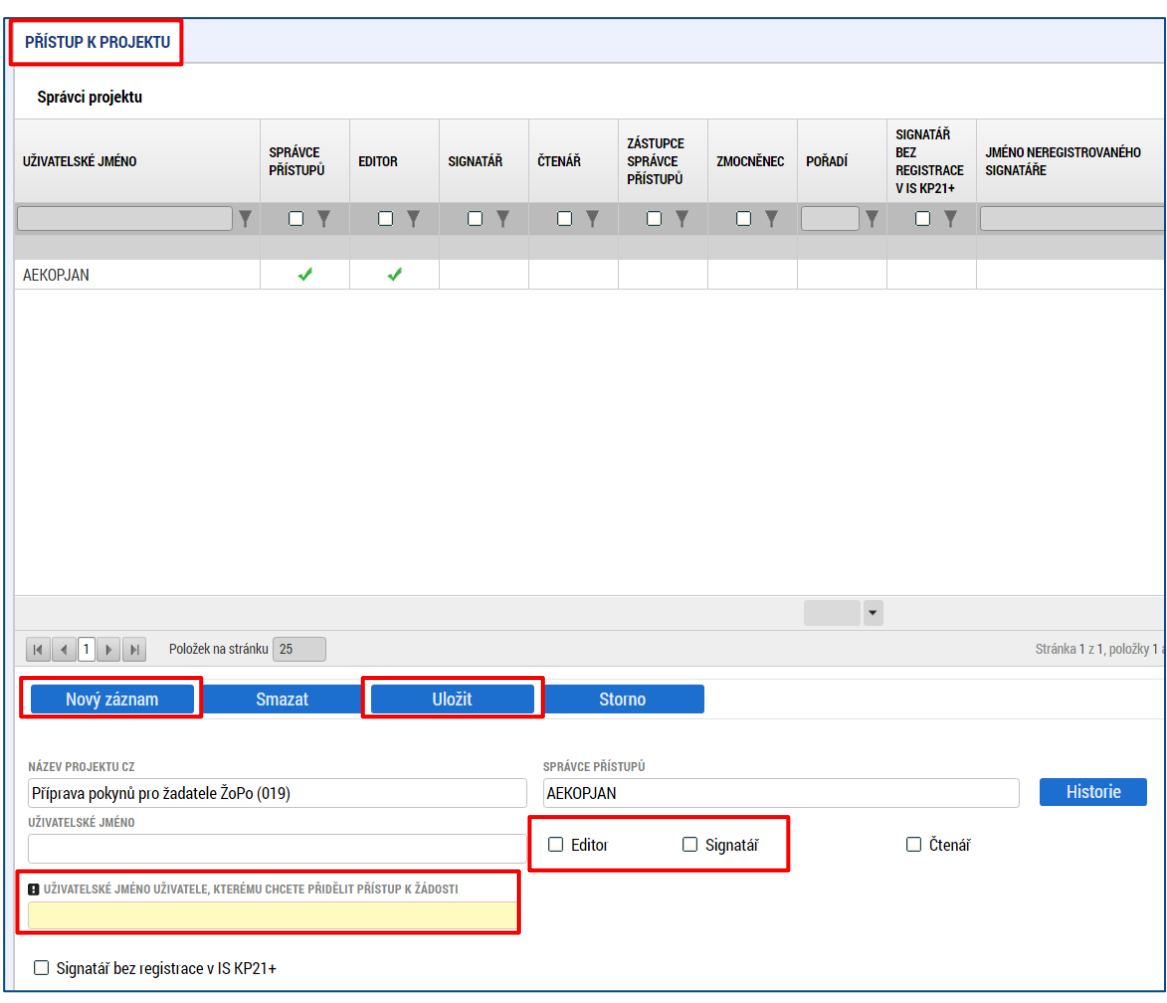

# <span id="page-10-0"></span>**3.1.2 Změna přístupu**

Dále uživatel může přidat, či odebrat oprávnění uživateli, který má již projekt přístupný. Např. přidat roli Signatář oprávněnému uživateli ještě před finalizací rozpracované žádosti. Je nutno vybrat záznam, který chceme změnit a kliknou na tlačítko **Změnit nastavení přístupu**.

Po zaškrtnutí případně odškrtnutí checkboxu u požadované/odebírané role je nutno kliknout na tlačítko **Změnit nastavení**.

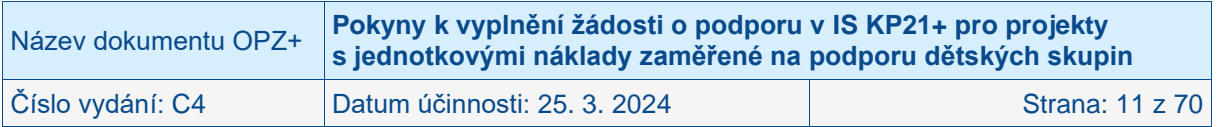

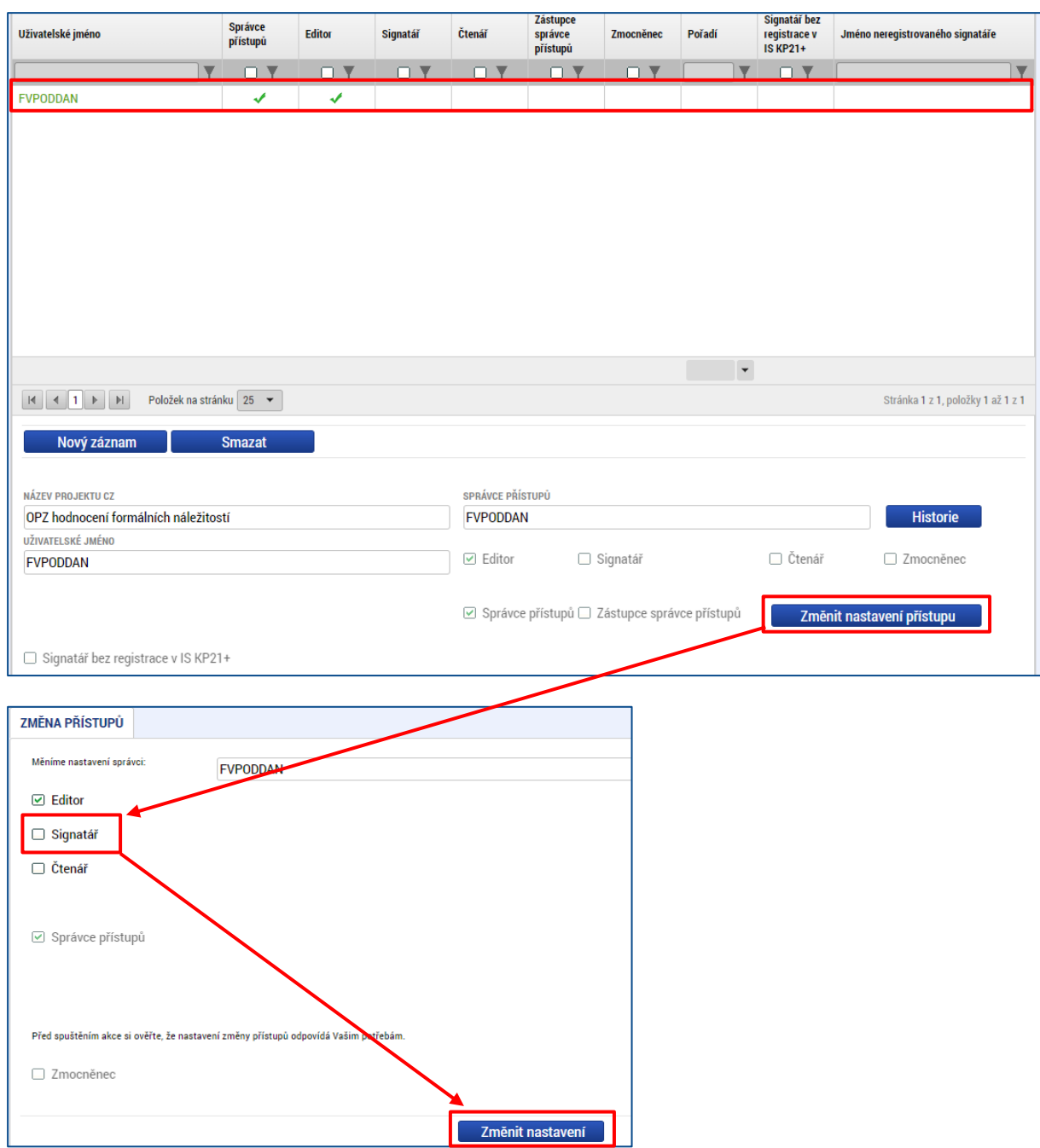

# <span id="page-11-0"></span>**3.1.3 Přijetí a odmítnutí zpřístupněného projektu**

Poté, co správce přístupů přidá uživatele do přístupů k projektu, se tento projekt danému uživateli pod tlačítkem Moje projekty zobrazí v jeho seznamu "Žádosti, které čekají na přijetí" v dolní části obrazovky. K plnohodnotnému výkonu své role musí uživatel v roli **editor** anebo **čtenář** nejprve vyjádřit, zda své doplnění na projekt přijímá či odmítá a kliknout na tlačítko Přijmout či Odmítnout.

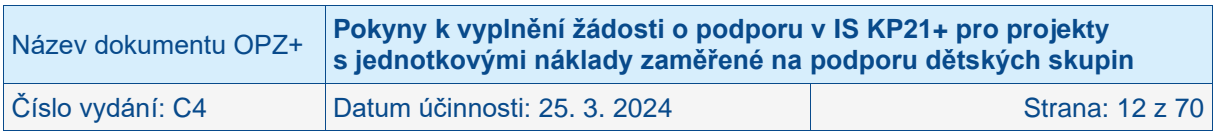

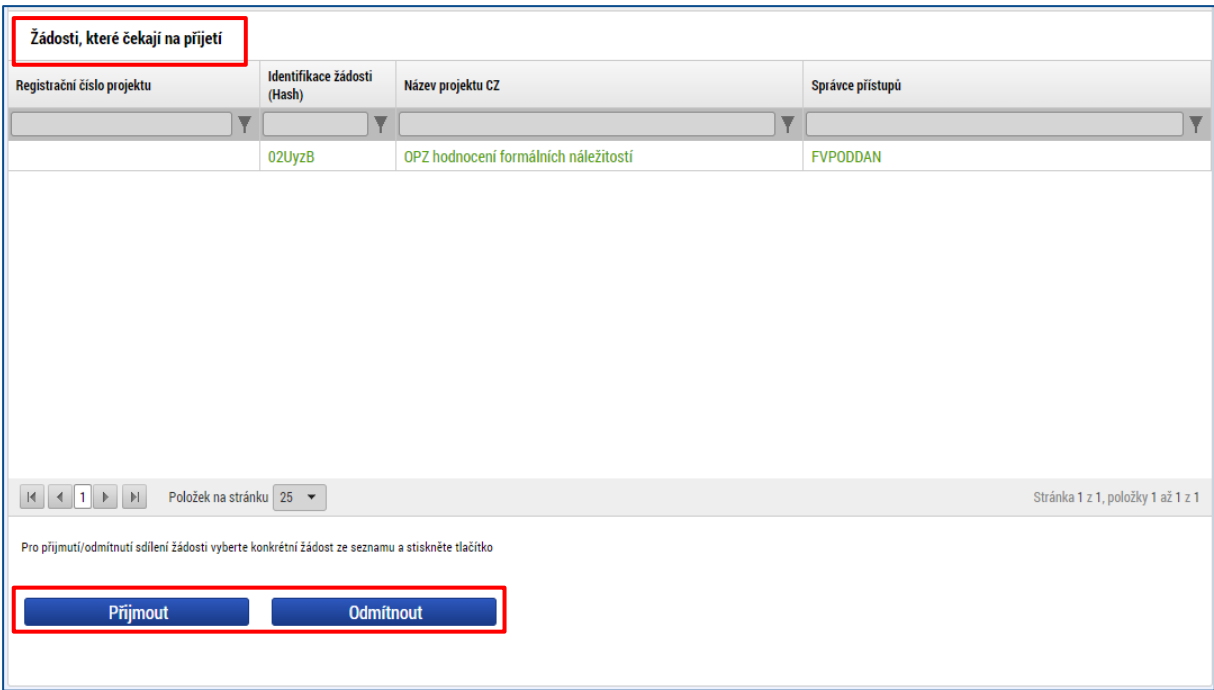

Pro **signatáře** je projekt automaticky označen jako přijatý, aby mohly být automaticky vytvořeny záznamy signatáře k úlohám k podpisu. Signatáři se nasdílený projekt zobrazí rovnou v seznamu Moje projekty.

# <span id="page-12-0"></span>**3.1.4 Zrušení přístupu k projektu**

Pokud je z nějakého důvodu potřeba odstranit uživatele z obrazovky Přístup k projektu, je nutno nejdříve změnit oprávnění uživatele k projektu pomocí tlačítka Změnit nastavení přístupu.

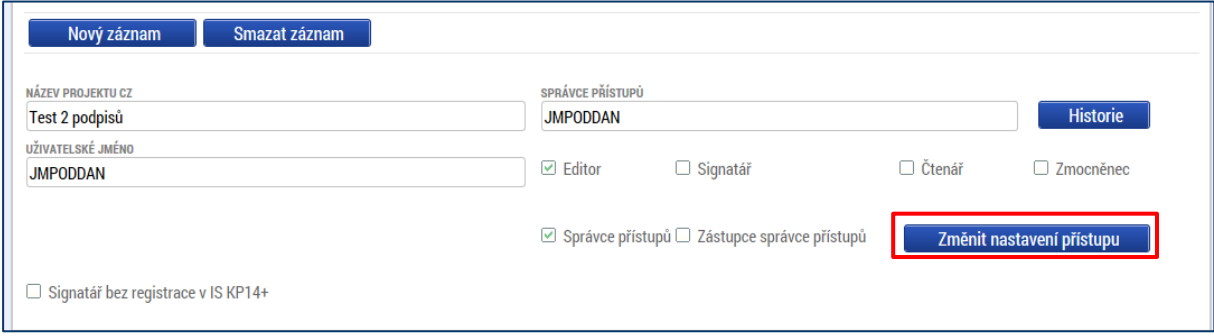

Na následující obrazovce je nutno zaškrtnout checkbox **Zrušit sdílení správci** a poté zmáčknout tlačítko **Změnit nastavení**. Následně záznam zmizí z tabulky Správci projektu.

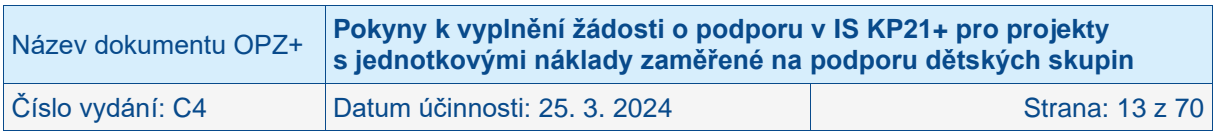

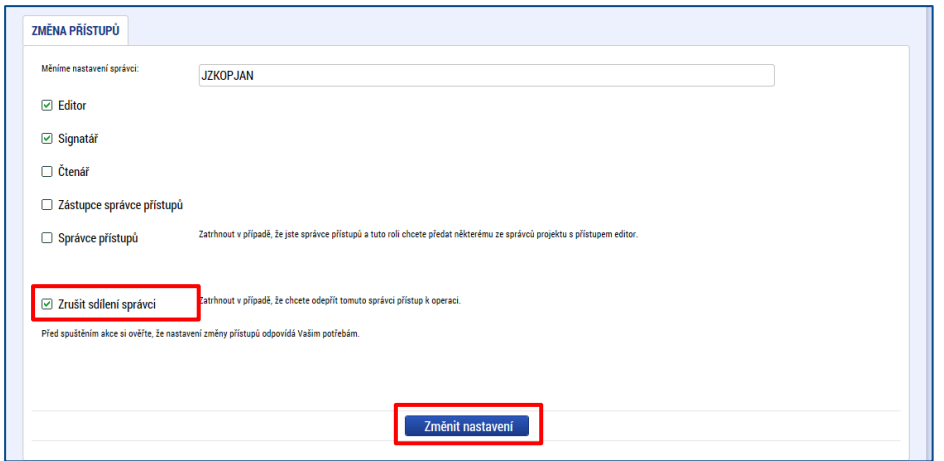

# <span id="page-13-0"></span>**3.2 Plné moci**

V IS KP21+ je zapracována funkcionalita umožňující určité osobě (zmocniteli) pověřit podepsáním vybraných úloh nějakého jiného uživatele registrovaného v IS KP21+ (tj. zmocněnce). Záznam plné moci může v systému založit pouze uživatel s rolí správce přístupů a zástupce správce přístupů. Zmocnitel musí být uveden na přístupech projektu s přidělenou rolí signatář.

**Zmocněnec** musí vždy disponovat **osobním kvalifikovaným elektronickým podpisem** (bez tohoto podpisu nemůže v IS KP21+ podepisovat).

Při vytváření plné moci správce přístupů na obrazovce Plné moci vytvoří Nový záznam, kde vyplní osobu zmocnitele i zmocněnce.

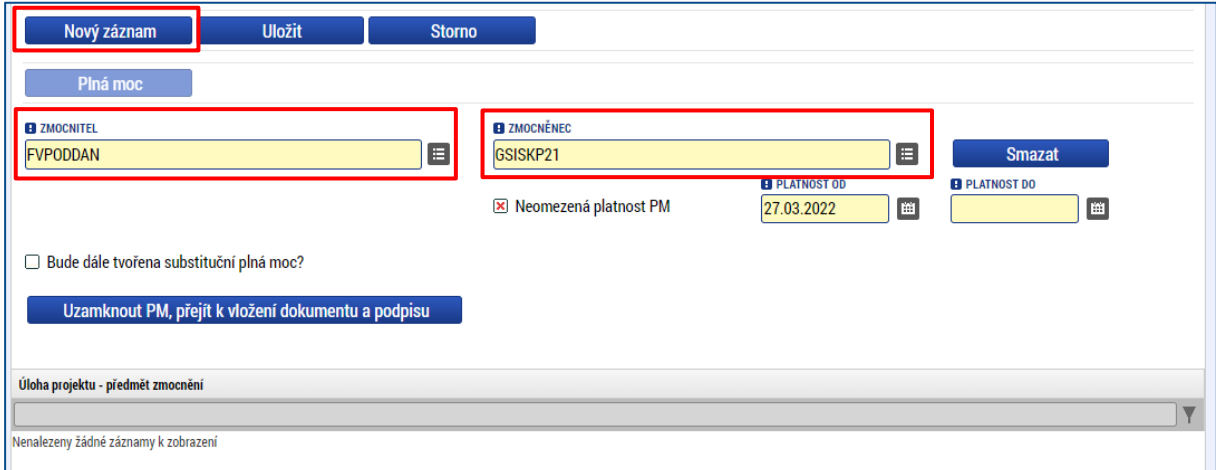

Problematika plných mocí je detailně uvedena v Obecných pokynech k ovládání IS KP21+ a ke komunikaci s technickou podporou OPZ+.

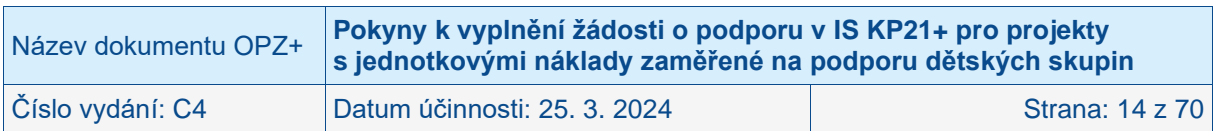

# <span id="page-14-0"></span>**3.3 Kontrola**

Tlačítko **Kontrola** slouží k ověření, zda jsou vyplněny všechny požadované údaje. Systém automaticky dle předem definovaných kontrol ověří, jednak zda jsou všechna povinná data vyplněna a dále ověří zadaná data ve vztahu k nastavení výzvy, pod kterou je žádost o podporu založena. Pokud nejsou všechna povinná data vyplněna (nebo neodpovídají podmínkám nastavení výzvy), zobrazí se odkaz na konkrétní obrazovku, kde je možné příslušná data doplnit/opravit. Kontrolu si může uživatel spustit kdykoli během procesu vyplňování žádosti o podporu.

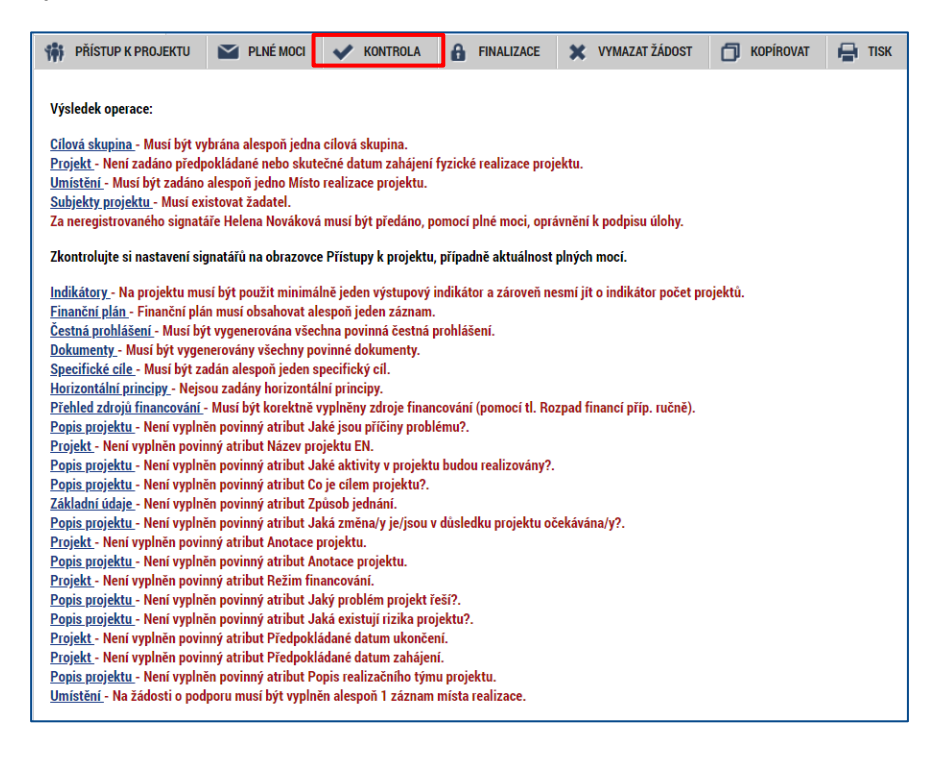

# <span id="page-14-1"></span>**3.4 Finalizace a Storno finalizace**

Stiskem tlačítka **Finalizace** se projekt uzamkne pro další editaci a je připraven k podpisu s využitím kvalifikovaného elektronického podpisu (typ: osobní kvalifikovaný certifikát). Během procesu finalizace jsou spuštěny předem definované kontroly vyplnění všech povinných údajů žádosti o podporu (viz předchozí kap. [3.3\)](#page-14-0). Není tedy možné finalizovat žádost, která nemá vyplněná všechna povinná pole.

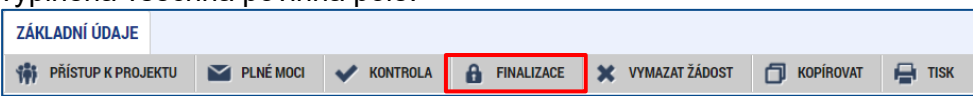

O provedené finalizaci žádosti systém uživatele informuje kontrolním hlášením. Finalizaci lze před podpisem žádosti o podporu **stornovat** stiskem tlačítka **Storno finalizace**, které se objeví v horní liště poté, co byla provedena finalizace. **Storno finalizace ovšem může provést pouze signatář žádosti**.

#### **POZOR!**

**Upozorňujeme žadatele, aby si finalizaci, podpis a podání žádosti nenechávali na poslední chvíli. Mohou nastat technické problémy v IS KP21+, které zamezí včasnému podání žádosti o podporu, a to jak na straně IS KP21+, tak na straně žadatele (např. nepodporovaný internetový prohlížeč, nekompatibilní PC, neaktuální komponenty pro podepisování, problémy s certifikátem pro podepisování apod.)** 

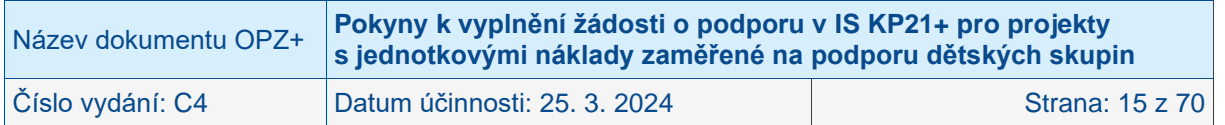

# <span id="page-15-0"></span>**3.5 Podpis žádosti o podporu**

Po finalizaci žádosti dochází v levém menu formuláře žádosti o podporu k aktivaci obrazovky **Podpis žádosti.**

Pokud není dále uvedeno jinak, žádost může podepisovat pouze statutární zástupce subjektu žadatele (resp. v případě, že žadatelem je fyzická osoba, pak pouze tato fyzická osoba).

Technicky mohou žádost podepisovat pouze ti uživatelé IS KP21+, kteří mají pro danou žádost o podporu přidělenu roli **Signatáře**. Pokud bylo v rámci datové oblasti **Přístup k projektu** více signatářů a je určeno pořadí, v jakém mají žádost o podporu podepisovat, musí podepisování proběhnout v souladu s těmito zadanými údaji. Role signatáře ovšem nemusí být vždy přidělena statutárnímu zástupci, pokud je k žádosti připojena plná moc (či vnitřní předpis subjektu žadatele, který opravňuje určitou osobu k vystupování za subjekt žadatele vůči ŘO); k tomuto tématu naleznete více informací v Obecných pokynech k ovládání IS KP21+ a ke komunikaci s technickou podporou OPZ+.

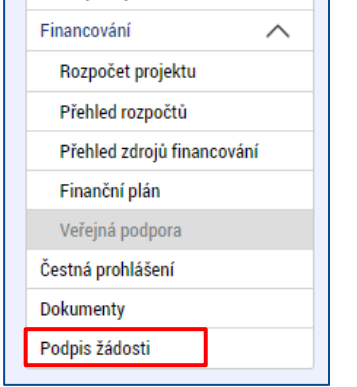

Uživatel vstoupí na obrazovku **Podpis žádosti**. Podpis žádosti o podporu probíhá s využitím kvalifikovaného elektronického podpisu (typ: osobní kvalifikovaný certifikát).

Po úspěšném ověření platnosti elektronického podpisu je zobrazena hláška o úspěšném podepsání žádosti. Žádost o podporu je nyní podepsána. Černá pečeť se změnila na zelenou. **Žádost, která už byla opatřena podpisy všech signatářů, není možné žádným způsobem upravovat (tj. nelze využít storno finalizace).** Podrobný návod k elektronickým podpisům naleznete opět v Obecných pokynech k ovládání IS KP21+ a ke komunikaci s technickou.

#### **POZOR!**

**Po úspěšném podpisu žádosti o podporu je nutno žádost PODAT. Bez tohoto kroku nedojde k odeslání a zaregistrování projektové žádosti o podporu do systému ŘO OPZ+. Podrobněji dále v těchto pokynech.** 

# <span id="page-15-1"></span>**3.6 Podání žádosti o podporu**

Pro podání žádosti o podporu je nutné, aby uživatel podepsanou žádost (instrukce k elektronickému podpisu viz kap. [3.5\)](#page-15-0) ručně podal. V záhlaví žádosti o podporu se po jejím podepsání objeví nové tlačítko – **PODÁNÍ**.

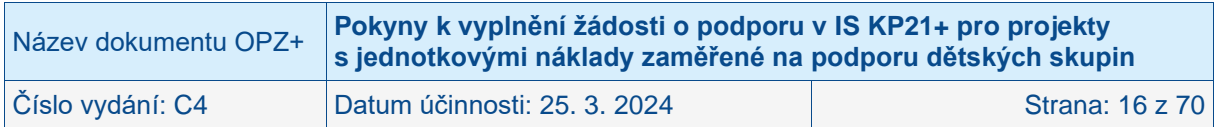

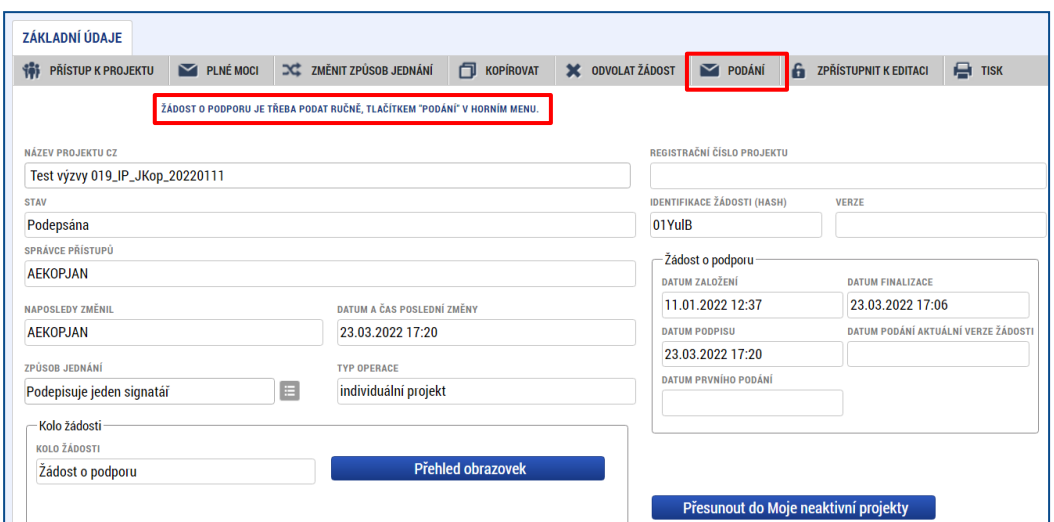

Pokud po finalizaci a podepsání žádosti signatářem uživatel podání (pomocí tlačítka **Podání**) neprovede, žádost není odeslána do systému vyhlašovatele výzvy. **Po ukončení příjmu žádostí již není možné takovouto žádost podat. Doporučujeme proto důkladnou kontrolu, že žádost o podporu byla podána.** Žadatel tak může učinit na obrazovce Základní údaje.

Podrobné informace k podání žádosti naleznete v Obecných pokynech k ovládání IS KP21+ a ke komunikaci s technickou podporou OPZ+.

# <span id="page-16-0"></span>**3.7 Vymazat žádost**

Tlačítko **Vymazat žádost** slouží k odstranění žádosti o podporu. Žádost o podporu musí být ve stavu Rozpracována, aby mohlo dojít k jejímu vymazání. Stiskem tlačítka Vymazat žádost a po následném potvrzení dojde k vymazání žádosti.

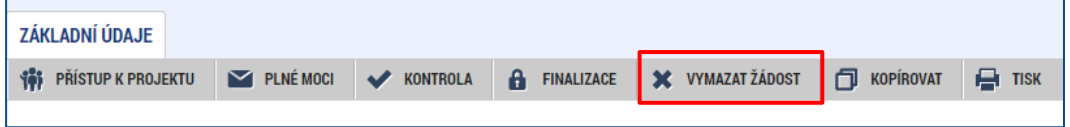

# <span id="page-16-1"></span>**3.8 Kopírovat**

Po stisknutí tlačítka **Kopírovat** je žadatel systémem dotázán, zda skutečně chce vytvořit kopii. V rámci kopírování žádosti se přenesou některá data ze obrazovek originálu do kopie, nikoli však všechny údaje. Ostatní je potřeba doplnit. Kopírovat žádost lze pouze v rámci jedné výzvy.

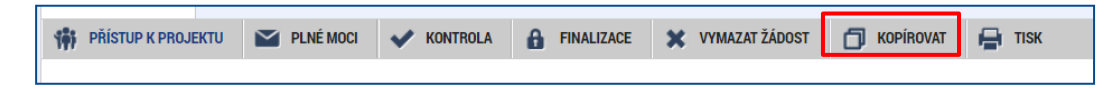

Více informací ke kopírování žádosti naleznete v Obecných pokynech k ovládání IS KP21+ a ke komunikaci s technickou podporou OPZ+.

# <span id="page-16-2"></span>**3.9 Tisk**

Stisknutím tlačítka **Tisk** je vygenerován tiskový opis žádosti o podporu ve formátu .pdf. V některých případech je sestava vygenerována na pozadí, a informace o vygenerování dorazí uživateli interní depeší.

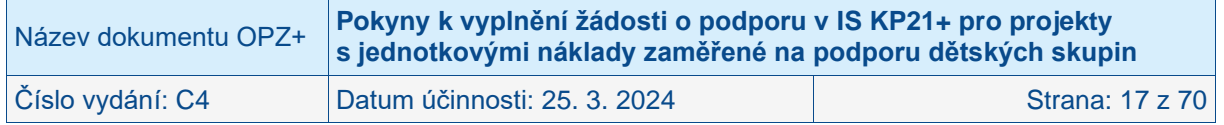

Tiskový opis žádosti o podporu nalezne uživatel pod tlačítkem Dokumenty nebo přímo na obrazovce Podpis žádosti, pokud se jedná o tiskovou sestavu finalizované žádosti připravené k podpisu signatářem.

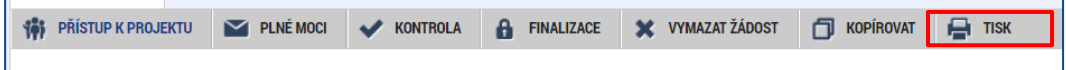

**Žádost o podporu z OPZ+ se předkládá pouze elektronicky v IS KP21+**, na ŘO se žádná listinná forma žádosti nezasílá. Tiskovou sestavu si uživatel může nechat vygenerovat pro vlastní potřebu, **není určena pro předložení žádosti o podporu na ŘO**.

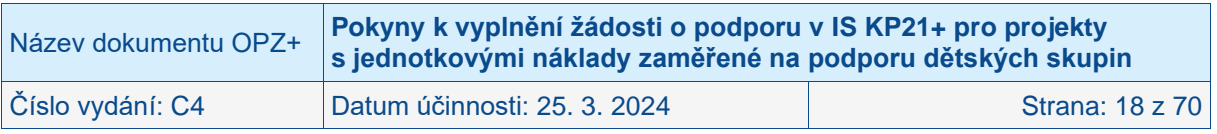

# <span id="page-18-0"></span>**4 Obrazovky navázané na žádost o podporu**

# <span id="page-18-1"></span>**4.1 Profil objektu**

Profil objektu je navázán na žádosti o podporu/projekt, ale nepředstavuje ještě datové oblasti žádosti o podporu jako takové. Shrnuje zejména komunikaci k dané žádosti/projektu.

Podrobnou informaci k Profilu objektu naleznete v Obecných pokynech k ovládání IS KP21+ a ke komunikaci s technickou podporou OPZ+.

Jak správně vyplnit žádost o podporu (v obecné rovině) může uživatelům IS KP21+ napomoct instruktážní video Ministerstva pro místní rozvoj, které je umístěno na [https://www.youtube.com/@dotaceeu.](https://www.youtube.com/@dotaceeu)

# <span id="page-18-2"></span>**4.2 Datové oblasti**

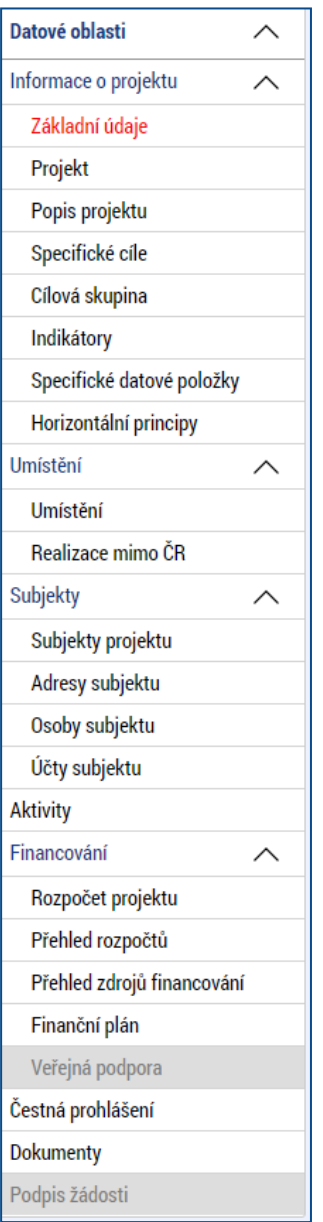

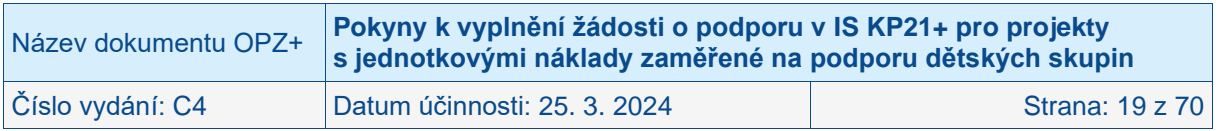

# <span id="page-19-0"></span>**4.2.1 Základní údaje**

Na obrazovce uživatel vyplní příslušná základní data vztahující se k žádosti o podporu. Pro komunikaci s technickou podporou OPZ+ je důležitý údaj **Identifikace žádosti (HASH)**, protože Registrační číslo projektu je přiděleno až po podání žádosti a v době její přípravy zatím neexistuje. HASH kód žádosti je 6-ti místní unikátní kód automaticky vygenerovaný po založení žádosti.

Na obrazovce žadatel vyplňuje název projektu, který slouží jako pomocná identifikace projektu.

Mezi důležitá data zadávaná v této obrazovce patří **určení, zda žádost podepisuje jeden signatář nebo všichni signatáři přiřazení k projektu**. Příslušnou možnost žadatel zvolí v poli Způsob jednání. V průběhu života projektu je možné tuto volbu kdykoliv změnit.

Dalším bodem této obrazovky je tlačítko **Přesunout do Moje neaktivní projekty**. Po stisku tohoto tlačítka se aplikace dotáže na možnost přesunu projektu k neaktivním projektům. Uživatel přesun potvrdí tlačítkem Ano nebo tlačítkem Ne volbu přesunu zruší.

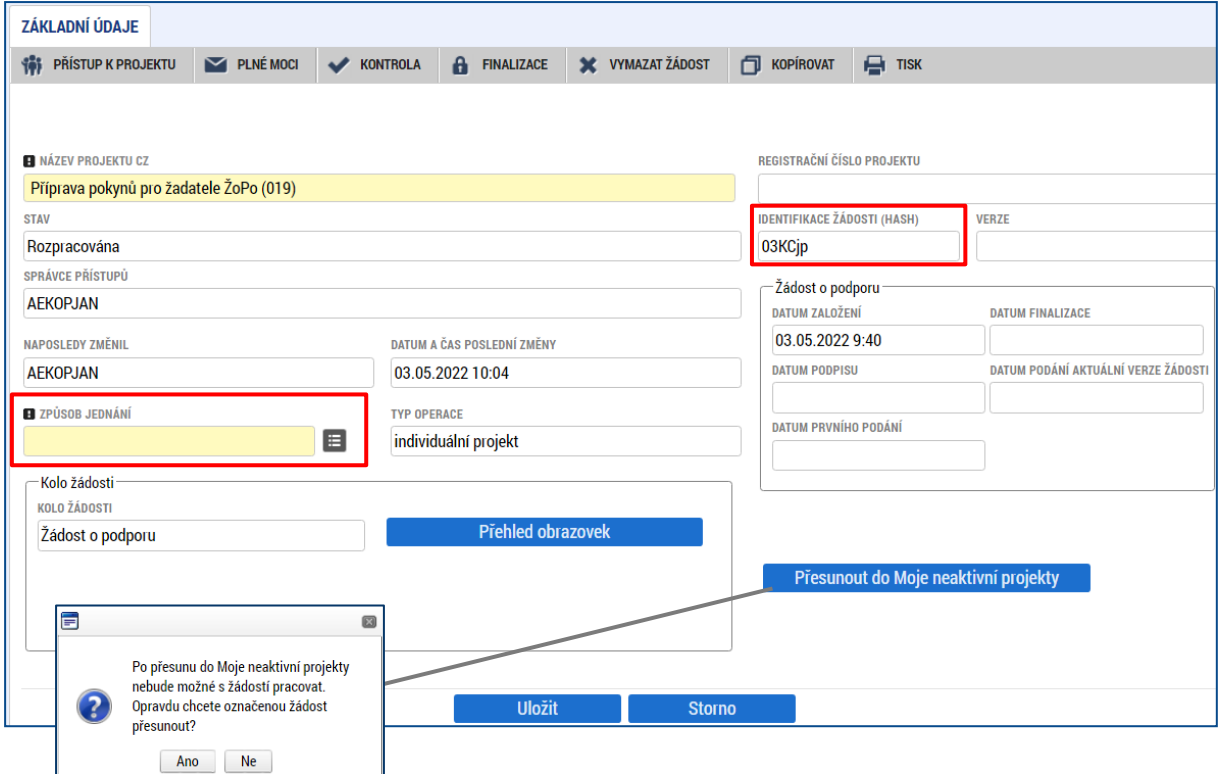

V případě potvrzení (Ano) se projekt přesune do modulu Moje neaktivní projekty a uživatel je informován hláškou.

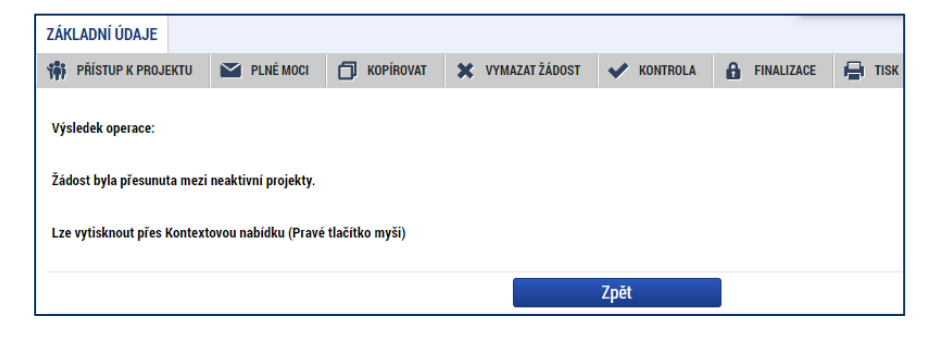

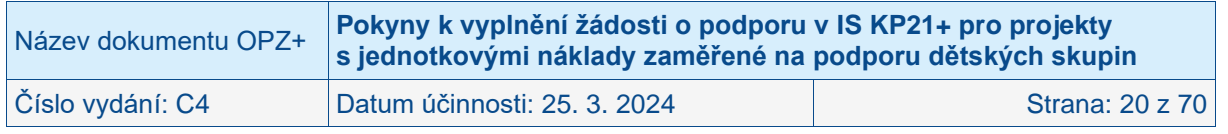

Po stisku tlačítka **Moje neaktivní projekty (**pod základním tlačítkem Žadatel**)** žadatel vstupuje na obrazovku se seznamem neaktivních projektů.

A obrazovce Základní údaje stisk tlačítka **Přehled obrazovek** umožňuje zobrazení seznamu jednotlivých obrazovek, zelený checkbox znázorňuje provázanost konkrétní obrazovky se žádostí o podporu.

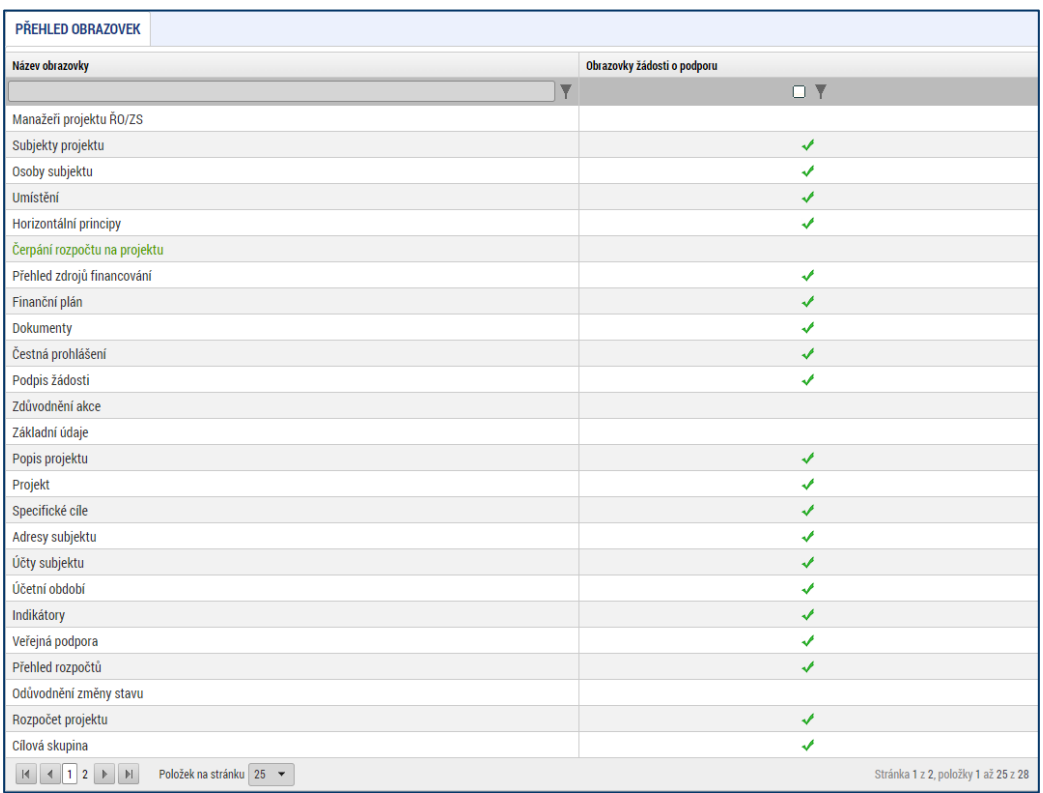

Po vyplnění celé obrazovky Základní údaje uživatel tlačítkem Uložit uloží vložená data.

# <span id="page-20-0"></span>**4.2.2 Projekt**

Na obrazovce Projekt žadatel vyplňuje data týkající se stručných informací o projektu. Jedná se o **Název projektu v ČJ a také v AJ** a rovněž **Anotaci projektu**, která má obsahovat stručnou charakteristiku projektu (v rozsahu maximálně 500 znaků). Anotace projektu bude zahrnuta jako stručná charakteristika projektu ve zveřejňovaném seznamu projektů (platí jen pro žádosti, které uspějí a podporu získají). Údaje k vyplnění anotace projektu jsou v žádosti předvyplněny a je třeba tyto údaje doplnit dle specifik projektu (název dětské skupiny, plánovaná adresa místa realizace, kapacita dětské skupiny).

Mezi další údaje, které jsou na obrazovce Projekt, patří informace o fyzické realizaci projektu – jeho **předpokládané datum zahájení a předpokládané datum ukončení**. Z takto zadaných dat je automaticky vygenerována doba trvání projektu v měsících.

POZOR: Vždy je třeba respektovat omezení, která se týkají délky doby realizace či data ukončení realizace a jsou uvedena v textu příslušné výzvy k předkládání žádostí o podporu.

Následuje oblast Doplňkové informace. Checkbox **Realizace zadávacích řízení na projektu** je zatržen automaticky, pokud žadatel v Modulu VZ k dané žádosti/projektu novou zakázku přiřadil. V opačném případně zůstane checkbox nezatržen. **Pro projekty dětských skupin s jednotkovými náklady platí, že informace o zakázkách se do IS KP21+ nevyplňují**

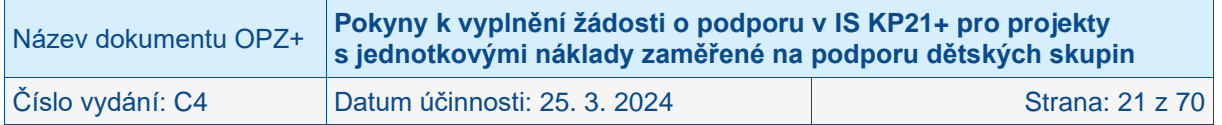

#### **(nepředpokládá se realizace nadlimitních veřejných zakázek); checkbox zůstane prázdný.**

V části doplňkových informací je také checkbox **Veřejná podpora**. Žadatel ponechává checkbox **prázdný**.

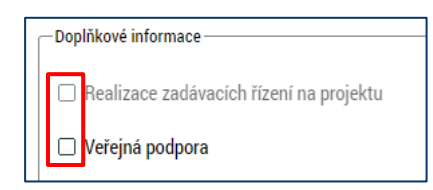

Uživateli se v rámci oblasti doplňkových informací zobrazují také informace o tom, v jakém **režimu financování** je projekt realizován **(ex-ante, ex-post)**. Bez vyplnění informace o režimu financování není možné vyplnit obrazovku Finanční plán. Nastavení režimu financování probíhá v rámci podmínek výzvy k předkládání žádostí o podporu, která zpravidla obsahuje omezení na právě jeden režim financování. **Projekty s jednotkovými náklady zaměřené na podporu dětských skupin mohou být realizovány jak v režim ex-ante, kdy jsou prostředky poskytovány zálohově, tj. před uskutečněním výdaje z úrovně příjemce, tak v režimu ex post, kdy jsou prostředky vypláceny následně po vynaložení výdajů ze strany příjemce.** 

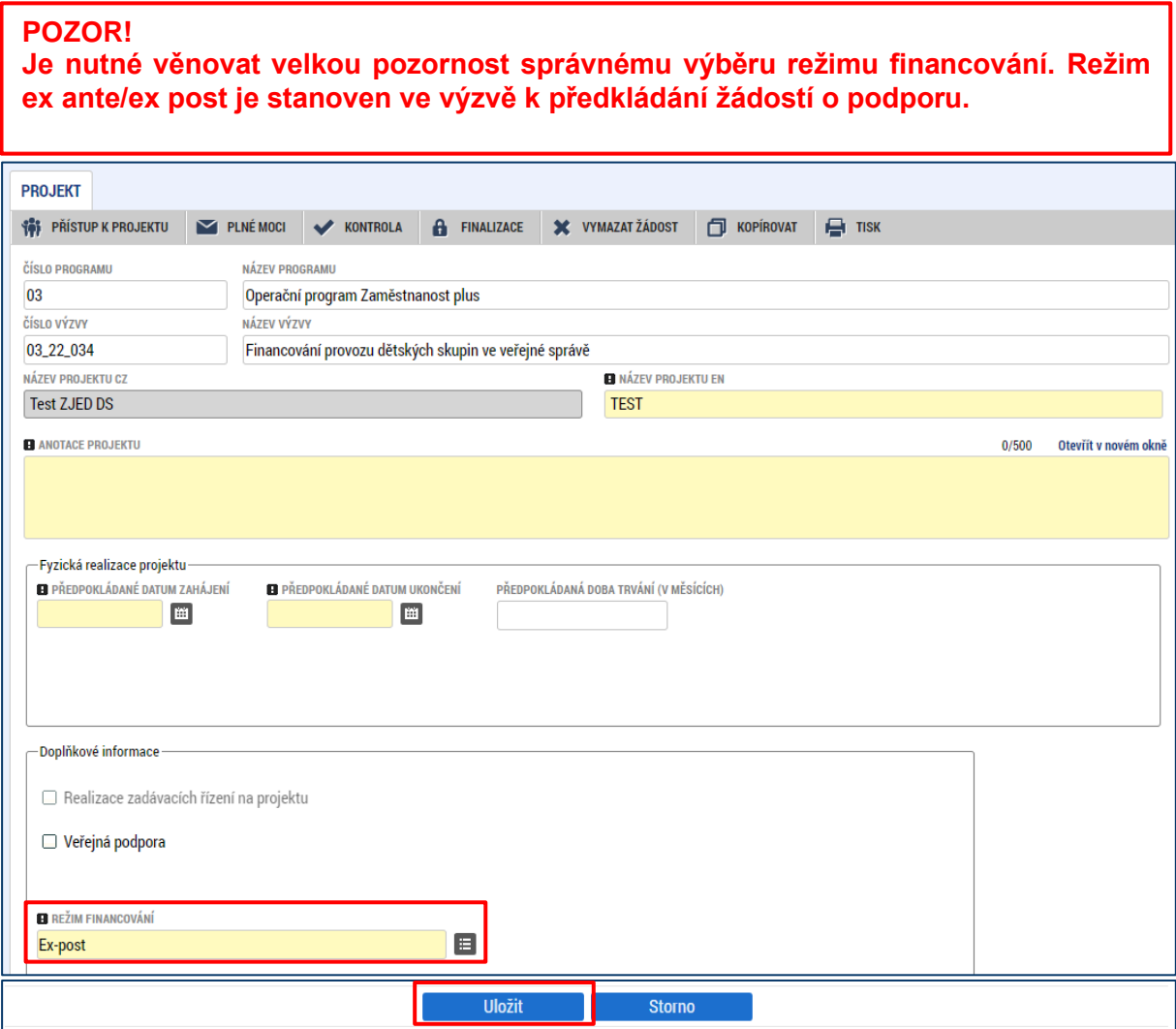

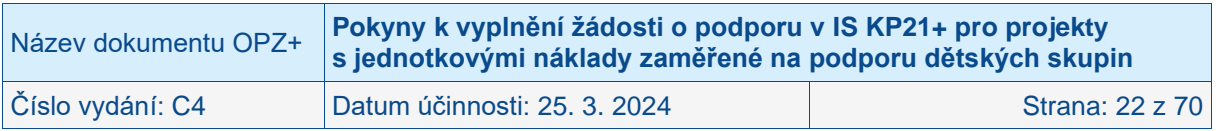

# <span id="page-22-0"></span>**4.2.3 Popis projektu**

Lze říct, že tato obrazovka **je společně s obrazovkou Aktivity nejdůležitější z hlediska obsahu projektu** (tj. také hraje významnou roli v rámci procesu hodnocení a výběru projektů). Údaje v poli **Anotace projektu** se načítají automaticky z obrazovky Projekt. Ostatní pole uživatel vyplní dle otázek vymezených pro jednotlivá pole. Údaje uživatel uloží stiskem tlačítka Uložit, které je umístěno v zápatí stránky pod popisy všech polí.

Některá pole jsou obdobně jako u anotace projektu částečně nebo i zcela předvyplněna. Dle popisu v polích doplňte informace vztahující se k předkládanému projektu, prázdná pole vyplňte dle návodu níže.

Jako pomůcku pro žadatele uvádíme u jednotlivých otázek podrobnější popis, co by mělo příslušné pole obsahovat. Ve všech polích, respektive v odpovědích na otázky, doporučujeme uvádět jasné a stručné informace, konkrétní údaje, a nikoliv obecné fráze (i vzhledem k omezenému počtu znaků na jednotlivá pole).

### • **Jaký problém projekt řeší?**

Předvyplněný (automatický) text uvádí základní popis problému. Můžete automatický text upravit, doplnit popis problému, upřesnění, proč je opravdu nutné tento problém řešit (objektivní situace rodičů<sup>1</sup> dětí předškolního věku v lokalitě, kde se nachází / bude nacházet zařízení, pro které je podpora určena apod.)

### • **Jaké jsou příčiny problému?**

Předvyplněný (automatický) text uvádí základní popis příčin problému. Můžete automatický text upravit/doplnit, např. specifikovat, co dokládá (jaké údaje, zdroje, statistiky/analýzy/šetření apod.) existenci problému ve Vaší konkrétní lokalitě.

### • **Co je cílem projektu?**

Předvyplněný (automatický) text uvádí základní cíl projektu. Můžete automatický text upravit/doplnit.

### • **Jaká/é změna/y je/jsou v důsledku projektu očekávána/y?**

Předvyplněný (automatický) text uvádí základní popis očekávaných změn. Můžete automatický text upravit/doplnit, např. kvantifikovat, jak velké skupině rodičů pomůže zařízení ve sladění jejich rodinného a profesního života.

#### • **Jaké aktivity v projektu budou realizovány?**

Vzhledem k tomu, že žádost o podporu obsahuje samostatnou obrazovku Aktivity (viz kapitola [4.2.15\)](#page-40-1), není nutné na tomto místě poskytovat podrobnosti. Předvyplněný (automatický) text uvádí odkaz na obrazovku Aktivity.

### • **Popis realizačního týmu projektu**

Uveďte **všechny pracovní pozice**, které dle vašeho záměru **budou patřit do realizačního týmu projektu.** Toto pole je prostor pro to, aby žadatel doložil, že na realizaci projektu plánuje adekvátní lidské zdroje. Realizační tým by měl být vhodně nastaven podle délky a náročnosti projektu (jednotlivých aktivit).

Uvádí se **jednotlivé pracovní pozice**, ke každé z nich **popis hlavních činností/úkolů**, které budou mít pracovníci zastávající tyto pozice na starosti, a také se specifikuje **rozsah zapojení pozice do realizace projektu**. Rozsah nejlépe vyjadřujte jako podíl z běžného úvazku a počet měsíců, po který se tento rozsah zapojení předpokládá (lze naplánovat i změny úvazku

<sup>1</sup> Použitý výraz "rodič" zahrnuje na tomto výskytu i na všech dalších v tomto dokumentu také osoby, kterým bylo rozhodnutím příslušného orgánu svěřeno dítě do péče nahrazující péči rodičů.

| Název dokumentu OPZ+ | Pokyny k vyplnění žádosti o podporu v IS KP21+ pro projekty<br>s jednotkovými náklady zaměřené na podporu dětských skupin |                 |
|----------------------|----------------------------------------------------------------------------------------------------|-----------------|
| Číslo vydání: C4     | Datum účinnosti: 25. 3. 2024                                                                                              | Strana: 23 z 70 |

v čase). U pozic, které budou zapojeny jen krátkodobě (např. na základě dohody o provedení práce) lze rozsah zapojení kvantifikovat v počtech hodin práce.

Pokud maximální počet znaků v poli (2000) neumožňuje popsat všechny pozice v potřebném rozsahu, zpracujte potřebný popis realizačního týmu do samostatného dokumentu a ten přiložte jako samostatnou přílohu žádosti o podporu. (V tomto poli pak postačuje se odkázat na konkrétní název přílohy, který zvolíte.)

Předvyplněný (automatický) text obsahuje členění na 3 skupiny pracovníků (osoby odpovědné za řízení a administraci projektu, pečující osoby a osoby zajišťující údržbu a úklid v dětské skupině). Automatický text je nutné doplnit v souladu s tím, co je pro Váš projekt relevantní.

#### • **Jak bude zajištěno šíření výstupů projektu?**

Není povinné pole; pokud je to relevantní, můžete uvést, jakým způsobem počítáte se zajištěním šíření povědomí o projektu. Předvyplněný (automatický) text odkazuje na zajištění šíření výstupů projektu v souladu s pravidly pro informování a komunikaci uvedenými v Obecné části pravidel pro žadatele a příjemce v rámci OPZ+. Můžete automatický text doplnit.

#### • **V čem je navržené řešení inovativní?**

Není povinné pole; pokud je to relevantní, můžete uvést, zda jde o nové řešení (případně o řešení aplikované novým způsobem) v dané oblasti/sektoru/regionu/trhu nebo pro dané uživatele. Neobsahuje předvyplněný (automatický) text.

### • **Jaká existují rizika projektu?**

Předvyplněný (automatický) text obsahuje 2 rizika. Upravte jej v souladu s tím, co je pro Váš projekt relevantní.

#### • **Klíčová slova**

Pole je pro projekty OPZ+ nerelevantní. Není proto potřeba vyplňovat.

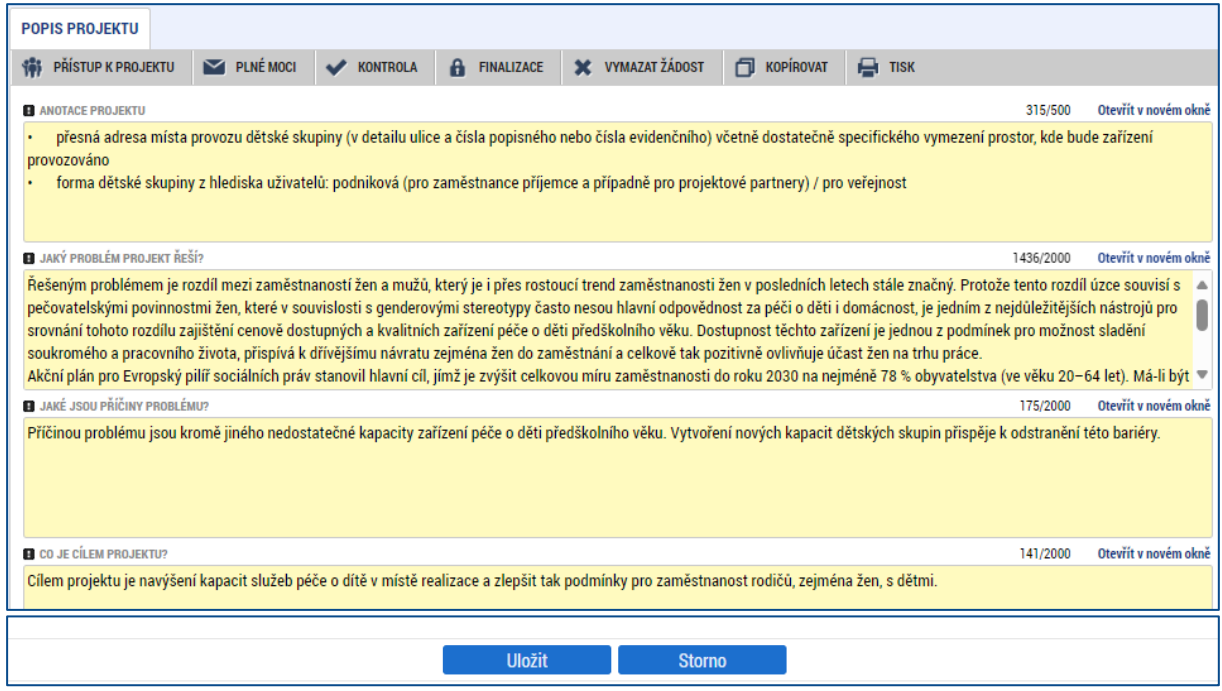

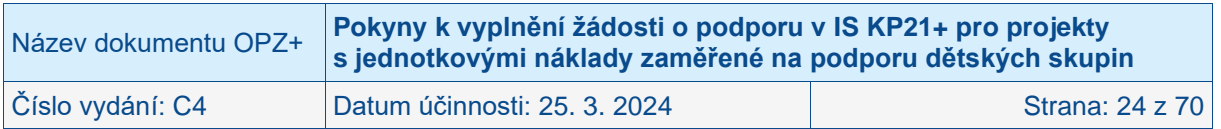

# <span id="page-24-0"></span>**4.2.4 Specifické cíle**

Specifické cíle představují vymezené části OPZ+ (v hierarchii programu patří na nejnižší úroveň, která je navázána na priority). Výzva k předkládání žádostí o podporu může být ve výjimečných případech vyhlášena pro více specifických cílů. Za účelem následného vykazování na úrovni jednotlivých specifických cílů se v případě, že výzva má vazbu na více specifických cílů, na úrovni projektu eviduje, jakou mírou daný projekt spadá pod specifické cíle platné pro výzvu. **Údaje nepředstavují pro žadatele/příjemce podpory žádný závazek pro realizaci projektu, přiřazení specifického cíle či specifických cílů je pouze pro účely vykazování na úrovni ŘO.**

Obrazovka se vyplňuje automaticky, pro uživatele se zobrazuje pouze v náhledu. Rozpad podílů finančních prostředků na jednotlivé specifické cíle se provádí dle nastavení parametrů výzvy.

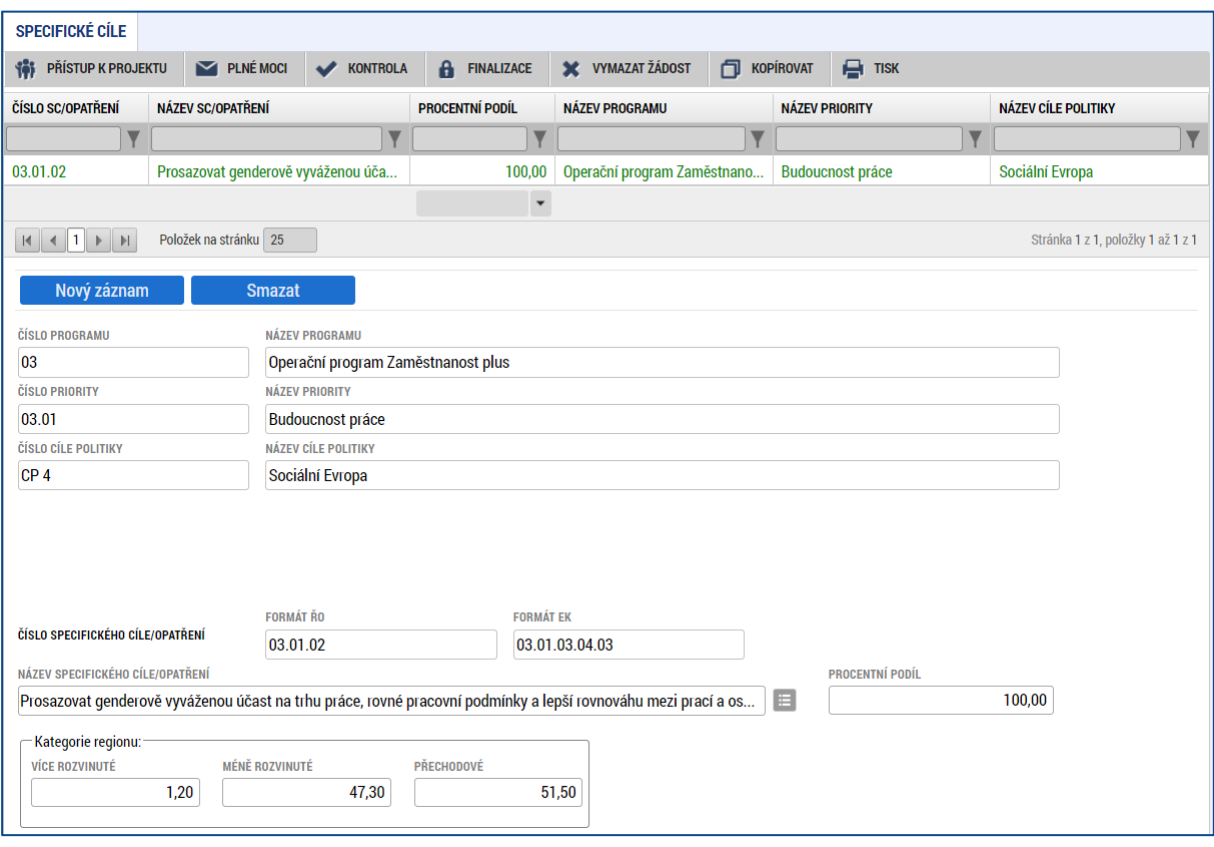

# <span id="page-24-1"></span>**4.2.5 Cílová skupina**

Na této obrazovce je potřeba vyplnit informace o cílové skupině. Pro projekty s jednotkovými náklady zaměřené na podporu dětských skupin se jedná o pouze jednu cílovou skupinu, žadatel nemá na výběr z více variant.

Obrazovka zobrazuje nahoře všechny cílové skupiny, které byly (ze seznamu cílových skupin stanoveného příslušnou výzvou k předkládání žádostí o podporu) pro žádost už vybrány. V dolní části obrazovky je prostor, v němž uživatel zakládá nový záznam nebo edituje záznam, který si vybral k editaci z tabulky v horní části obrazovky.

#### • **Cílová skupina**

V tomto poli žadatel vybírá konkrétní položku ze seznamu cílových skupin stanoveného výzvou k předkládání žádostí o podporu. Pokud je na výzvě pouze jedna cílová skupina, je systémem do příslušného pole načtena automaticky.

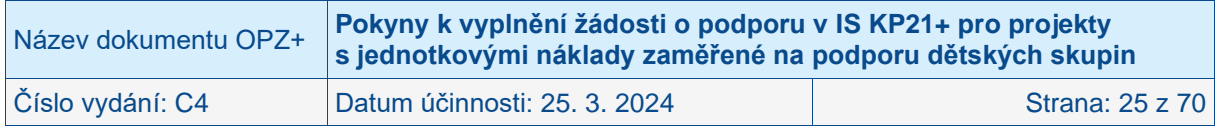

#### • **Popis cílové skupiny**

K cílové skupině doplňte bližší popis, který by měl obsahovat zejména informace o identifikaci cílové skupiny, její velikosti a struktuře, popis potřeb cílové skupiny, posouzení potenciálu cílové skupiny uplatnit se na trhu práce a popis zapojení cílové skupiny v průběhu projektu.

Po zadání je nutné obrazovku uložit pomocí tlačítka **Uložit**. Uložené údaje se zobrazí v souhrnné tabulce.

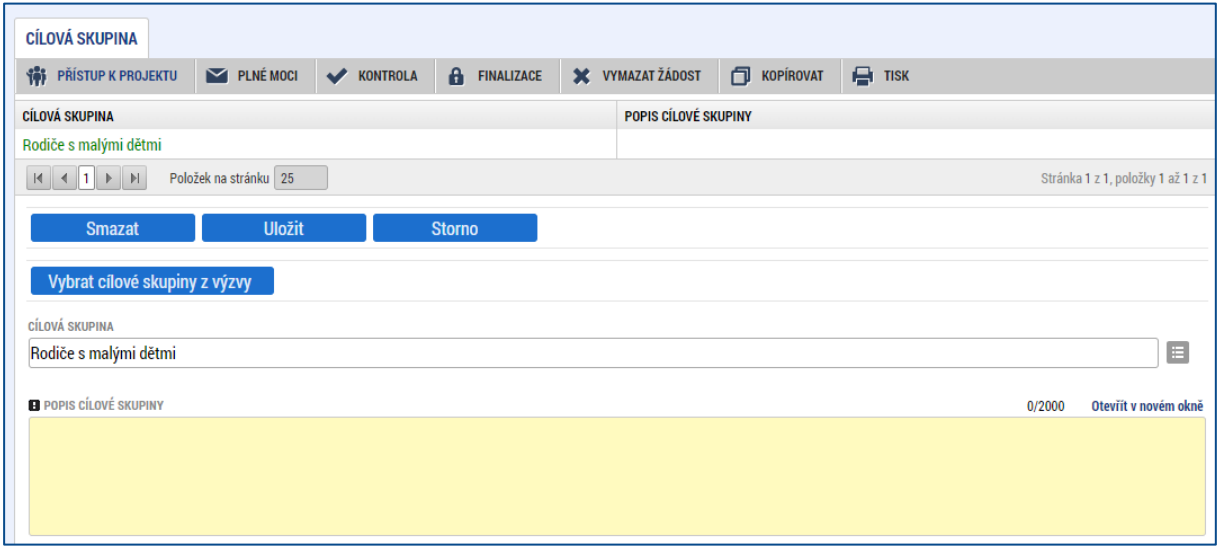

# <span id="page-25-0"></span>**4.2.6 Indikátory**

V textu výzvy k předkládání žádostí o podporu jsou vymezeny 2 skupiny indikátorů: **indikátory, ke kterým má žadatel za povinnost v žádosti o podporu stanovit cílovou hodnotu** (tj. hodnotu, která se chápe jako závazek žadatele, kterého má dosáhnout díky realizaci projektu uvedeného v žádosti o podporu), a následně **indikátory, které bude mít v průběhu realizace povinnost vykazovat, nicméně není k nim povinné stanovit cílovou hodnotu**.

Obrazovka zobrazuje nahoře všechny indikátory, které jsou na základě nastavení výzvy z úrovně ŘO pro projekty povinné k vykazování (a to dohromady ty, u nichž je vyžadován závazek, spolu s indikátory, u kterých závazek vyžadován není).

V dolní části obrazovky je prostor, v němž žadatel postupně edituje jednotlivé záznamy vybráním řádku v horní tabulce. Pro každý indikátor zadává výchozí a cílovou hodnotu indikátoru, datum výchozí hodnoty a datum dosažení cílové hodnoty a podrobnosti do pole Popis hodnoty. Tlačítkem **Uložit** žadatel údaje uloží.

Pozn.: tlačítkem Nový záznam by žadatel mohl vybrat na žádost nepovinný indikátor. Pro projekty v rámci OPZ+ není tato možnost relevantní.

### • **Výchozí hodnota**

Na úrovni projektů je výchozí hodnota u projektů OPZ+ všech indikátorů **vždy 0.**

#### • **Datum výchozí hodnoty**

Pokud je u indikátoru povinné pole Datum výchozí hodnoty (tzn. pole je žluté), musí být toto datum nižší nebo rovno aktuálnímu datu. Tzn. není možné vyplnit datum do budoucnosti. IS KP21+ nahlásí při uložení tuto chybu. Změňte datum a pole uložte.

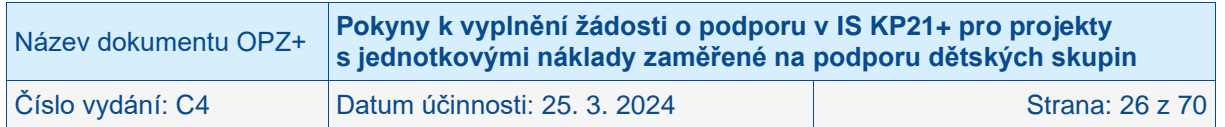

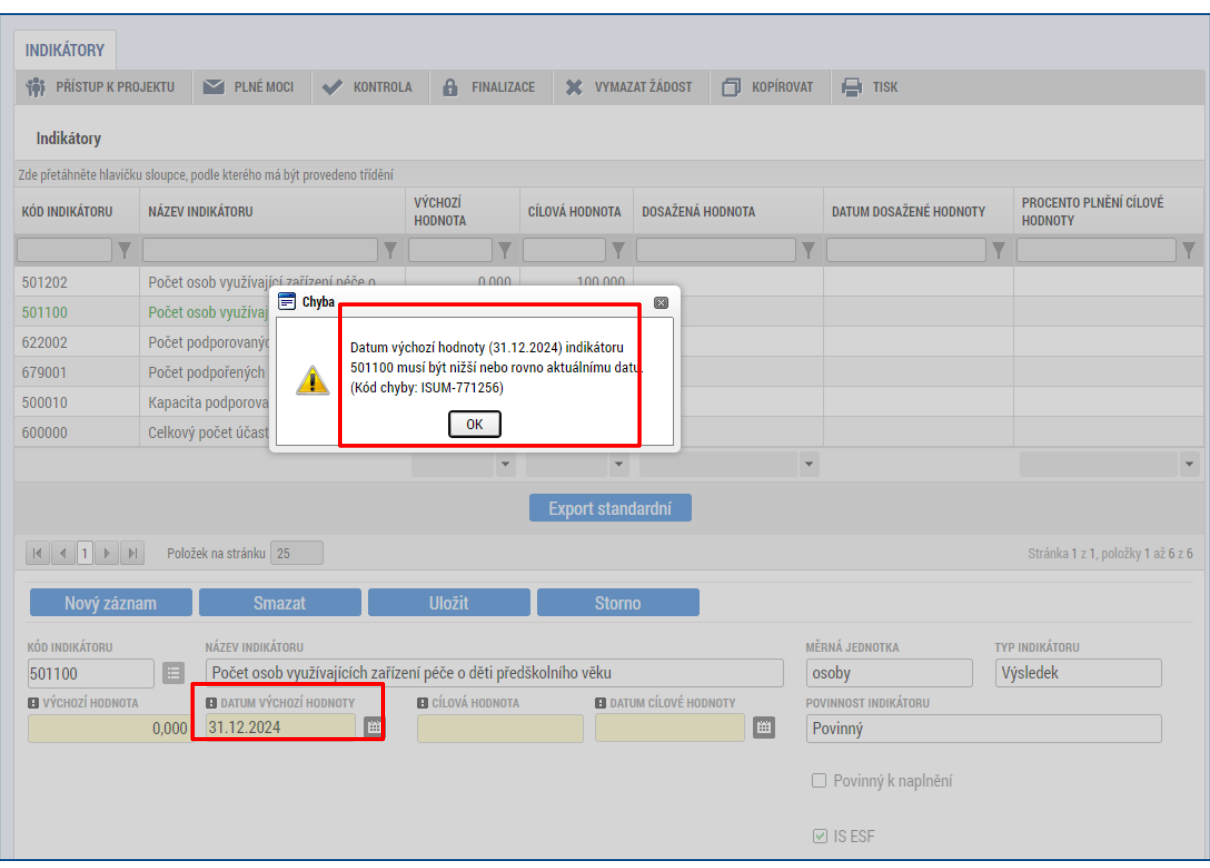

### • **Cílová hodnota**

U indikátorů, které na základě obsahu textu výzvy patří do skupiny **indikátorů, ke kterým má žadatel za povinnost v žádosti o podporu stanovit cílovou hodnotu, se předpokládá vyplnění nenulové cílové hodnoty.** Žadatel doplní hodnotu indikátoru, kterou se zavazuje během projektu dosáhnout. Vychází z plánovaných aktivit a zaměření projektu.

POZOR: Do dosažených hodnot všech indikátorů týkajících se účastníků **nebudou zohledněny osoby, jimž se dostalo pouze tzv. bagatelní podpory a také osoby, u nichž nebude možná jejich identifikace** (jménem a příjmením, datem narození a bydlištěm), více viz Obecná část pravidel pro žadatele a příjemce v rámci OPZ+. Za nesplnění závazku týkajícího se indikátorů hrozí příjemci podpory finanční opravy, více viz Obecná část pravidel pro žadatele a příjemce v rámci OPZ+.

U indikátorů, u nichž výzva k předkládání žádostí o podporu neříká, že je k nim povinnost stanovit závazek, bohužel IS KP21+ také vyžaduje vyplnění údaje v poli cílová hodnota. Do pole postačuje uvést hodnotu 0. (IS KP21+ by měl hodnotu 0 do pole Cílová hodnota u relevantních indikátorů předvyplnit automaticky. Do doby, než bude ovšem tato automatika zprovozněna, musí uživatel obsah tohoto pole editovat u každého jednotlivého indikátoru). U těchto indikátorů bez závazku platí, že příjemce bude mít v průběhu realizace povinnost vykazovat dosažené hodnoty pro každý z nich.

Upozorňujeme, že v žádosti o podporu se v IS KP21+ objevuje pouze část indikátorů, které bude nutné v průběhu realizace projektu vykazovat. Kromě indikátorů, které jsou v žádosti o podporu v IS KP21+ viditelné, **bude povinností vykazovat všechny další indikátory týkající se účastníků (více viz Obecná část pravidel pro žadatele a příjemce v rámci OPZ+).** Většinu těchto indikátorů IS KP21+ zobrazuje až v rámci zpráv o realizaci projektu. To, že se v žádosti o podporu nevyskytují, ovšem neznamená, že je realizátoři projektů nebudou muset vykazovat a že mohou předpokládat, že monitorování projektu proběhne pouze s indikátory uvedenými v žádosti o podporu.

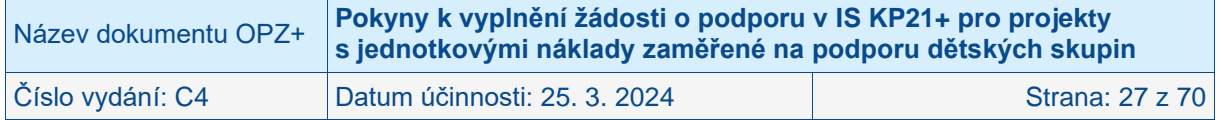

#### • **Datum cílové hodnoty**

Uveďte datum, k němuž plánujete dosáhnout cílové hodnoty daného indikátoru. Pro všechny indikátory lze uvést totožné datum, např. plánované datum ukončení realizace projektu. Datum cílové hodnoty nemůže být pozdější, než je datum ukončení realizace projektu (protože to by v rámci kontroly závěrečné zprávy o realizaci projektu nebylo možné vyhodnotit, zda se závazku v podobě cílové hodnoty skutečně v rámci projektu podařilo dosáhnout).

#### • **Popis cílové hodnoty**

Popište, jakým způsobem byla cílová hodnota stanovena (tj. jaké cílové skupiny a na základě jakého jejich zapojení do projektu jste vzali v potaz při stanovení cílové hodnoty) a jakým způsobem budete naplňování indikátoru sledovat a dokládat. Uvedené údaje musí být v souladu s údaji uvedenými v rámci aktivit. **Údaje jsou nezbytné k těm indikátorům, ke kterým má žadatel povinnost v žádosti o podporu stanovit cílovou hodnotu**.

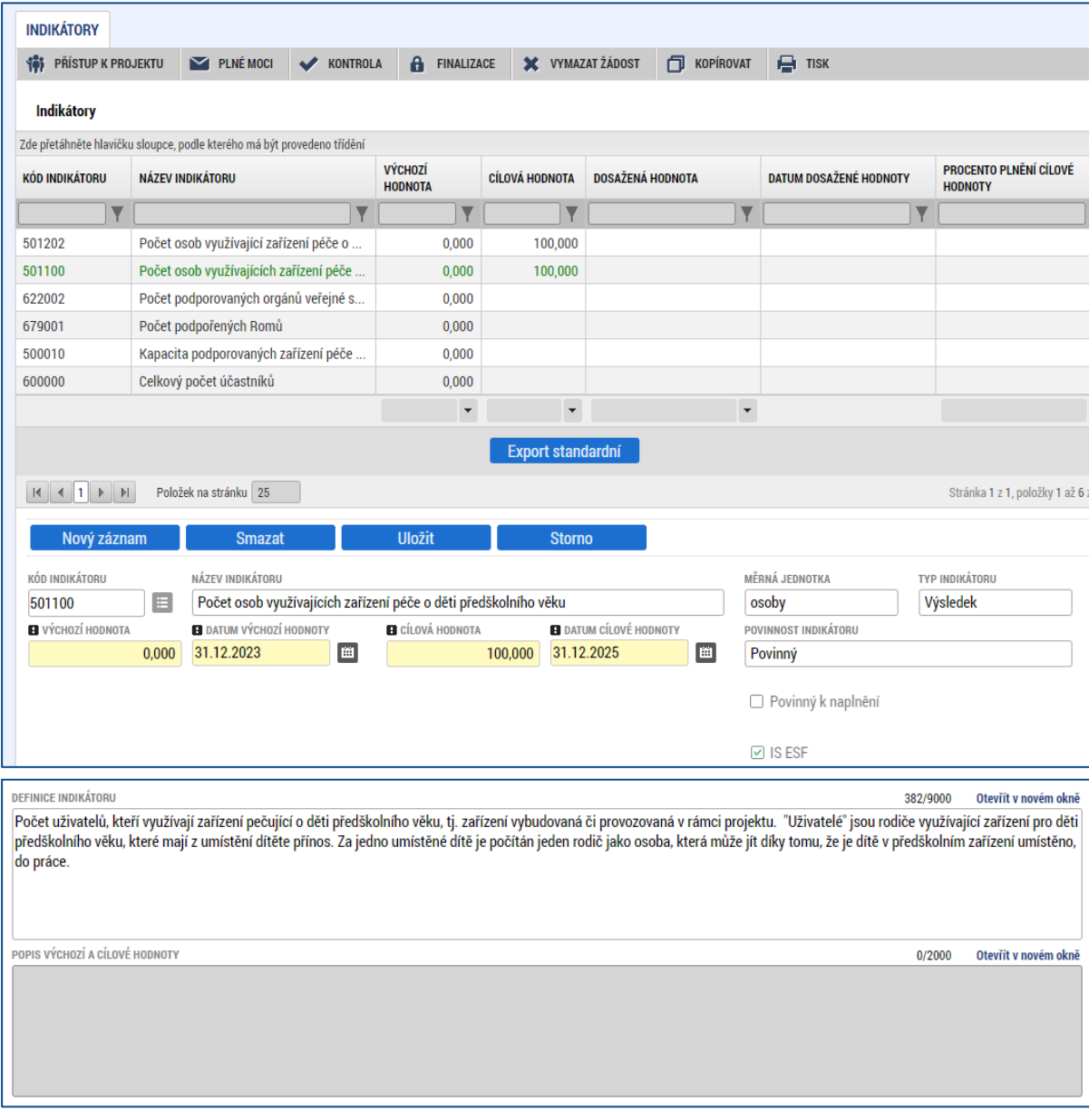

# <span id="page-27-0"></span>**4.2.7 Specifické datové položky**

V rámci této obrazovky jsou v horní části obrazovky v tabulce zobrazeny všechny specifické datové položky, které je v rámci dané výzvy žadatel povinen vyplňovat.

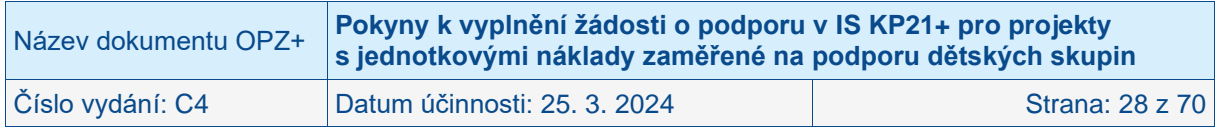

Aktuálně má žadatel povinnost vyplnit tyto specifické datové položky:

- Počet podpořených osob původem z Ukrajiny
- Celkový počet podpořených osob

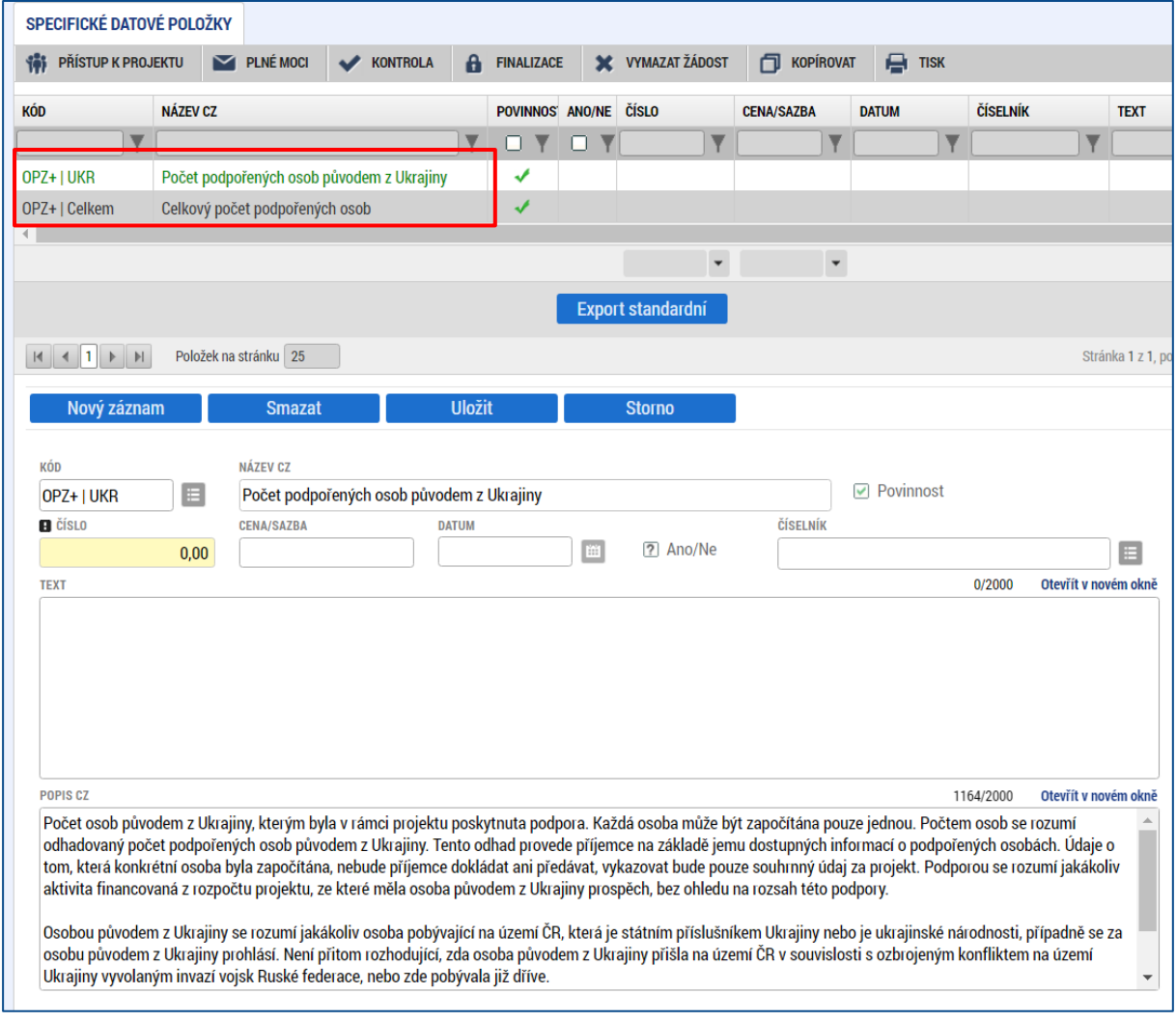

### **Počet podpořených osob původem z Ukrajiny**

Žadatel v rámci této datové položky **vyplňuje** pouze pole Číslo a záznam uloží. Do pole uvádí **nulovou hodnotu.** Hodnotu bude uživatel aktualizovat v průběhu realizace projektu v rámci zprávy o realizaci projektu.

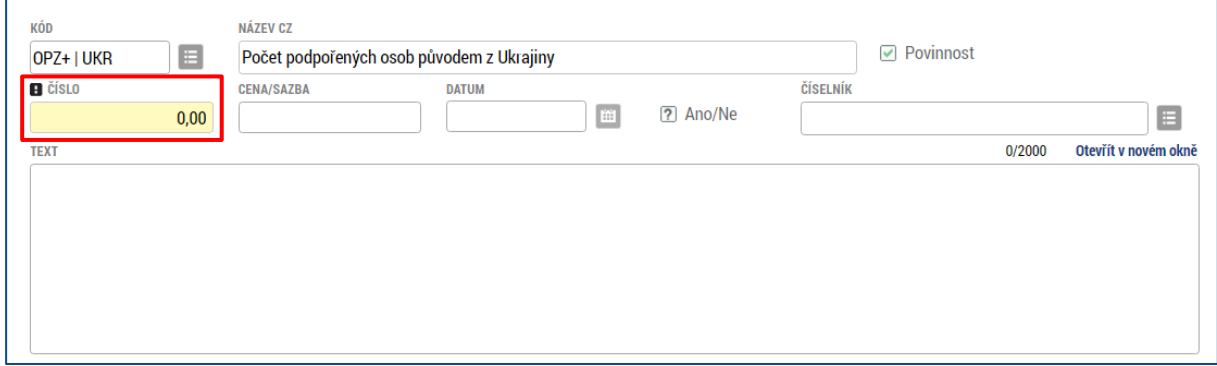

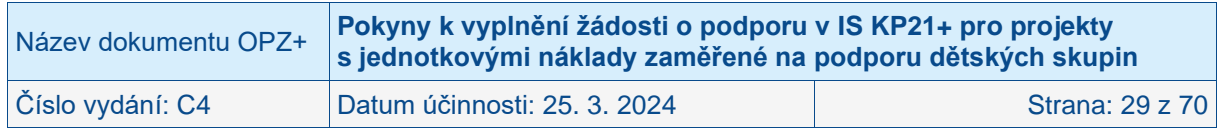

#### **Celkový počet podpořených osob**

Žadatel v rámci této datové položky vyplňuje pouze pole Číslo a záznam uloží. Do pole uvádí **nulovou hodnotu.** Hodnotu bude uživatel aktualizovat v průběhu realizace projektu v rámci zprávy o realizaci projektu.

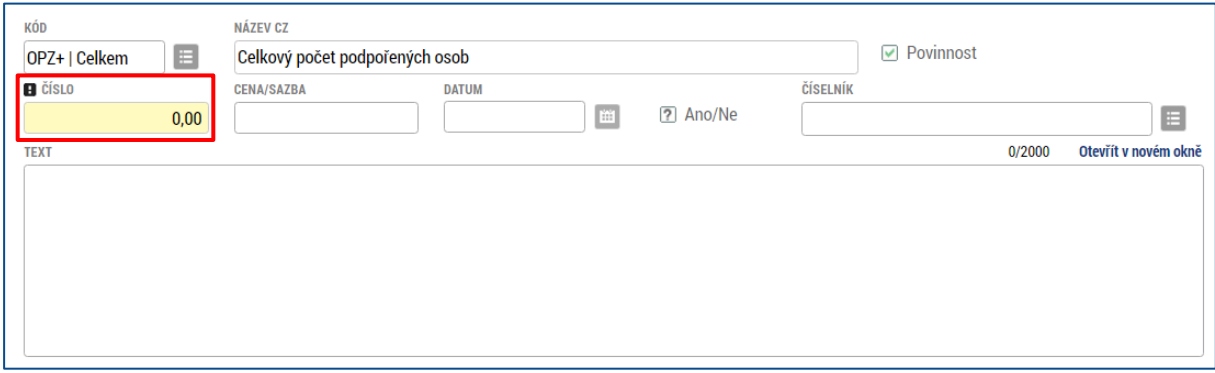

Vysvětlení ke specifickým datovým položkám je k dispozici v Obecné části pravidel pro žadatele a příjemce v rámci OPZ+.

# <span id="page-29-0"></span>**4.2.8 Horizontální principy**

Obrazovka zobrazuje nahoře všechny horizontální principy, které byly pro programové období 2021-2027 stanoveny. V dolní části obrazovky je prostor, v němž uživatel edituje záznam, který si vybral k editaci z tabulky v horní části obrazovky.

V rámci této obrazovky žadatel k horizontálním principům: **Rovné příležitosti a nediskriminace** a **Rovné příležitosti mužů a žen** vybere z číselníku vliv projektu na daný horizontální princip, přičemž volí mezi:

- Cílené zaměření na horizontální princip
- Pozitivní vliv na horizontální princip
- Neutrální k horizontálnímu principu

V případě, že uživatel zvolí, že vliv je jiný než neutrální, pak má za povinnost uvést podrobnosti do pole Popis a zdůvodnění vlivu projektu na horizontální princip. V návaznosti na obsahové zaměření výzvy může být výběr z číselníku omezen z úrovně ŘO pouze na některý z vlivů na horizontální princip.

Vysvětlení k horizontálním principům je k dispozici v Obecné části pravidel pro žadatele a příjemce v rámci OPZ+.

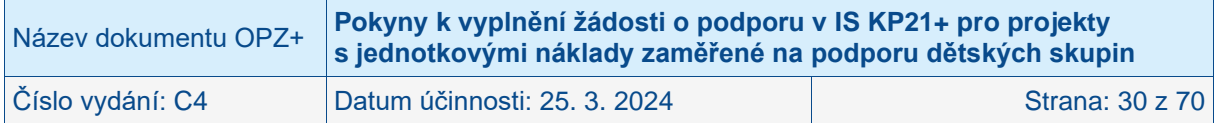

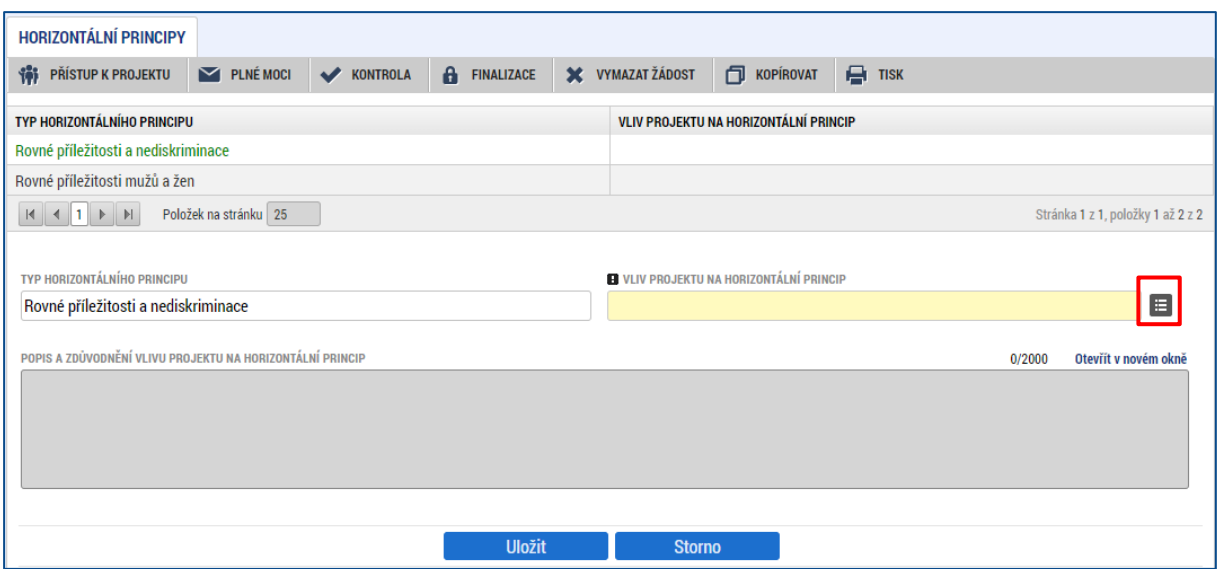

# <span id="page-30-0"></span>**4.2.9 Umístění**

V rámci obrazovky Umístění vyplní žadatel údaje o tom, kde bude projekt realizován (**Místo realizace**). Přípustné místo realizace projektu je stanoveno ve výzvě pro předkládání žádostí o podporu.

#### • **Místo realizace**

Místo realizace je místo, na kterém bude provozována dětská skupina. Na tomto místě v **žádosti o podporu postačuje evidovat místo realizace v detailu kraje (v rámci ČR)**.

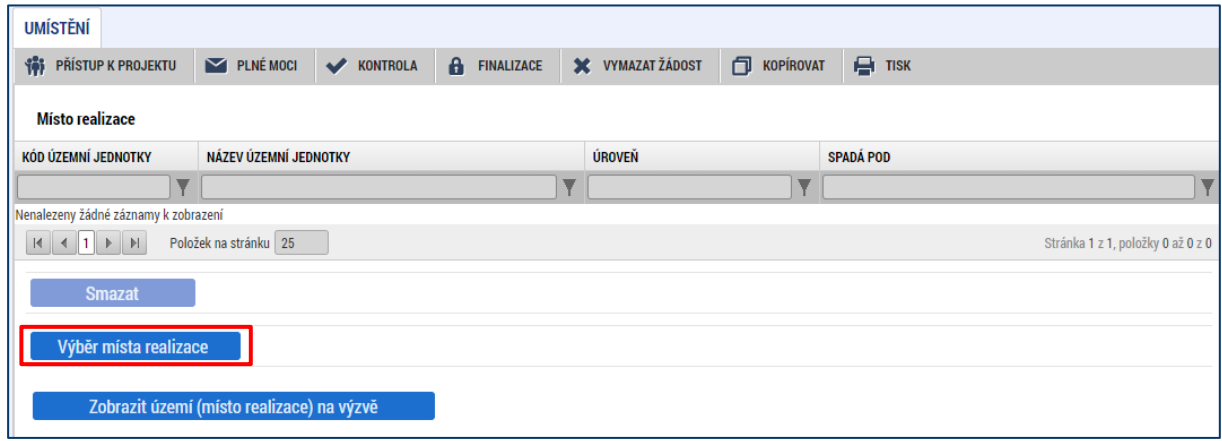

Způsob zadávání místa realizace je následující: žadatel stiskne tlačítko **Výběr místa realizace** a následně v rámci tohoto okna má k dispozici číselník území v rozlišení na kraje. Žadatel zvolí relevantní kraj (kraje), ve kterých bude projekt realizovat.

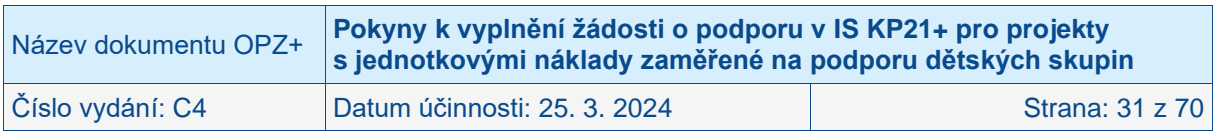

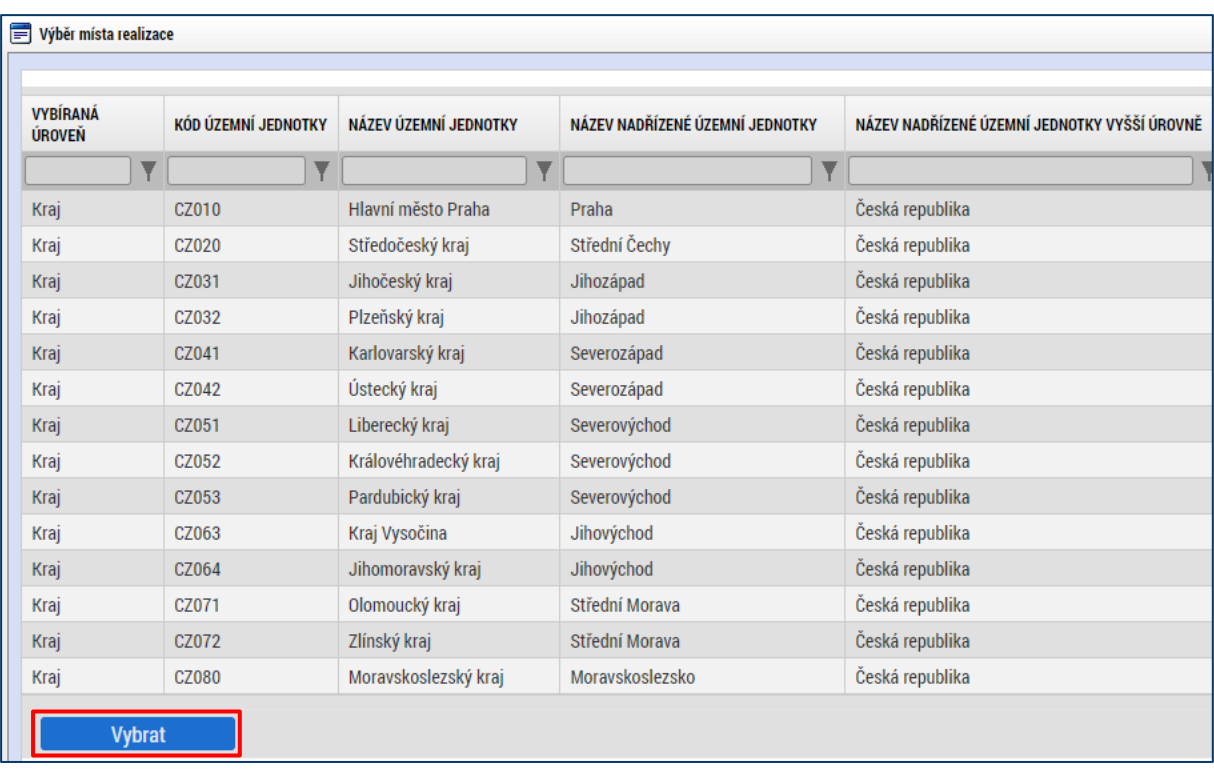

Vybraný údaj se kliknutím myši zeleně označí a uživatel následně potvrdí svůj výběr tlačítkem Vybrat.

# <span id="page-31-0"></span>**4.2.10 Realizace mimo ČR**

Tato obrazovka je k dispozici pouze pro vybrané výzvy OPZ+. V rámci této obrazovky vyplní žadatel údaje o případném místě realizace mimo území ČR **v detailu země, region, případně město**, je-li známo.

Pro projekty s jednotkovými náklady zaměřené na podporu dětských skupin **není** realizace mimo ČR relevantní.

# <span id="page-31-1"></span>**4.2.11 Subjekty projektu**

V rámci obrazovky Subjekty projektu vyplní žadatel údaje o subjektech, které se k projektu vztahují, přičemž v rámci této skupiny se rozlišují (a pokud jsou relevantní, musí být na této obrazovce vyplněny subjekty):

- Žadatel/příjemce
- Osoby, v nichž má žadatel podíl
- Partner bez finančního příspěvku
- Zřizovatel obec
- Zřizovatel nadřízený kraj
- Zřizovatel OSS
- Zřizovatel dobrovolný svazek obcí
- Financující kapitola SR
- Financující OSS

Pouze pokud je na této obrazovce zvolen typ subjektu "Žadatel/příjemce", se obrazovka **Rozpočet zpřístupní k editaci.**

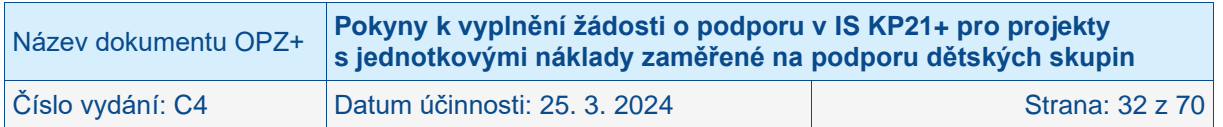

### • **Žadatel/příjemce**

Tímto subjektem je osoba (právnická či fyzická),<sup>2</sup> která žádá o podporu a která bude v případě, že projekt bude podpořen, v pozici příjemce podpory.

#### • **Osoby, v nichž má žadatel podíl**

Zákon č. 218/2000 Sb., o rozpočtových pravidlech a o změně některých souvisejících zákonů (rozpočtová pravidla), v § 14 odst. 3 písm. e) bod 3 stanovuje, že žadatel o dotaci, který je právnickou osobou, musí v žádosti o dotaci uvést identifikaci osob, v nichž má podíl, a o výši tohoto svého podílu.

Identifikace osob, v nichž má žadatel o dotaci podíl, se netýká žadatelů, kteří jsou fyzickými osobami (např. osoby samostatně výdělečně činné) a také žadatelů, u kterých nedochází při čerpání podpory OPZ+ k využití institutu dotace (tj. zejména organizační složky státu). Ostatní subjekty v pozici žadatelů musí informace o vlastnických vazbách na další subjekty v žádosti o podporu uvést, neuvedení údajů by mělo za následek, že žádost o podporu by byla neúplná/nepravdivá. Uvádějte údaje ke stavu v okamžiku předložení žádosti o podporu ŘO.

U každého subjektu, v němž má žadatel/příjemce podíl, musí být uvedena také výše tohoto podílu, údaje se uvádí do pole **Procentní podíl**.

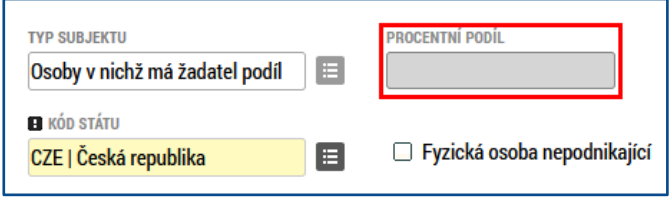

#### • **Partner bez finančního příspěvku**

Pokud to umožňuje výzva pro předkládání žádostí, mohou být do realizace projektu zapojeni partneři. Partnerem bez finančního příspěvku se rozumí subjekt, který je zapojen do realizace, nicméně podporu z OPZ+ nevyužívá na financování výdajů, které mu případně v souvislosti s realizací projektu vzniknou. Více o partnerství je k dispozici v Obecné části pravidel pro žadatele a příjemce v rámci OPZ+.

U každého partnera je důležité vyplnit **pole Popis zapojení partnera do jednotlivých fází operace (pole se zobrazí až po provedení validace zadaného subjektu). Uvádí se počet kapacitních míst, která budou v dětské skupině určena pro partnera/jednotlivé partnery projektu.**

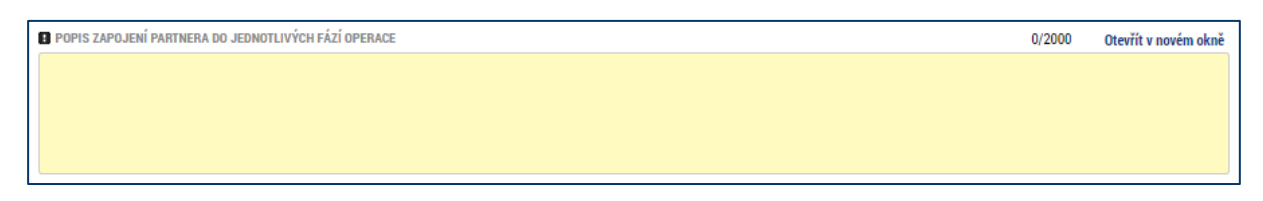

#### • **Zřizovatel – obec**

Tento typ subjektu je povinné (relevantní) uvádět pouze pro příspěvkové organizace zřizované obcí. Příspěvkové organizace zřizované obcí zde uvedou identifikaci obce, která je jejich zřizovatelem.

Také tento typ subjektu je mezi subjekty projektu potřeba – stejně jako žadatele a partnery a veškeré další subjekty – založit s využitím tlačítka Nový záznam. Neexistuje automatické zpřístupnění polí pro zřizovatele, pokud je žadatelem příspěvková organizace či obec.

<sup>2</sup> Organizační složky státu, ačkoli nejsou samostatnými právnickými osobami, jsou pro tento účel nahlíženy jako osoby, které mají obdobné postavení jako právnické osoby.

| Název dokumentu OPZ+ | Pokyny k vyplnění žádosti o podporu v IS KP21+ pro projekty<br>s jednotkovými náklady zaměřené na podporu dětských skupin |                        |
|----------------------|----------------------------------------------------------------------------------------------------|------------------------|
| Číslo vydání: C4     | Datum účinnosti: 25. 3. 2024                                                                                              | <b>Strana: 33 z 70</b> |

### • **Zřizovatel – nadřízený kraj**

Tento typ subjektu je povinné (relevantní) uvádět pouze pro příspěvkové organizace zřizované krajem či obcí nebo pro obce.

- o Příspěvkové organizace zřizované krajem zde uvedou identifikaci kraje, který je jejich zřizovatelem.
- o Příspěvkové organizace zřizované obcí zde uvedou identifikaci kraje, do kterého náleží obec, která je jejich zřizovatelem.
- o Obce zde uvedou identifikaci kraje, do kterého náleží.

Také tento typ subjektu je mezi subjekty projektu potřeba – stejně jako žadatele a partnery a veškeré další subjekty – založit s využitím tlačítka Nový záznam. Neexistuje automatické zpřístupnění polí pro zřizovatele, pokud je žadatelem příspěvková organizace či obec.

### • **Zřizovatel – OSS**

Tento typ subjektu je relevantní pouze pro příspěvkové organizace zřizované organizační složkou státu. Tito žadatelé zde uvedou identifikaci této organizační složky státu.

Také tento typ subjektu je mezi subjekty projektu potřeba – stejně jako žadatele a partnery a veškeré další subjekty – založit s využitím tlačítka Nový záznam. Neexistuje automatické zpřístupnění polí pro zřizovatele, pokud je žadatelem příspěvková organizace.

#### • **Financující kapitola SR**

Tento typ subjektu je relevantní pouze pro příspěvkové organizace zřizované organizační složkou státu a organizační složky státu. Tito žadatelé zde uvedou identifikaci kapitoly státního rozpočtu, do které spadají.

Také tento typ subjektu je mezi subjekty projektu potřeba založit s využitím tlačítka Nový záznam.

#### • **Financující OSS**

Tento typ subjektu je relevantní pouze pro příspěvkové organizace zřizované organizační složkou státu a organizační složky státu. Tito žadatelé zde uvedou identifikaci organizační složky státu (tj. sama sebe nebo svého zřizovatele).

Také tento typ subjektu je mezi subjekty projektu potřeba založit s využitím tlačítka Nový záznam.

#### • **Zřizovatel – dobrovolný svazek obcí**

Tento typ subjektu je povinné (relevantní) uvádět pouze pro organizace zřizované dobrovolným svazkem obcí. Organizace zřízená dobrovolným svazkem obcí zde uvede identifikaci dobrovolného svazku obcí, který je jejím zřizovatelem.

Také tento typ subjektu je mezi subjekty projektu potřeba založit s využitím tlačítka Nový záznam. Neexistuje automatické zpřístupnění polí pro zřizovatele, pokud je žadatelem organizace zřízená dobrovolným svazkem obcí.

# <span id="page-33-0"></span>**4.2.11.1 Technické aspekty vyplnění obrazovky**

Systém IS KP21+ je napojený na Základní registry. Systém základních registrů obsahuje tyto čtyři registry:

- **Registr osob** ROS (gestorem je Český statistický úřad)
- **Registr obyvatel** ROB (gestorem je Ministerstvo vnitra)
- **Registr územní identifikace, adres a nemovitostí** RÚIAN (gestorem je Český úřad zeměměřický a katastrální)

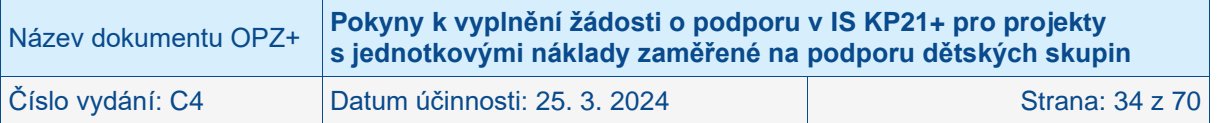

• **Registr práv a povinností** – RPP (gestorem je Ministerstvo vnitra)

Prostřednictvím vazeb na Základní registry jsou data o subjektech projektu validována. Po vyplnění údaje v poli IČ jsou stiskem tlačítka **Validace** údaje o subjektu ověřeny a doplněny do datových polí.

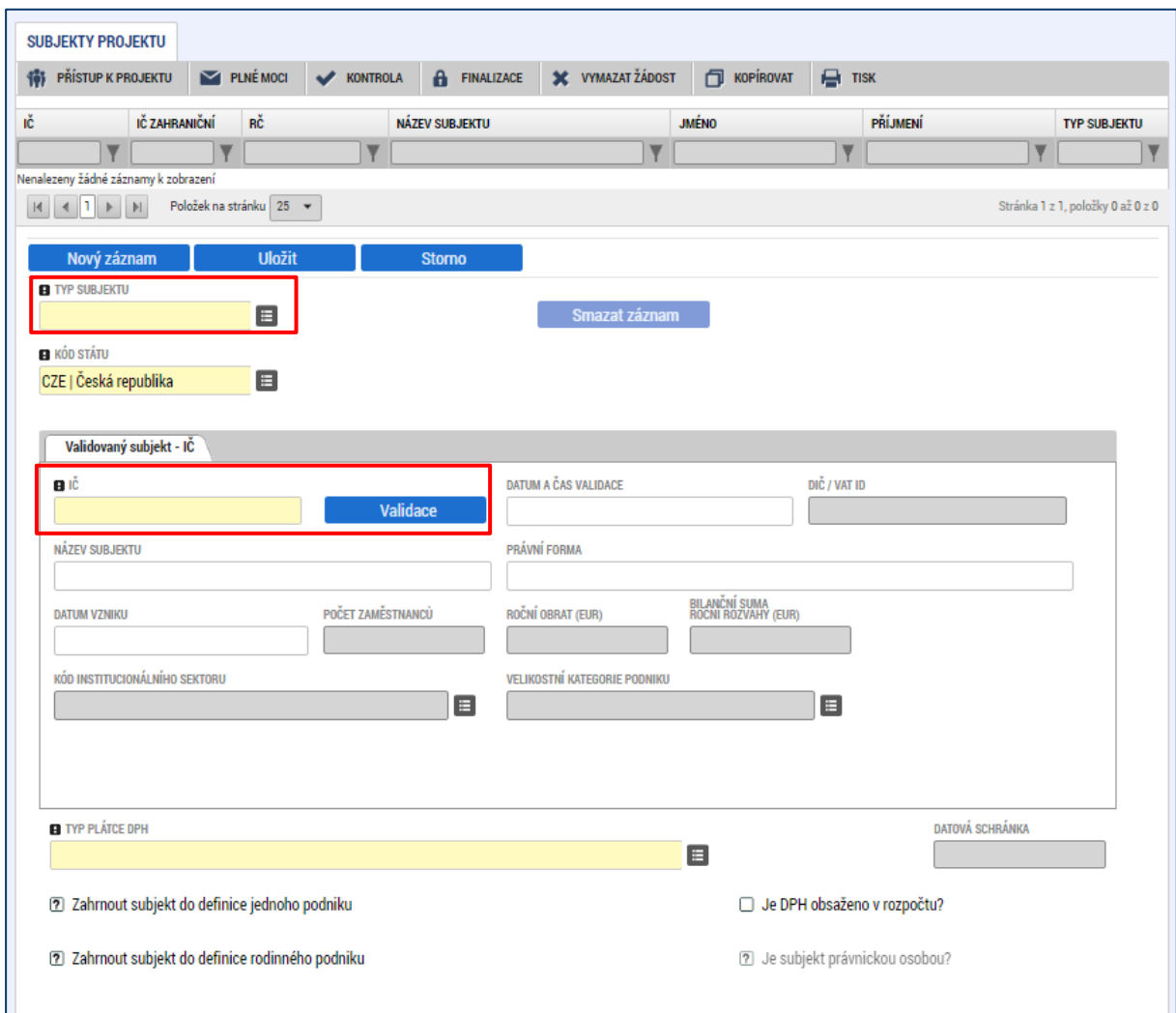

O výsledku validace na Základní registry informuje IS KP21+ uživatele hláškou.

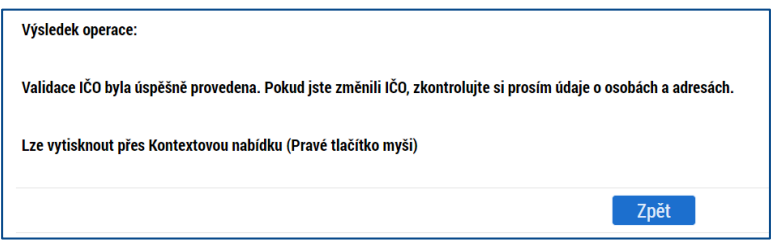

Stiskem tlačítka Zpět se žadatel vrátí na obrazovku Subjekty projektu. Na obrazovce se doplní příslušné údaje "dotažené" z Registru osob.

Pole **Kód státu** je předvyplněno – CZE/Česká republika (lze změnit výběrem z číselníku).

Žadatel vyplní **daňové identifikační číslo (DIČ)** v národním nebo EU formátu.

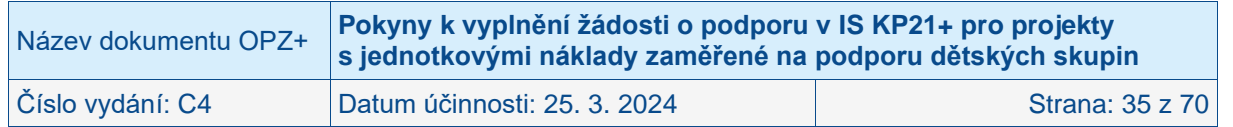

V poli **Typ plátce DPH** se vybírá z číselníku:

- Nejsem plátcem DPH
- Jsem plátce DPH a nemám zákonný nárok na odpočet DPH ve vztahu k aktivitám projektu
- Jsem plátce DPH a mám nárok na odpočet DPH ve vztahu k aktivitám projektu
- Jsem plátce DPH a mám nárok na částečný odpočet DPH<sup>3</sup>

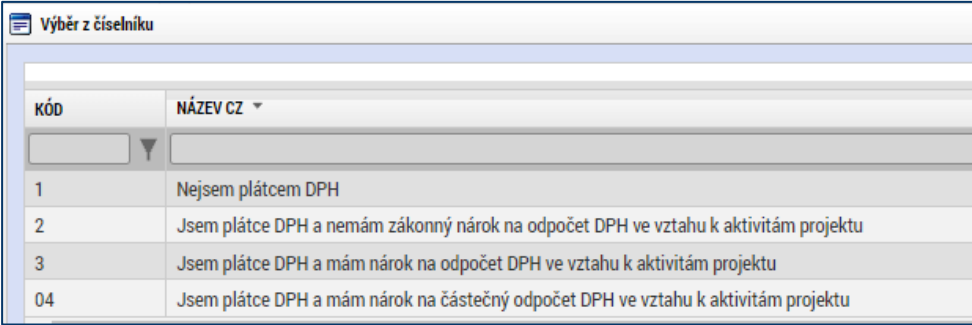

POZOR: Toto pole je povinné k vyplnění. U projektů s jednotkovými náklady zaměřené na podporu dětských skupin má tento údaj vliv na výši jednotkových nákladů v aktivitě "Vytvoření dětské skupiny".

Dalším polem, které je nutné vyplnit, je indikace, zda uvedený **subjekt patří do definice jednoho podniku** (rozuměno ve vztahu k veřejné podpoře a podpoře de minimis). Aplikace IS KP21+ totiž vyžaduje, aby u všech subjektů, které jsou v žádosti evidovány (bez ohledu na typ subjektu, do kterého patří), bylo vyznačeno, zda subjekt patří (zelená "fajfka") či nepatří (červený křížek) do definice jednoho podniku. **ŘO doporučuje hodnotu nastavit** (klikem do checkboxu) **na "nepatří"** (červený křížek) **u všech subjektů**.

Dalším polem k vyplnění checkboxu je indikace, zda subjekt patří (zelená "fajfka") či nepatří (červený křížek) **do definice rodinného podniku.** Toto pole je v aplikaci IS KP21+ nastaveno centrálně a nelze jej pro OPZ+ skrýt. Vzhledem k tomu, že ŘO nebude informaci v tomo poli uvedenou nijak vytěžovat, **doporučuje ŘO hodnotu nastavit** (klikem do checkboxu) **na "nepatří"** (červený křížek) **u všech subjektů**.

Posledním polem k vyplnění je checkbox, zda **Je DPH obsaženo v rozpočtu.** Žadatel uvede, zda položky v rozpočtu zahrnují DPH (zelená "fajfka") či nezahrnují (ponechá pole prázdné). Pro jednotkové projekty platí, že žadatel **ponechá pole prázdné**.

Zaškrtávací pole **Je subjekt právnickou osobou?** je doplněno automaticky na základě přenosů údajů ze Základních registrů.

<sup>3</sup> Tuto variantu zvolte pro případy, kdy má subjekt nárok pouze na částečný odpočet DPH ve vztahu k aktivitám projektu.

| Název dokumentu OPZ+ | Pokyny k vyplnění žádosti o podporu v IS KP21+ pro projekty<br>s jednotkovými náklady zaměřené na podporu dětských skupin |                 |
|----------------------|----------------------------------------------------------------------------------------------------|-----------------|
| Číslo vydání: C4     | Datum účinnosti: 25. 3. 2024                                                                                              | Strana: 36 z 70 |

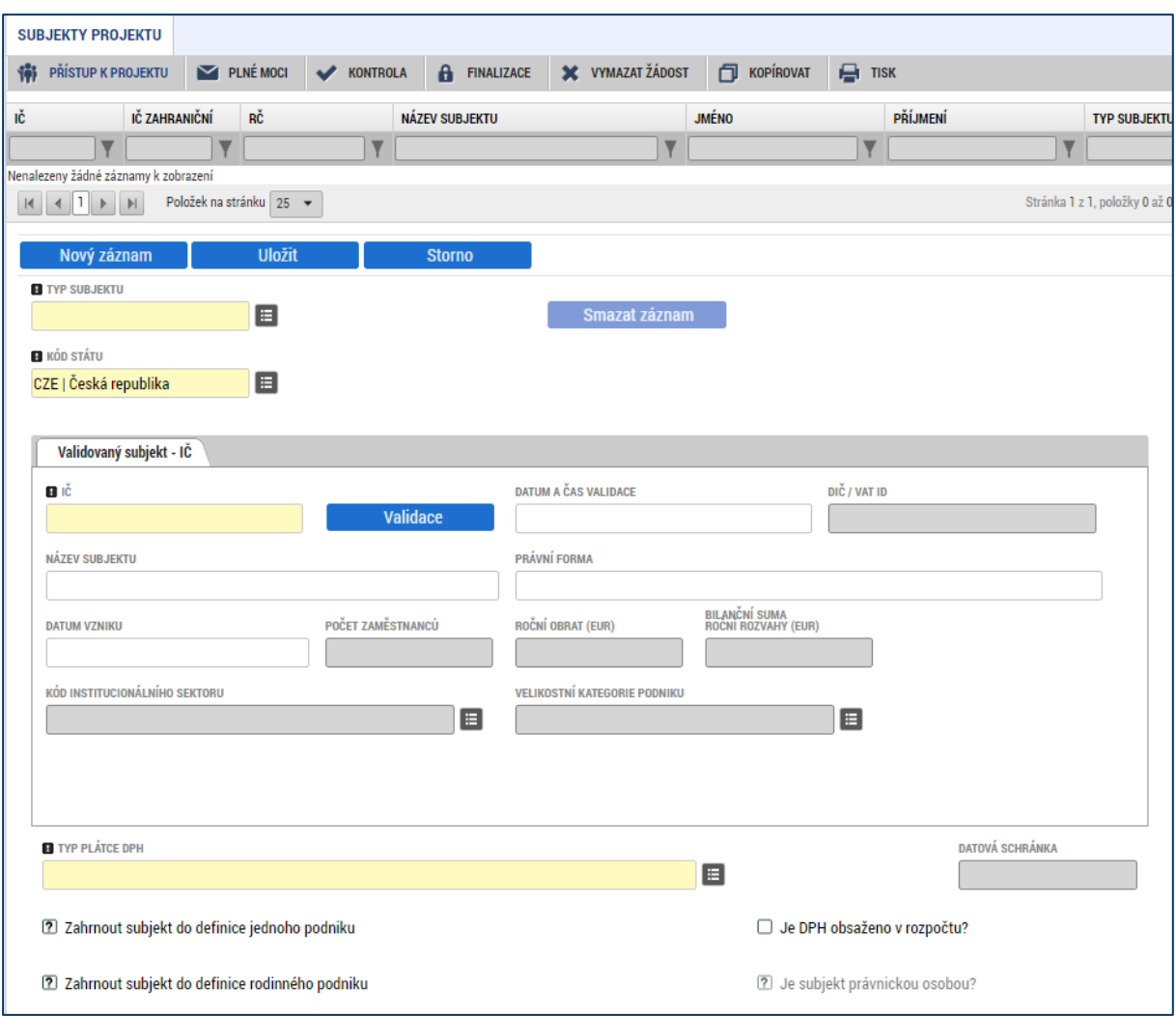

# <span id="page-36-0"></span>**4.2.12 Adresy subjektu**

Okno zobrazuje nahoře všechny subjekty uložené na obrazovce Subjekty projektu, následně je umístěn přehled se všemi adresami založenými k jednotlivým subjektům. V dolní části obrazovky je prostor, v němž uživatel zakládá nový záznam nebo edituje záznam, který si vybral k editaci, přičemž založení i editace jsou provázané jak na subjekty, tak na detail adresy. V horní tabulce uživatel vybere záznam subjektu (výběr se projeví označením zeleně), jehož adresu chce modifikovat, v tabulce Detail adresy se následně zobrazí všechny záznamy adres evidované k vybranému subjektu. I v této tabulce lze vybrat záznam, což umožní editaci těchto údajů. Editace probíhá ve třech polích:

#### • **Obec**

Uživatel provádí výběr z číselníku, v němž jsou všechny obce v ČR (ze Základních registrů) seřazené dle abecedy. Uživatel vybírá z číselníků buď pomocí šipek, nebo s využitím filtrů v záhlaví tabulek s číselníky.

### • **PSČ**

Pod tímto označením se skrývá výběr konkrétní části obce, ulice a čísla orientačního/čísla popisného. Uživatel vybírá z číselníků buď pomocí šipek, nebo s využitím filtrů v záhlaví tabulek s číselníky.

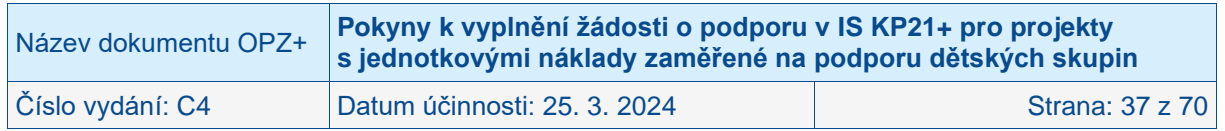

#### • **Typ adresy**

Pro subjekt žadatele je potřeba založit **dva typy adresy**:

- Adresa oficiální (adresa sídla organizace)
- Adresa místa realizace

Po validaci dat na obrazovce Subjekty projektu by se ověřené údaje o oficiální adrese každého subjektu měly zobrazit na obrazovce Adresy subjektu. IS KP21+ by měl automaticky k zadané adrese doplnit, že se jedná o oficiální adresu. Pokud by se tato charakteristika k adrese nepřipojila automaticky, musí uživatel provést výběr tohoto typu adresy ze seznamu typů adres. Výběr provádí tak, že zvolí vybraný údaj v tabulce pod nadpisem Typ adresy (kliknutím myši se údaj zeleně označí) a následně potvrdí svůj výběr tím, že údaj přesune (kliknutím na šipku vpravo od seznamu, v němž vybíral) do tabulky s hodnotami platnými pro jeho projekt.

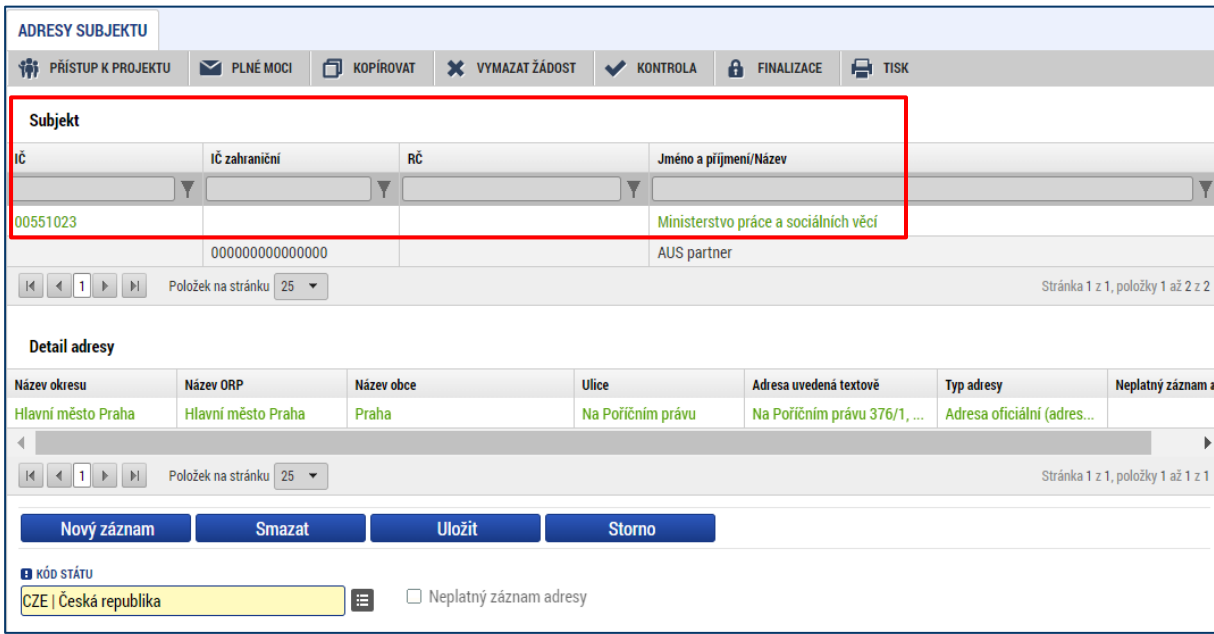

Tlačítko **Nový záznam** se využije v případě, že nedošlo k úspěšnému převzetí oficiální adresy subjektu ze Základních registrů a také k založení záznamu **adresy místa realizace projektu**, tj. k založení adresy, na které bude fungovat / funguje dětská skupina, na kterou má být podpora z OPZ+ poskytnuta.

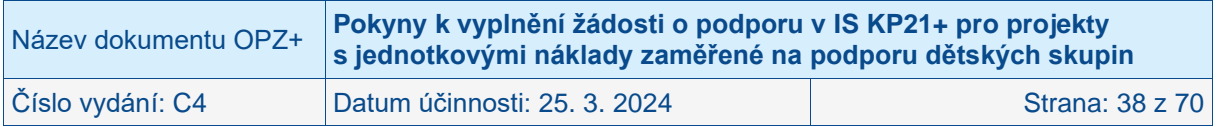

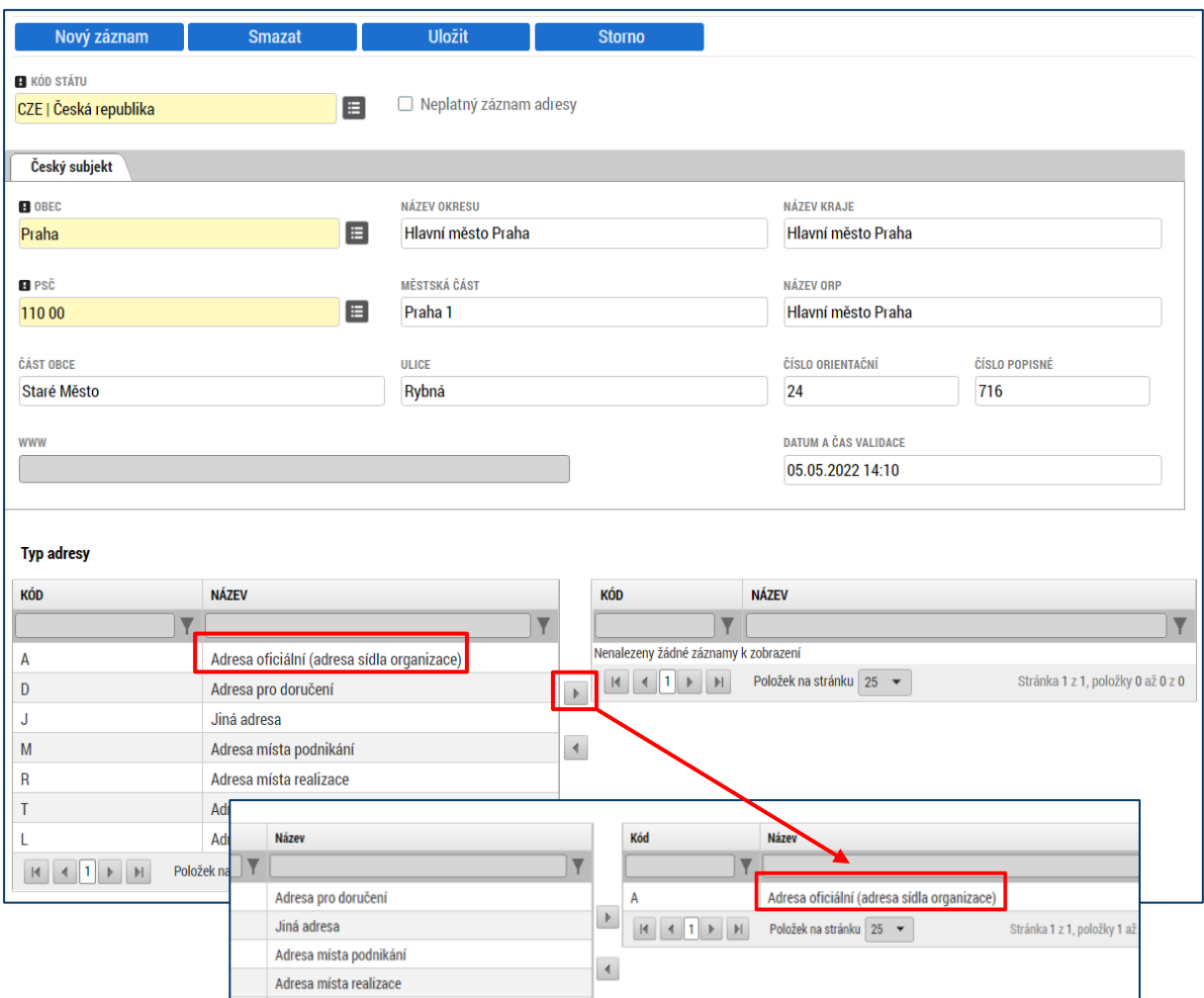

V případě, že je oficiální adresa shodná s adresou místa realizace projektu, je možné k jedné adrese přiřadit oba typy adresy, tzn. na levé straně kliknout na Adresu místa realizace a pomocí šipky přesunout na pravou stranu přehledu adres. Není potřeba stejnou adresu zadávat 2x.

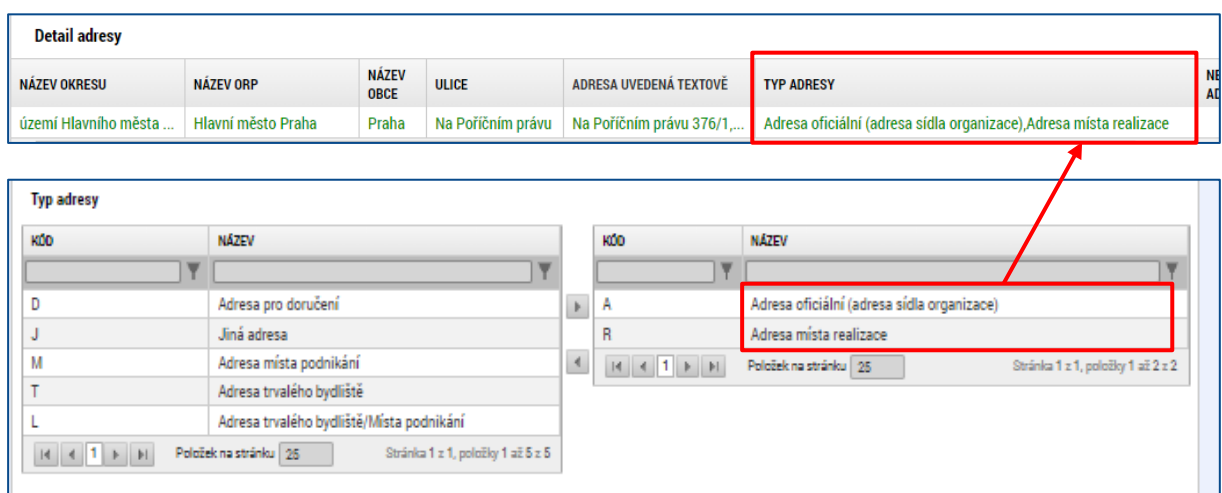

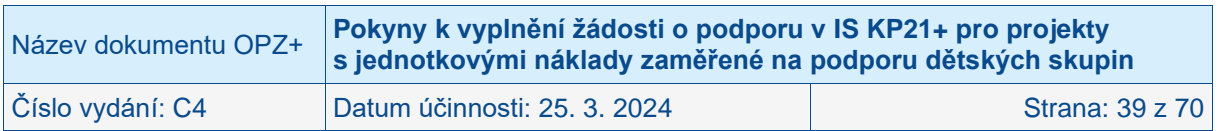

# <span id="page-39-0"></span>**4.2.13 Osoby subjektu**

Obrazovka zobrazuje nahoře všechny subjekty uložené na obrazovce Subjekty projektu, v dolní části obrazovky je prostor, v němž uživatel edituje záznam, který si vybral k editaci z tabulky v horní části obrazovky.

**Osobami se rozumí statutární zástupci a kontaktní osoby. Tyto osoby postačuje založit pouze k subjektu v pozici žadatele (Typ subjektu: Žadatel/příjemce), není třeba tyto osoby evidovat k dalším typům subjektů.**

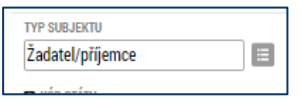

K žadateli vybranému ze seznamu subjektů uživatel založí záznam o osobě, přičemž uvádí povinně minimálně jméno, příjmení, číslo mobilního telefonu a e-mailovou adresu, následně zaškrtnutím checkboxu vyznačí, zda se jedná statutárního zástupce. Jako nepovinná pole lze ke každé osobě doplnit tituly, číslo pevné telefonní linky a funkci ve vazbě k projektu.

Stiskem tlačítka Uložit žadatel údaje uloží. Stiskem tlačítka Nový záznam lze doplnit další osobu k danému subjektu.

**Jako statutární zástupce se uvádí vždy ta osoba, která má právo za organizaci jednat, nepřihlíží se k tomu, zda toto své právo v nějakém rozsahu delegovala** (a to jednorázově plnou mocí nebo případně nějakým vnitřním předpisem v organizaci) na jinou osobu/osoby. Vyplnění statutárního zástupce na toto místo v žádosti není překážkou pro to, aby žádost podepsala jiná osoba (pokud bude doložen dokument potvrzující, že je k podpisu oprávněná).

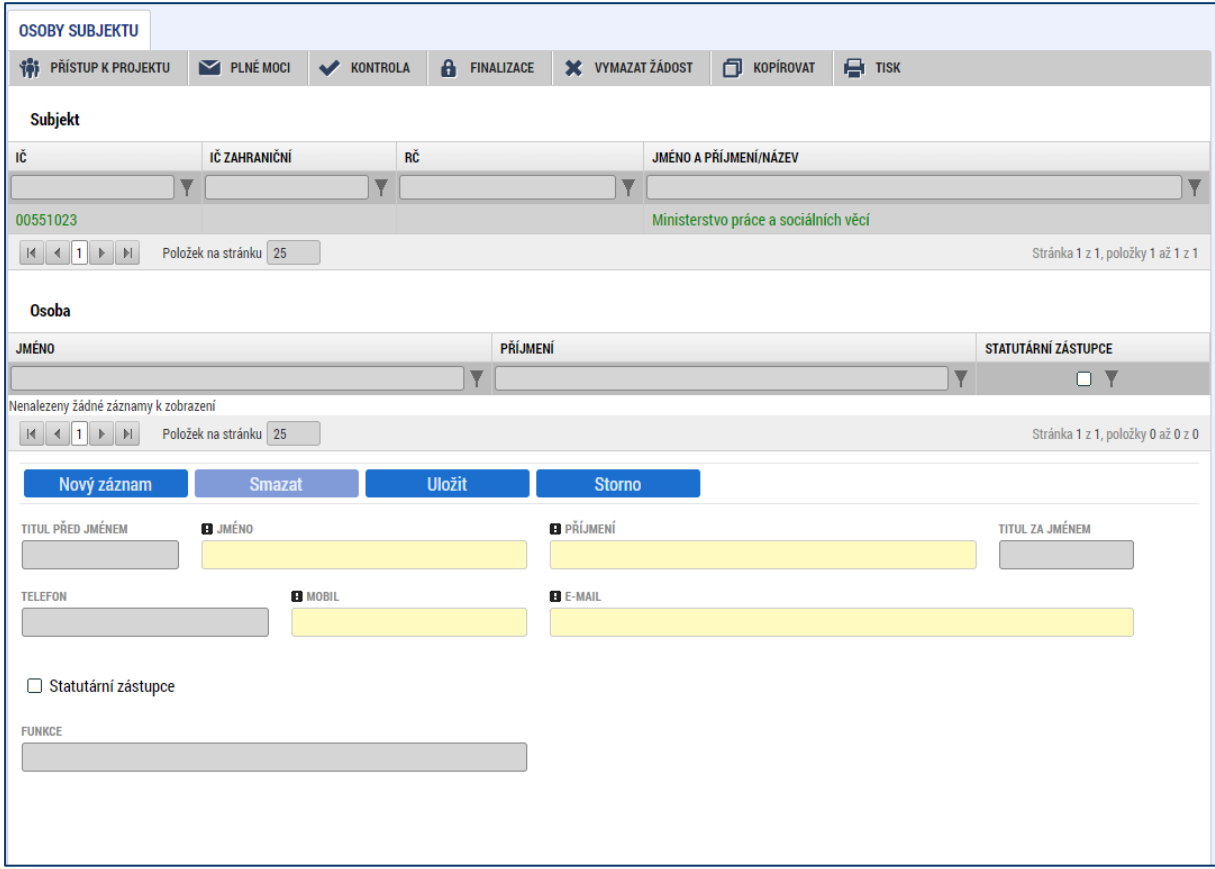

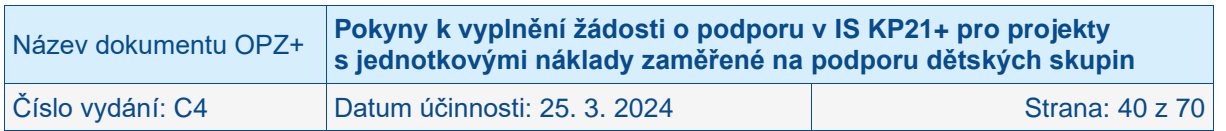

Žadatel má dále povinnost uvést alespoň jednu **kontaktní osobu na obrazovce Přístupy k projektu**, kde uvede i požadované kontakty na tuto osobu. Více v kapitole [3.1](#page-8-1) Přístup k projektu. Žadatel může na obrazovce Osoby subjektu vyplnit i další kontaktní osoby, ale ty už nebudou mít zatrženo, že se jedná o kontaktní osoby (hlavní). **Hlavní kontaktní osoba/y jsou nově vyplňovány přímo na Přístupech k projektu**. V případě nevyplnění systém uživatele IS KP21+ upozorní na chybu.

Čestná prohlášení - Některé z přiložených čestných prohlášení není odsouhlaseno.

Umístění - Na žádosti o podporu musí být vyplněn alespoň 1 záznam místa realizace.

- Musí být zadán subjekt, kde typ subjektu je Financující kapitola SR.

- Musí být zadán subjekt, kde typ subjektu je Financující OSS.

Rozpočet projektu - Výše CZV nesouhlasí s nastavením finančních limitů na výzvě (Maximální/Minimální výše CZV operace).

K žádosti o podporu musí existovat alespoň jedna kontaktní osoba s vyplněnými povinnými údaji.

# <span id="page-40-0"></span>**4.2.14 Účty subjektu**

Tuto obrazovku na žádosti o podporu prosím nevyplňujte. Úspěšní žadatelé budou vyzváni k poskytnutí identifikace bankovního účtu a dalších nezbytných údajů až v rámci přípravy právního aktu o poskytnutí podpory z OPZ+. Na případné informace uvedené na obrazovce Účty subjektu nebude brán zřetel.

# <span id="page-40-1"></span>**4.2.15 Aktivity**

Pro řádné fungování obrazovky Aktivity je nutné mít vyplněné údaje na obrazovce **Specifický cíl**.

Okno zobrazuje nahoře všechny dosud zapsané aktivity na projektu (aktivity se v seznamu objeví až poté, co je uživatel na projektu uloží). Ve spodní části obrazovky je pak prostor pro doplnění konkrétních jednotek, které předpokládáte díky realizaci jednotlivé aktivity dosáhnout.

Ve střední části obrazovky je prostor, v němž uživatel zakládá nový záznam nebo edituje záznam, který si vybral k editaci z tabulky v horní části obrazovky.

Uživatel nemá možnost vkládat libovolné aktivity, tlačítko **Nový záznam** umožní doplnit aktivitu z číselníku aktivit, které jsou pro konkrétní výzvu k předkládání žádostí o podporu relevantní.

### • **Číslo aktivity**

Číslo aktivity je doplněno automaticky. Nelze jej upravovat.

#### • **Název aktivity**

Název vychází z číselníku aktivit, které jsou pro konkrétní výzvu k předkládání žádostí o podporu relevantní. Uživatel zakládá novou aktivitu přes tlačítko Nový záznam a vybírá konkrétní aktivitu v tomto poli z číselníku aktivit. Pro účely podpory dětských skupin připravil ŘO celkem 3 aktivity, ke kterým jsou stanoveny jednotky a jednotkové náklady a to "Vytvoření dětské skupiny", "Provoz dětské skupiny" a "Navýšení jednotkových nákladů". Aktivita "Navýšení jednotkových nákladů" je určena k navýšení cen jednotkových nákladů v aktivitě "Provoz dětské skupiny" v průběhu realizace projektu a nemůže být vybrána samostatně.

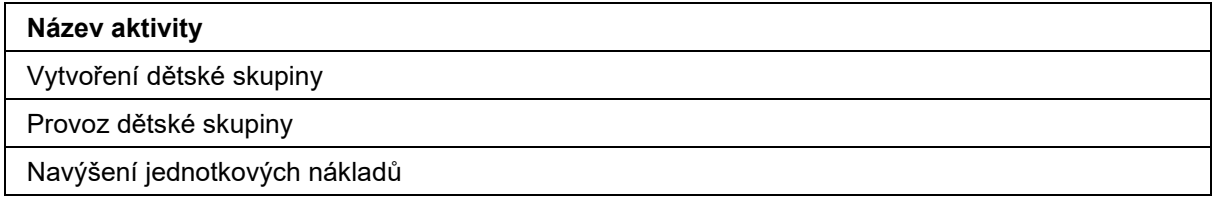

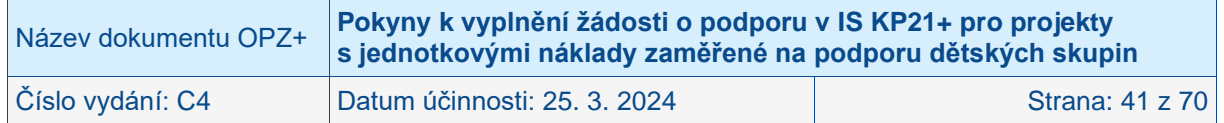

### • **Počet aktivit zjednodušeného projektu**

Pole je povinné, žadatel vyplní hodnotu "1".

#### • **Popis realizace aktivity**

Toto pole je nepovinné. Aktivita je dána číselníkem. Vyplňujte jen v případě, je-li vybraná aktivita u Vámi předkládaného projektu něčím problematická a vyžaduje-li slovní vysvětlení. Po zadání každé aktivity je nutné obrazovku uložit pomocí tlačítka Uložit. Uložené údaje se zobrazí v souhrnné tabulce.

Stisknutím tlačítka Uložit, které je umístěno nad polem Název aktivity, se v části **Jednotkové náklady aktivity** zaktivní pole **jednotka** a **počet jednotek v aktivitě** pro možný výběr z číselníku.

#### • **Jednotkové náklady aktivity**

Pro vymezené aktivity byly z úrovně vyhlašovatele výzvy stanoveny konkrétní jednotky a ke každé z nich jednotkové náklady (přesné vymezení viz Specifická část pravidel pro žadatele a příjemce v rámci z OPZ+ pro projekty s jednotkovými náklady zaměřené na podporu dětských skupin).

V poli **Jednotka** žadatel vybírá z číselníků všech jednotek, které jsou pro danou Aktivitu relevantní (tj. stanoveny vyhlašovatelem výzvy).

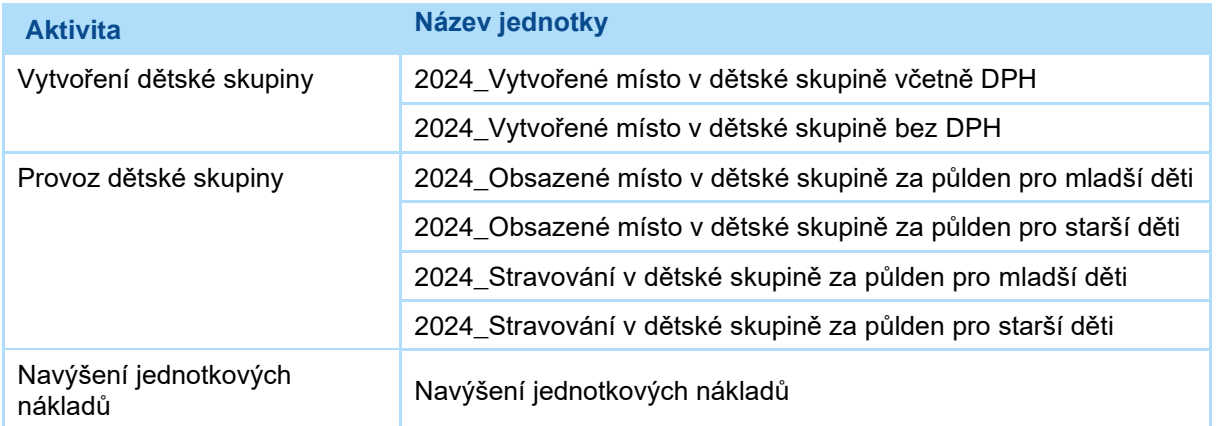

V poli **Počet jednotek v aktivitě ZP** žadatel uvádí, kolik jednotek plánuje v rámci realizace dané aktivity v projektu dosáhnout.

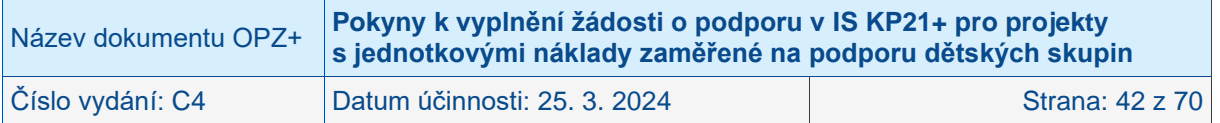

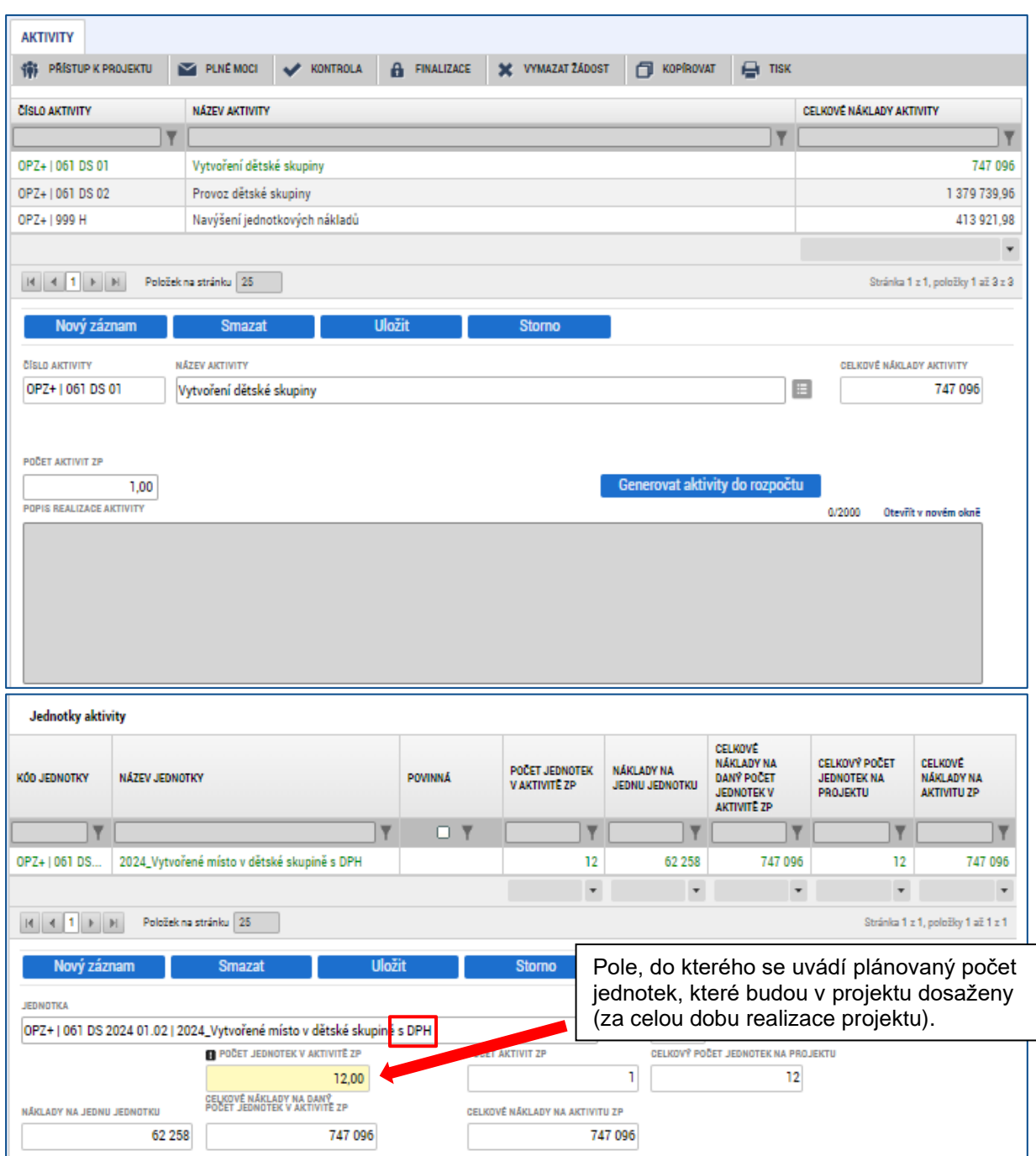

V aktivitě "**Vytvoření dětské skupiny**" je třeba zvolit jednotku s DPH (pokud žadatel nemá nárok na odpočet DPH) nebo bez DPH (pokud má nárok na odpočet DPH).

Počet jednotek v aktivitě "Vytvoření dětské skupiny" (počet jednotek v aktivitě ZP) je roven **plánované kapacitě dětské skupiny**, tj. plánovanému počtu vytvořených kapacitních míst v dětské skupině, která bude zapsána v Evidenci dětských skupin.

U aktivity "**Provoz dětské skupiny**" je počet jednotek v aktivitě ZP nezbytné stanovit na základě plánovaného počtu obsazených půldnů v dětské skupině (max. dva půldny = dvě jednotky na jedno obsazené kapacitní místo za den), rozdělení předpokládaných obsazených míst mezi mladší a starší děti a počtu provozních dnů dětské skupiny v průběhu realizace aktivity "Provoz dětské skupiny".

V případě plánované kapacity 12 míst, předpokládané plné obsazenosti dětské skupiny ve složení 6 mladších dětí a 6 starších dětí (upřesnění k věkovému označení mladší/starší děti je

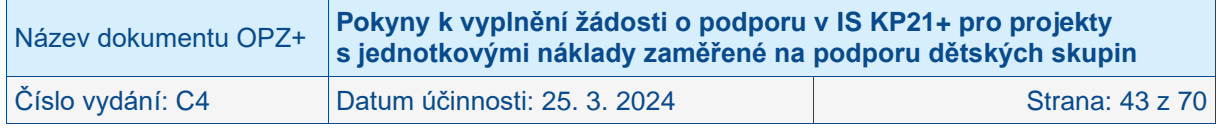

uvedeno ve Specifické části pravidel pro žadatele a příjemce z OPZ+ pro projekty s jednotkovými náklady zaměřené na podporu dětských skupin) a provozních dnech dětské skupiny v pracovních dnech včetně státních svátků s celkovým počtem 261 pracovních dnů je celkový plánovaný počet jednotek vypočten takto:

Počet jednotek v aktivitě ZP

- pro obsazené místo/stravování pro mladší děti =  $2 \times 6 \times 261 = 3.132$  jednotek
- pro obsazené místo/stravování pro starší děti = 2 x 6 x 261 = 3.132 jednotek

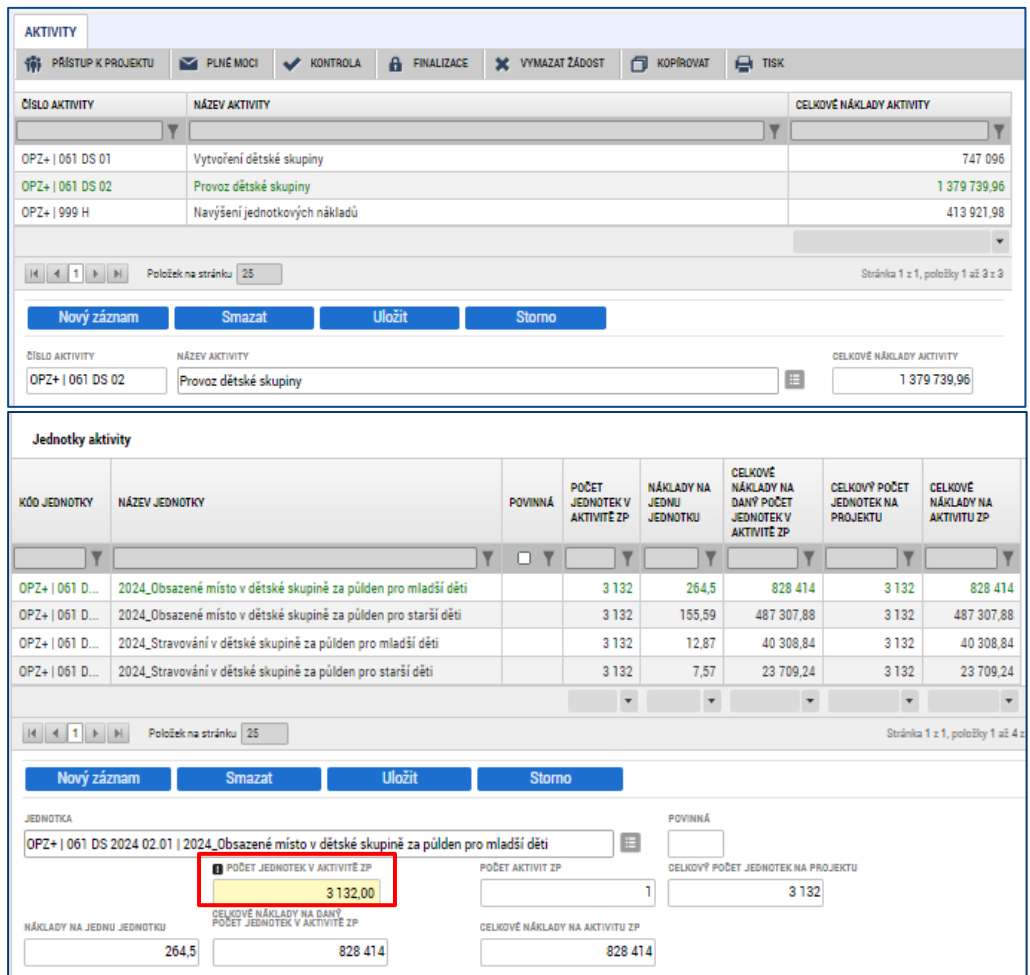

Ve výzvě jsou u jednotek v aktivitě "Provoz dětské skupiny" uvedeny jednotkové náklady ve výši platné pro rok, ve které je výzva vyhlášena. U jednotek na zajištění provozu dětské skupiny se předpokládá s navyšováním ceny jednotkových nákladů v průběhu realizace projektu v případě navýšení normativů na provoz dětských skupin dle zákona č. 247/2014 Sb. Vzhledem k tomu, že projekty jsou víceleté a cena jednotkových nákladů pro další roky není předem známa, byla z technických důvodů zařazena doplňková aktivita "Navýšení **jednotkových nákladů"**. V MS2021+ bude každý rok realizace (rok n, rok n+1, atd.) nastavena v aktivitě "Provoz dětské skupiny" pro každou ze čtyř relevantních jednotek samostatná jednotka s jednotkovým nákladem platným pro daný rok. Příjemce v žádosti zvolí do rozpočtu jednotky pro rok n. V průběhu realizace projektu pro vložení jednotek pro rok n+1 do MS2021+ příjemce provede změnu, která bude spočívat ve snížení počtu jednotek pro rok n a doplnění jednotek pro rok n+1. Pro navýšení nákladů na aktivitu "Provoz dětské skupiny" způsobenou navýšením jednotkových nákladů bude využita aktivita "Navýšení jednotkových nákladů".

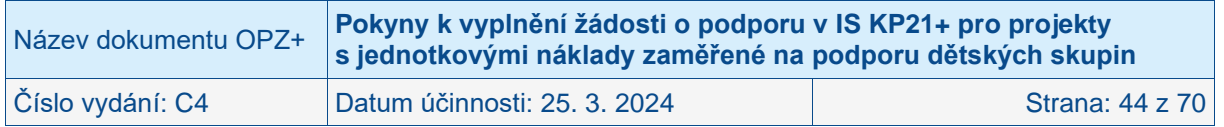

V aktivitě "**Navýšení jednotkových nákladů**" platí, že způsobilé výdaje na tuto aktivitu mohou být maximálně ve výši 30 % z prostředků určených na aktivitu "Provoz dětské skupiny". Žadatel však může zvolit částku nižší. Jednotkový náklad je u jednotky v této aktivitě stanoven ve výši **0,01 Kč**, aby bylo možné zadat částku dle výpočtu žadatele.

Pro výpočet maximální výše nákladů na tuto aktivitu je třeba nejprve vložit všechny jednotky plánované v projektu za celé období realizace pro aktivitu "Provoz dětské skupiny" (tj. obsazenost/stravování pro mladší/starší děti) a z celkových nákladů na tuto aktivitu je následně možné dopočítat maximální výši nákladů na aktivitu "Navýšení jednotkových nákladů" takto:

Maximální výše nákladů na aktivitu "Navýšení jednotkových nákladů" =

Náklady na aktivitu "Provoz dětské skupiny" x 30 %

V příkladu uvedeném níže je postupováno tako:

Náklady na aktivitu "Provoz dětské skupiny" ve výši 1.379.739,96 x 30 % = 413.921,988 Pro další výpočet je částka **zaokrouhlena dolů** na dvě desetinná místa: **413.921,98 Kč**

Maximální výše nákladů na aktivitu "Navýšení jednotkových nákladů" = **413.921,98 Kč**.

**Aby nedošlo k překročení limitu 30 % je při vkládání částky třeba dát pozor na zaokrouhlení!**

Počet jednotek v aktivitě ZP je třeba dopočítat jako podíl maximální výše nákladů na aktivitu "Navýšení jednotkových nákladů" a nastavené ceny jednotkového nákladu:

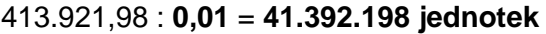

Počet jednotek v aktivitě ZP u jednotky "Navýšení jednotkových nákladů" je 41.392.198.

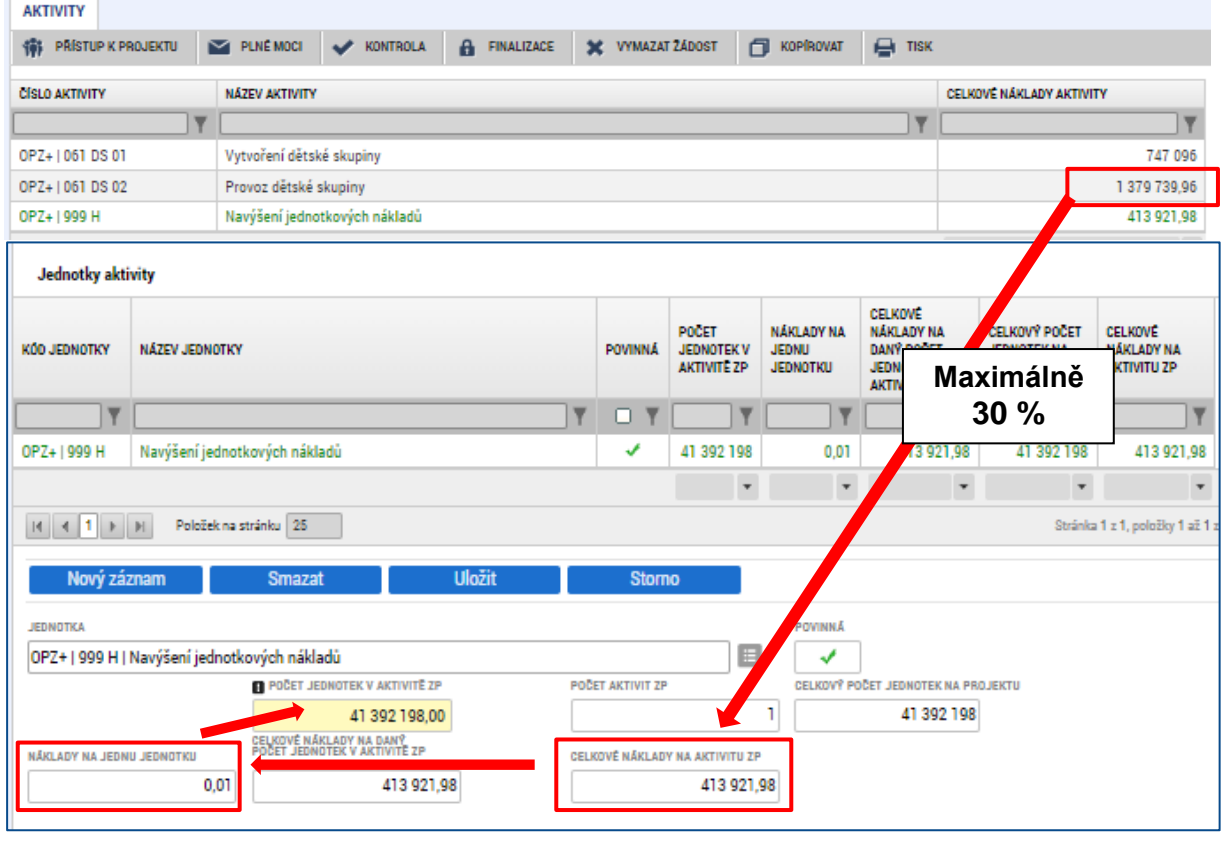

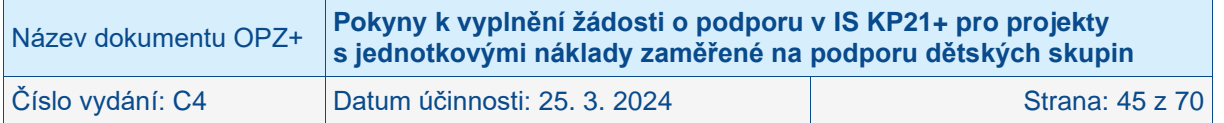

Pro stanovení počtu jednotek včetně maximální výše nákladů pro aktivitu "Navýšení jednotkových nákladů" mohou žadatelé využít pomůcku, tzv. **Kalkulačku** ve formátu .xlsx, jejíž aktuální verzi zveřejňuje ŘO vždy společně s výzvou k předkládání žádostí o podporu.

Pro aktivitu "Provoz dětské skupiny" bude skutečná výše čerpané podpory během realizace projektu stanovena na základě hodnot jednotkových nákladů platných v roce, ve kterém jsou jednotky realizovány, a počtu dosažených jednotek v jednotlivých letech.

Po zadání každé jednotky k vybrané aktivitě je nutné záznam uložit pomocí tlačítka **Uložit**  umístěném nad polem Jednotka. Tím se záznam uloží a automaticky se doplní pole Celkové náklady na daný počet jednotek v aktivitě ZP a Celkové náklady na aktivitu ZP.

Po vyplnění obrazovky klikněte na tlačítko **Generovat aktivity do rozpočtu**. Díky tomuto kroku dojde k přenesení nákladů na jednotlivé aktivity na obrazovku Rozpočet. O výsledku je žadatel informován hláškou.

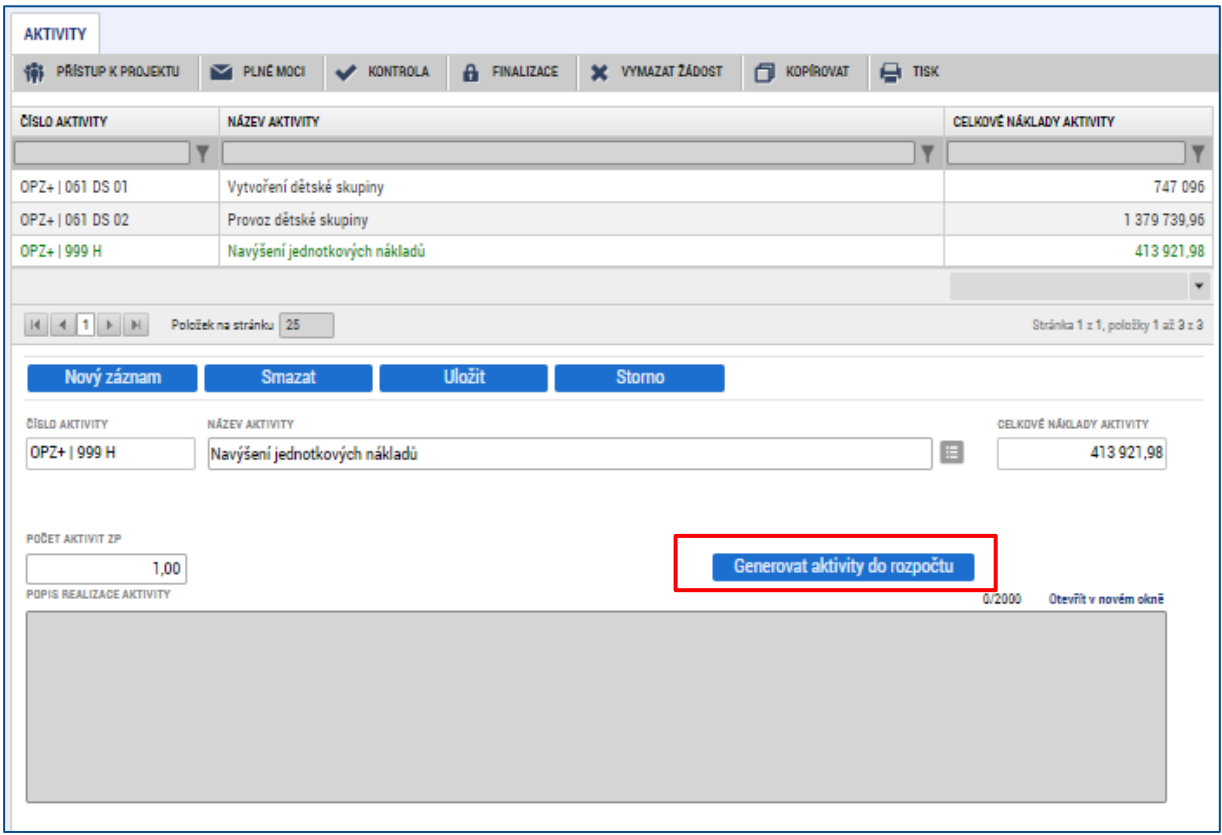

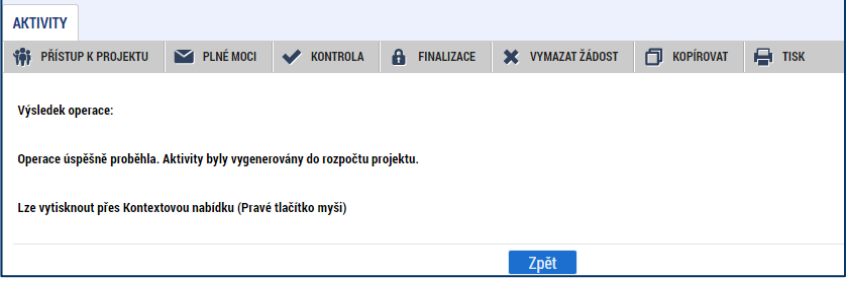

**POZOR! Generování aktivit do rozpočtu lze až poté, co je zvalidován subjekt Žadatel/příjemce na obrazovce Subjekty projektu.** 

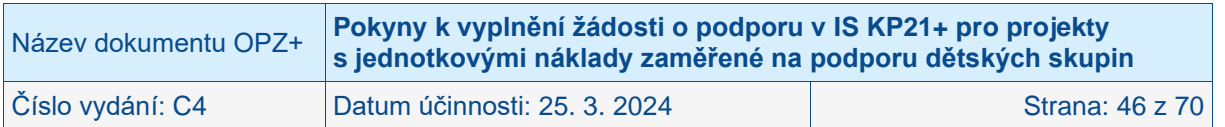

# <span id="page-46-0"></span>**4.2.16 Rozpočet projektu**

Obrazovka Rozpočet projektu se plní automaticky na základě údajů, které žadatel uvede na obrazovce Aktivity (konkrétně na základě aktivit, cílových hodnot jednotek, kterých je v projektu plánováno dosáhnout a k nim stanovených jednotkových nákladů). Automatické naplnění je třeba vyvolat na obrazovce Aktivity klikem na tlačítko **Generovat aktivity do rozpočtu**. Díky tomuto kroku dojde k přenesení nákladů na jednotlivé aktivity na obrazovku Rozpočet projektu.

Definice jednotek i výše jednotkových nákladů jsou k dispozici ve Specifické části pravidel pro žadatele a příjemce z OPZ+ pro projekty s jednotkovými náklady zaměřené na podporu dětských skupin.

V případě, že žadatel po vygenerování rozpočtu upraví na obrazovce Aktivity nějaký parametr, který má dopad na rozpočet projektu, musí znovu (po dokončení úprav) kliknout na tlačítko Generovat aktivity do rozpočtu; sladění rozpočtu a aktivit bez jeho přispění neproběhne.

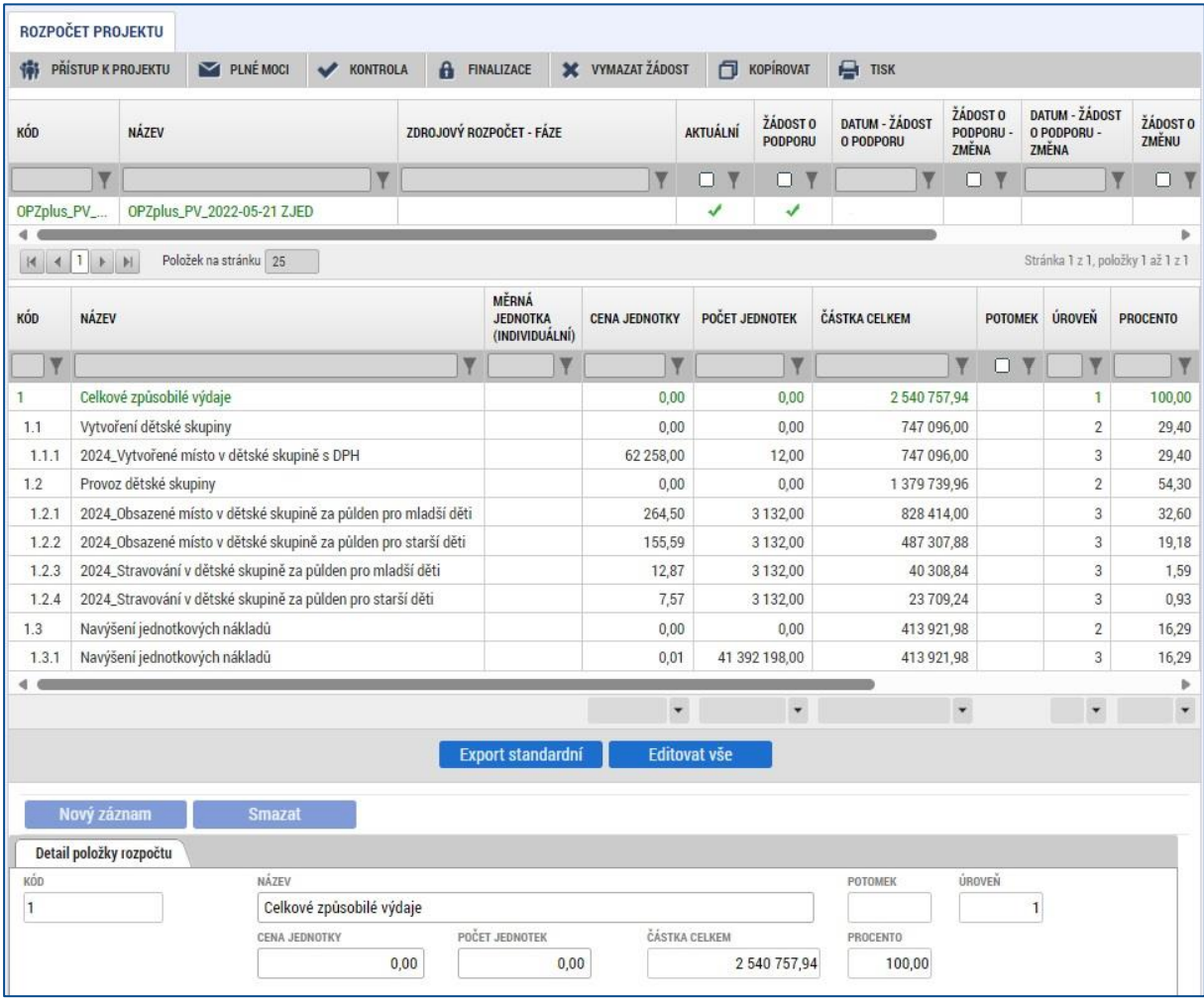

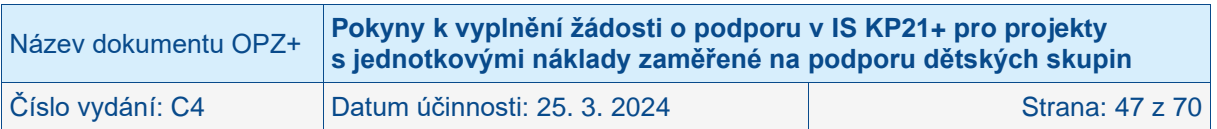

# <span id="page-47-0"></span>**4.2.17 Přehled rozpočtů**

Obrazovka Přehled rozpočtů slouží pouze k náhledu a není potřeba ji v rámci vytváření žádosti o podporu vyplňovat.

Slouží k přehledu všech rozpočtů, které byly, ať už v rámci schvalovacího procesu, přípravy právního aktu nebo během realizace projektu, vytvořeny. Je zde zaznamenána každá verze rozpočtu, včetně té právě aktuální.

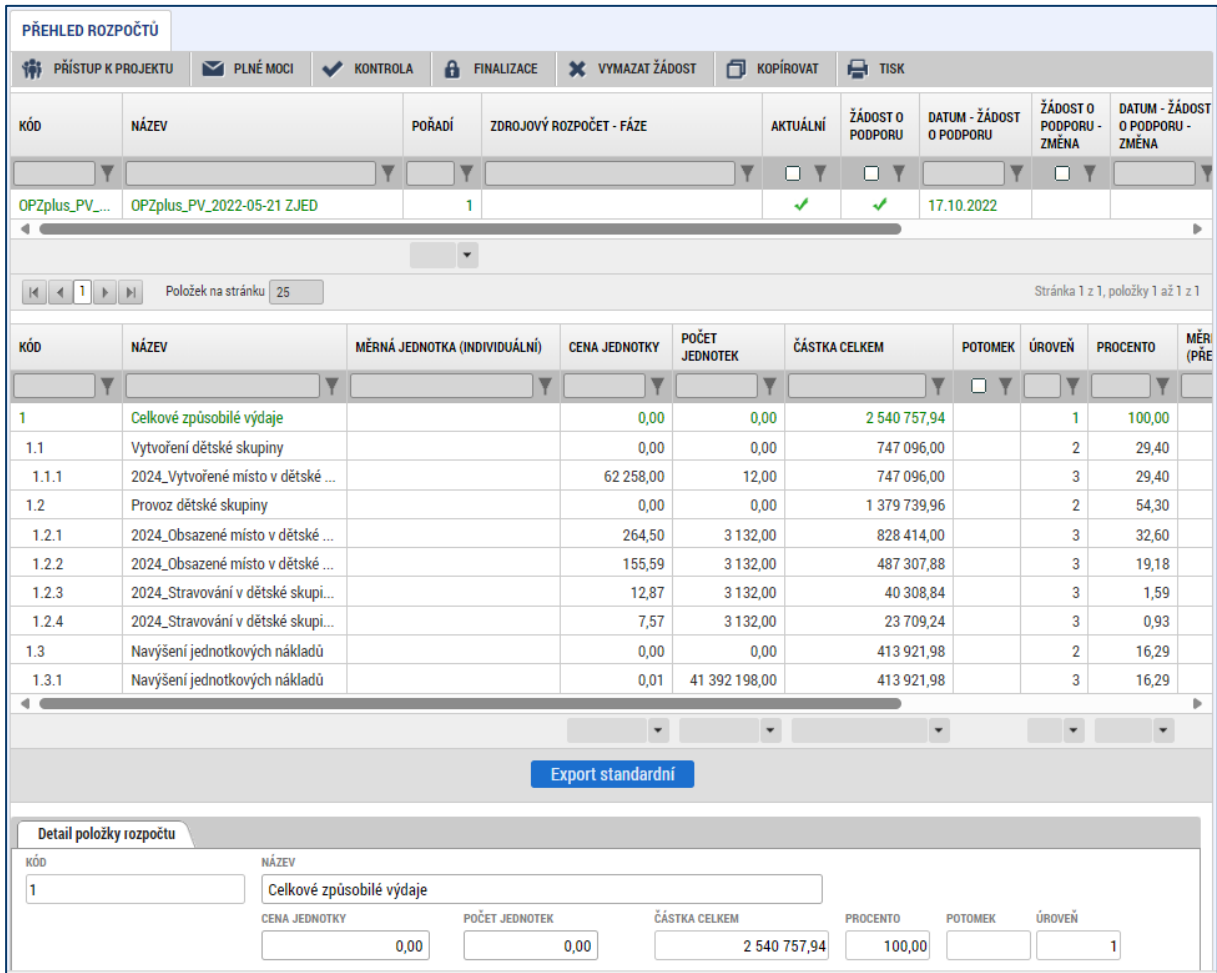

# <span id="page-47-1"></span>**4.2.18 Přehled zdrojů financování**

Vyplněný rozpočet na žádosti o podporu je podkladem pro Přehled zdrojů financování. Rozpad na jednotlivé zdroje financování provádí systém na pokyn uživatele.

Protože jednotkové náklady představují náklady na vytvoření dětské skupiny a příspěvek na provoz dětské skupiny, projekty žádné příjmy během realizace nevykazují. Žadatel proto v poli **Jiné peněžní příjmy** (JPP) **neuvádí žádnou částku**.

Uživatel má možnost dále vyplnit hodnotu do pole % vlastního financování. Vyplnění je nutné tam, kde na základě textu výzvy k předkládání žádostí o podporu musí žadatel výdaje spolufinancovat z vlastního rozpočtu a současně nebylo možné toto procento v IS KP14+ navázat na právní formu žadatele. Pokud je to pro vás relevantní, vyplňte hodnotu (v detailu na 2 desetinná místa) do pole % **vlastního financování** (příklad: 15 % se uvede jako 15,00).

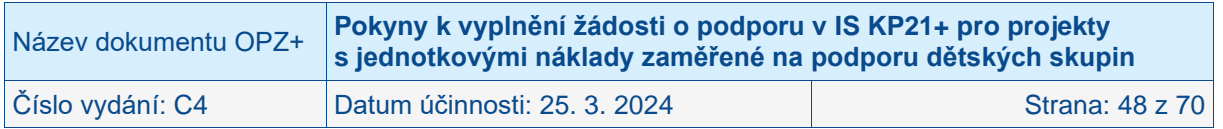

Specifikum pole % **vlastního financování** pro výzvy, u nichž je místo realizace vymezeno jakožto celá ČR a současně je požadovaný podíl žadatele na financování celkových způsobilých výdajů vyšší než nula:

IS KP21+ vyžaduje vyplnění tří údajů vlastního spolufinancování, a to konkrétně za každou kategorii regionu:

- a) první se vztahuje k té části projektu, která bude (na základě statistických metod vyjednaných mezi ŘO a Evropskou komisí, nikoli na základě konkrétních parametrů každého projektu) vykazována jakožto využití ESF+ méně rozvinutých regionech ČR;
- b) druhá hodnota se vztahuje k té části projektu, která bude vykazována jakožto využití ESF+ v přechodových regionech (i zde se jedná o číslo statistické, nikoli závislé na konkrétních aktivitách projektu)
- c) třetí hodnota se vztahuje k té části projektu, která bude vykazována jakožto využití ESF+ ve více rozvinutých regionech (i zde se jedná o číslo statistické, nikoli závislé na konkrétních aktivitách projektu).

Příklad pro výzvy, u nichž je místo realizace vymezeno jakožto celá ČR:

- Žadatel má ve výzvě pro předkládání žádostí stanoveno vlastní spolufinancování ve výši 5 %. V žádosti o podporu uvede žadatel % vlastního spolufinancování u všech tří kategorií regionů ve výši 5 %.
- Žadatel má ve výzvě pro předkládání žádostí stanoveno vlastní spolufinancování ve výši 10 %. V žádosti o podporu uvede žadatel % vlastního spolufinancování u všech tří kategorií regionů ve výši 10 %.
- Žadatel má ve výzvě pro předkládání žádostí stanoveno vlastní spolufinancování ve výši celého národního podílu. V žádosti o podporu uvede žadatel % vlastního spolufinancování v kategorii méně rozvinutých regionů ve výši 15 %, v kategorii přechodových regionů ve výši 30 % a v kategorii více rozvinutých regionů ve výši 60 %.

IS KP21+ může v návaznosti na vyplnění nenulové hodnoty požadovat upřesnění, do které kategorie zdrojů financování má vlastní zdroje žadatele ve vašem případě zařadit (je to relevantní v případech, kdy kategorii zdroje není možné zjistit automaticky dle právní formy žadatele). V poli **Zdroj financování vlastního podílu**, které se objeví v návaznosti na nenulový údaj % **vlastního financování**, vybírejte z položek:

- Finanční prostředky ze státních fondů
- Finanční prostředky z rozpočtu krajů/kraje
- Finanční prostředky z rozpočtu obcí/obce
- Jiné národní veřejné finanční prostředky
- Soukromé zdroje

Poté, co jsou řádně vyplněny údaje pro Jiné peněžní příjmy, % vlastního financování a Zdroj financování vlastního podílu (přičemž vyplněním se rozumí i to, že údaje jsou nulové), může dojít k řádnému rozpadu na jednotlivé zdroje financování. Částka pro rozpad se zjišťuje z celkových způsobilých výdajů uvedených v aktuálním rozpočtu žádosti o podporu, která se snižuje o Jiné peněžní příjmy (ty jsou pro projekty s jednotkovými náklady nulové).

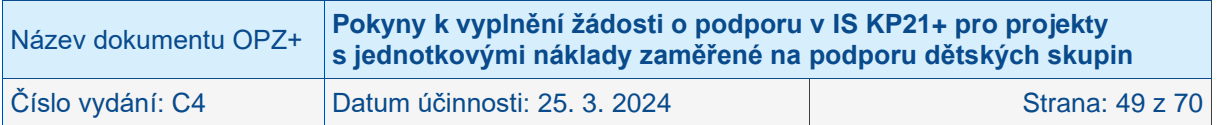

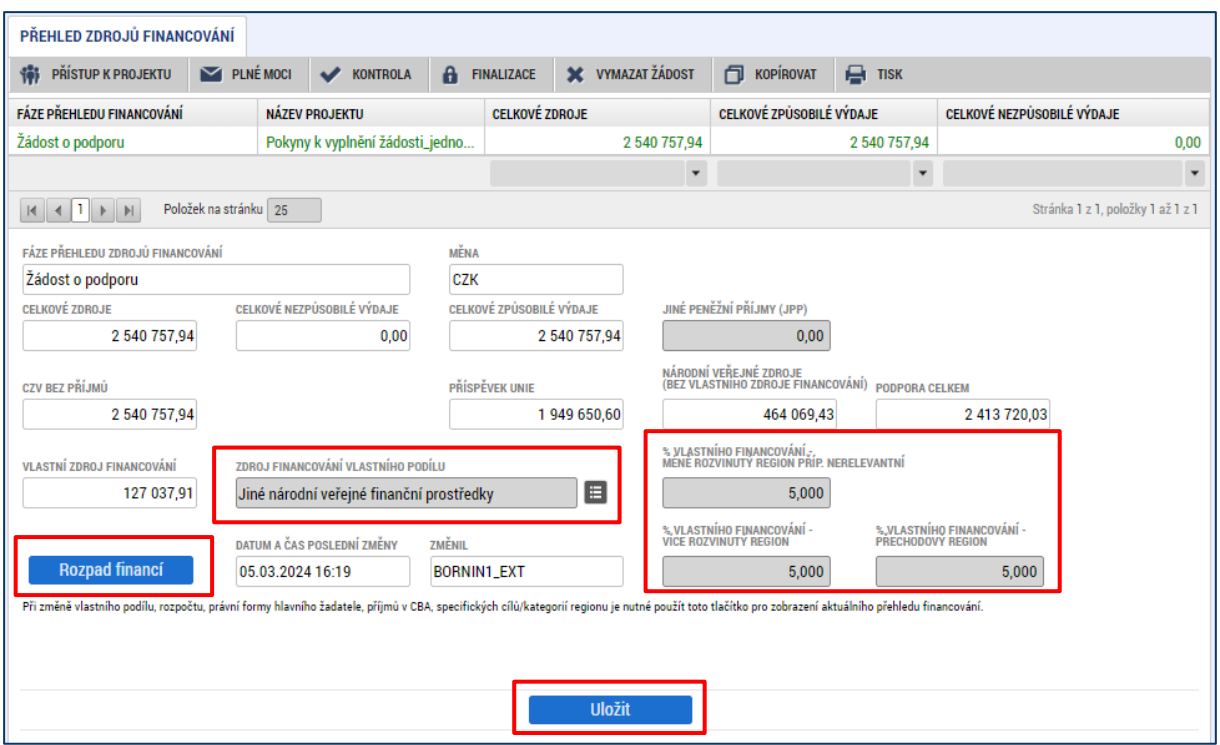

Uživatel stisknutím tlačítka **Rozpad financí** vyvolá automatické naplnění relevantních položek Přehledu zdrojů financování, následně ukončí práci na obrazovce tlačítkem Uložit.

POZOR: Pokud provedete rozpad financí a potom na obrazovce Aktivity upravíte nějaký parametr, který má dopad na rozpočet projektu, musí znovu (po dokončení úprav) dojít nejprve k přenosu dat na obrazovku Rozpočet jednotkový (stiskem tlačítka Generovat aktivity do rozpočtu na obrazovce Aktivity) a pak musí být znovu proveden rozpad financí. IS KP21+ neprovede automaticky aktualizaci rozpadu financování. Aby byl výpočet proveden, je nutné znovu kliknout na tlačítko Rozpad financí.

# <span id="page-49-0"></span>**4.2.19 Finanční plán**

Finanční plán lze přes odkaz v levém menu zobrazit až po nastavení právní formy žadatele, vyplnění **rozpočtu projektu** a provedení rozpadu financí na jednotlivé zdroje (přes tlačítko Rozpad financí na obrazovce **Přehled zdrojů financování**).

Okno zobrazuje nahoře všechny záznamy v rámci finančního plánu, které byly dosud na projektu zaevidovány.<sup>4</sup> V dolní části obrazovky je prostor, v němž uživatel, v případě potřeby, zakládá nový záznam (tlačítko **Nový záznam**) nebo edituje stávající záznam (po označení existujícího záznamu) či maže stávající záznam (po označení existujícího záznamu a stisku tlačítka **Smazat**). Po stisku tlačítka **Editovat vše** je možné editovat najednou hodnoty ve sloupcích **Datum předložení**, **Částka na krytí výdajů – plán**, **Vyúčtování – plán**.

Finanční plán představuje předpoklad, v průběhu realizace projektu bude docházet k jeho aktualizaci. Žádným způsobem není zohledněn v rámci procesu hodnocení a výběru projektů, ani z něj nevycházejí povinnosti, jejichž nedodržení v průběhu realizace by bylo sankcionováno.

Finanční plán projektu je na žádosti o podporu vyplňován automaticky systémem IS KP21+ s možností editace.

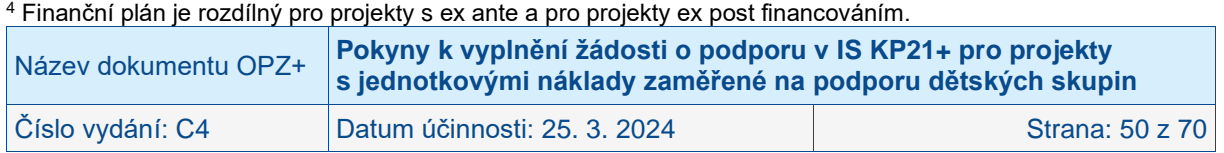

### <span id="page-50-0"></span>**4.2.19.1 Postup pro projekty s ex ante financováním**

Na obrazovce **Projekt** musí být nastaveno ex ante financování.

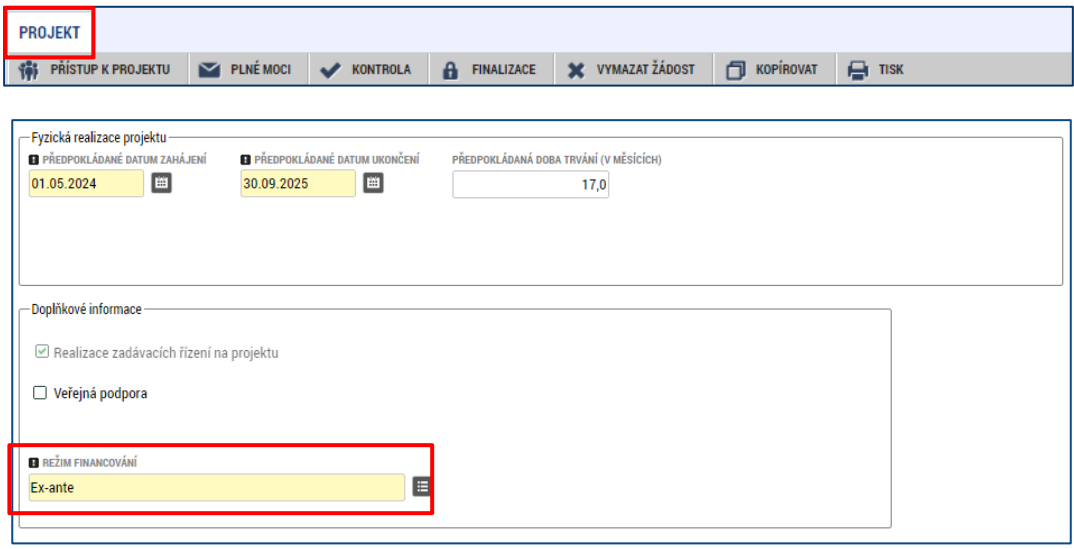

Dále uživatel vstoupí na obrazovku Finanční plán a přes tlačítko Nový jsou mu zpřístupněna pole pro vyplnění částek položky finančního plánu a další atributy finančního plánu. Pro projekty s **ex ante** financováním, jsou relevantní pole pro vyplnění **Datum předložení**, **Částka na krytí výdajů – plán,** a **Vyúčtování – plán**.

Do polí **Částka na krytí výdajů – plán** a **Vyúčtování – plán** se uvádí částky za všechny zdroje financování projektu (včetně případných vlastních zdrojů žadatele), a to přestože ŘO samozřejmě nebude posílat tu část zálohy, kterou má z vlastních zdrojů na financování projektu vynaložit sám žadatel/příjemce. Uvádění částek za všechny zdroje financování zajišťuje to, aby se jednotlivé částky daly (podle poměrů zdrojů financování platných pro projekt) operativně rozpadnout na částky za dílčí zdroje.

Do finančního plánu je potřeba uvést tolik řádků, kolik žádostí o platbu bude žadatelem/příjemcem předloženo, pro projekt s ex ante financováním je nutné založit i řádek pro první zálohovou platbu, kterou sice žadatel/příjemce nepředkládá (protože ji zajišťuje ŘO), ale MS2021+ vyžaduje shodu celkových způsobilých výdajů a částek ve finančním plánu.

Žádost o platbu žadatel/příjemce předkládá vždy po ukončení sledovaného období realizace projektu, která jsou pro projekty s ex ante financováním obvykle stanovena takto:

Projekty s celkovými způsobilými výdaji **do 5 mil. Kč**

- 1. sledované období = délka aktivity "Vytvoření dětské skupiny" + jeden měsíc realizace aktivity "Provoz dětské skupiny"
- $\bullet$  2. sledované období = jedenáct měsíců aktivity "Provoz dětské skupiny"

Projekty s celkovými způsobilými výdaji **nad 5 mil. Kč**

- 1. sledované období = délka aktivity "Vytvoření dětské skupiny" + jeden měsíc realizace aktivity "Provoz dětské skupiny"
- $\bullet$  2. sledované období = tři měsíce aktivity "Provoz dětské skupiny"
- 3. sledované období = čtyři měsíce aktivity "Provoz dětské skupiny"
- $\bullet$  4. sledované období = čtyři měsíce aktivity "Provoz dětské skupiny"

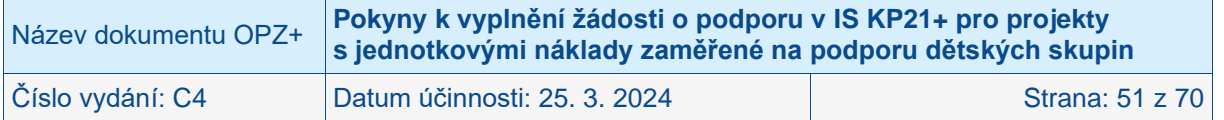

Jako návod na stanovení částek do finančního plánu je možné využít kapitolu Finanční toky ve Specifické části pravidel pro žadatele a příjemce v rámci OPZ+ pro projekty s jednotkovými náklady zaměřené na podporu dětských skupin.

Pole k editaci finančního plánu jsou:

- **Datum předložení**
	- o Pro **zálohovou platbu** uveďte jako datum měsíc po zahájení realizace projektu (příp. pokud bude právní akt na projekt vydán až po zahájení jeho realizace, pak uveďte jako datum následující měsíc po datu, k němuž očekáváte vydání právního aktu o poskytnutí podpory na projekt).
		- Výše zálohové platby pro projekty s celkovými způsobilými výdaji **do 5 mil. Kč** je stanovena ve výši 100 % způsobilých výdajů projektu.
		- Výše zálohy platby pro projekty s celkovými způsobilými výdaji **nad 5 mil. Kč** smí dosáhnout nejvýše 30 % způsobilých výdajů projektu.
	- o Pro **průběžné** (nezálohové a nezávěrečné) platby uveďte datum odpovídající prvnímu dni po skončení sledovaného období průběžné zprávy o realizaci projektu (tj. první den druhého měsíce provozu)
	- o Pro **závěrečnou platbu** se jedná o poslední den realizace projektu.
- **Částka na krytí výdajů – plán** Jedná se o předpokládané výše částky zálohy, které budou použity na financování aktivit projektu.
- **Vyúčtování – plán** Jde o částky odpovídající předpokládanému skutečnému čerpání prostředků na aktivity projektu.

Obě výše uvedené částky se uvádí za všechny zdroje financování projektu (včetně vlastních zdrojů žadatele), i když ŘO samozřejmě nebude proplácet tu část zálohy, kterou má z vlastních zdrojů na financování projektu vynaložit sám žadatel/příjemce. Uvádění částek za všechny zdroje financování zajišťuje to, aby se jednotlivé částky daly (podle poměrů zdrojů financování platných pro projekt) operativně rozpadnout na částky za dílčí zdroje.

Součet částek ve všech polích **Částka na krytí výdajů – plán** a součet částek ve všech polích **Vyúčtování – plán** se musí rovnat celkovým způsobilým výdajům uvedeným v rozpočtu. Kontrolu lze provést před tlačítko "Kontrola finančního plánu a rozpočtu".

IS KP21+ automaticky u prvního řádku finančního plánu nastaví příznak "**Zálohová platba = ANO/fajfka"** a u posledního řádku finančního plánu příznak **"Závěrečná platba = ANO/fajfka"**.

Pro zpracování finančního plánu mohou žadatelé využít pomůcku, tzv. **Kalkulačku** ve formátu .xlsx, jejíž aktuální verzi zveřejňuje ŘO vždy společně s výzvou k předkládání žádostí o podporu.

#### **Příklad zpracování finančního plánu pro projekt do 5 mil. Kč:**

- datum zahájení realizace je plánováno na 1. 5. 2024,
- $\bullet$  délka aktivity "Vytvoření dětské skupiny" = 5 měsíců (stanoví žadatel maximálně lze aktivitu naplánovat na 12 měsíců), aktivita bude realizována od 1. 5. do 30. 9. 2024,
- kapacita dětské skupiny 12 míst,
- délka aktivity "Provoz dětské skupiny = 12 měsíců (stanoveno ze strany ŘO), aktivita bude realizována od 1. 10. 2024 do 30. 9. 2025,
- rozdělení kapacitních míst pro mladší starší děti je 6 mladších a 6 starších dětí,
- stravování je zajištěno provozovatelem dětské skupiny,
- žadatel není plátcem DPH,

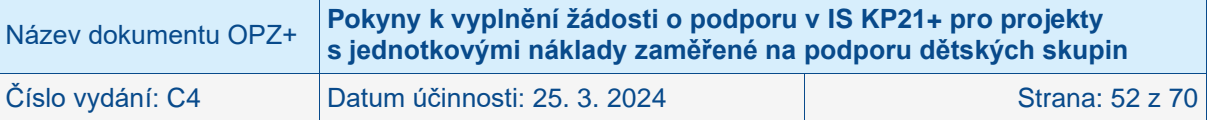

- datum ukončení realizace je tak stanoveno na 30. 9. 2025,
- provoz dětské skupiny pondělí–pátek; počet provozních dnů dětské skupiny dle provozního řádu za celé období realizace aktivity "Provoz dětské skupiny" je 261,
- $\bullet$  1. sledované období = 1. 5. 2024 31. 10. 2024 (5 měsíců vytvoření + 1 měsíc provozu, 23 provozních dnů),
- 2. sledované období = 1. 11. 2024 30. 9. 2025 (11 měsíců provozu, 238 provozních dnů).

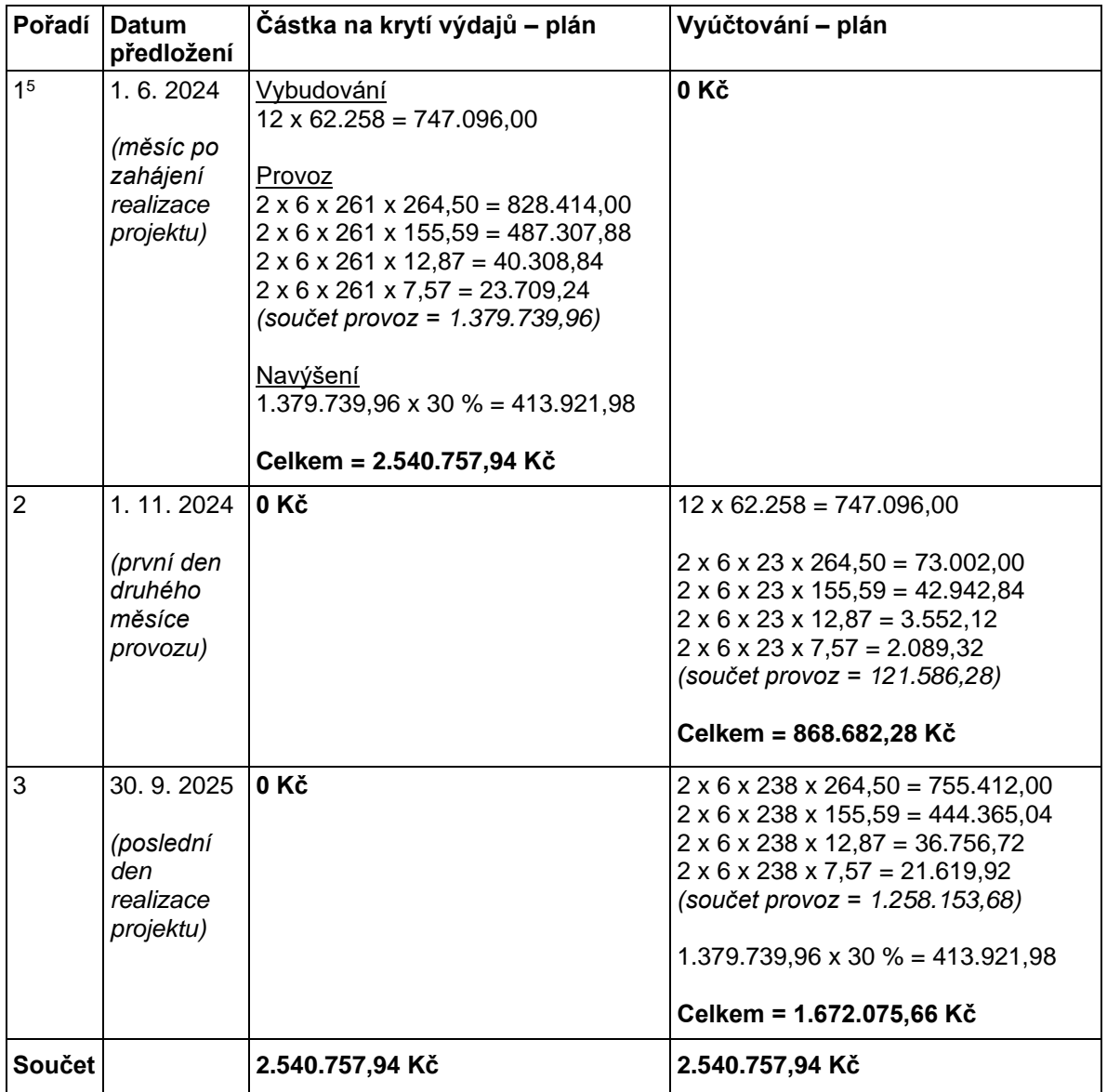

<sup>5</sup> Řádek se týká první zálohové platby, kterou vystavuje ŘO na základě vydaného právního aktu o poskytnutí podpory.

| Název dokumentu OPZ+ | Pokyny k vyplnění žádosti o podporu v IS KP21+ pro projekty<br>s jednotkovými náklady zaměřené na podporu dětských skupin |                        |
|----------------------|----------------------------------------------------------------------------------------------------|------------------------|
| Číslo vydání: C4     | Datum účinnosti: 25. 3. 2024                                                                                              | <b>Strana: 53 z 70</b> |

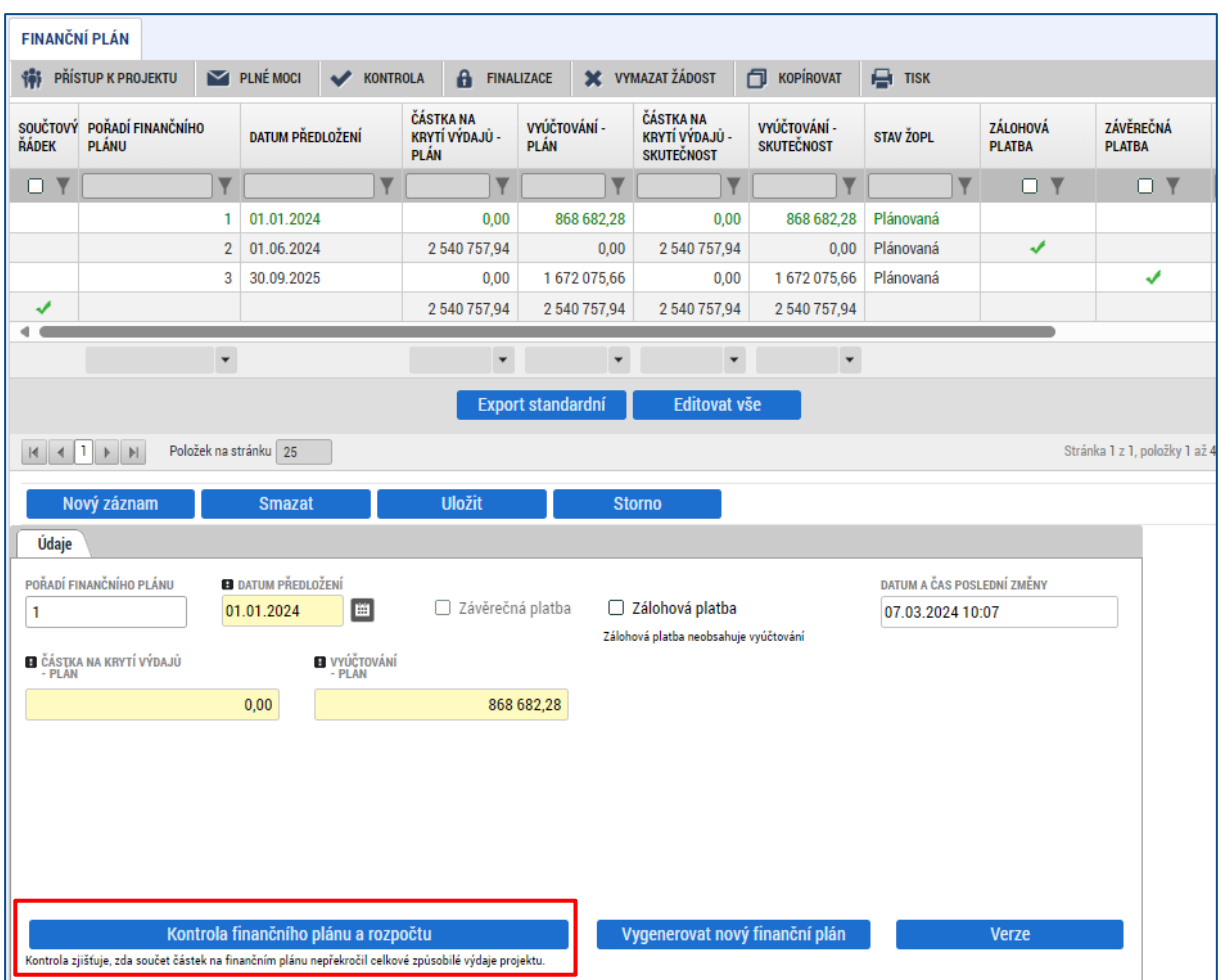

### **Příklad zpracování finančního plánu pro projekt nad 5 mil. Kč:**

- datum zahájení realizace je plánováno na 1. 5. 2024,
- $\bullet$  délka aktivity "Vytvoření dětské skupiny" = 5 měsíců (stanoví žadatel maximálně lze aktivitu naplánovat na 12 měsíců), aktivita bude realizována od 1. 5. do 30. 9. 2024,
- kapacita dětské skupiny 24 míst,
- délka aktivity "Provoz dětské skupiny" = 12 měsíců (stanoveno ze strany ŘO), aktivita bude realizována od 1. 10. 2024 do 30. 9. 2025,
- rozdělení kapacitních míst pro mladší starší děti je 15 mladších a 9 starších dětí,
- stravování je zajištěno provozovatelem dětské skupiny,
- žadatel není plátcem DPH,
- datum ukončení realizace je tak stanoveno na 30. 9. 2025,
- provoz dětské skupiny pondělí–pátek; počet provozních dnů dětské skupiny dle provozního řádu za celé období realizace aktivity "Provoz dětské skupiny" je 261,
- $\bullet$  1. sledované období = 1. 5. 2024 31. 10. 2024 (5 měsíců vytvoření + 1 měsíc provozu, 23 provozních dnů),
- $\bullet$  2. sledované období = 1. 11. 2024 31. 1. 2025 (3 měsíců provozu, 66 provozních dnů),
- 3. sledované období = 1. 2. 2025 31. 5. 2025 (4 měsíců provozu, 85 provozních dnů),
- $\bullet$  4. sledované období = 1. 6. 2025 30. 9. 2025 (4 měsíců provozu, 87 provozních dnů).

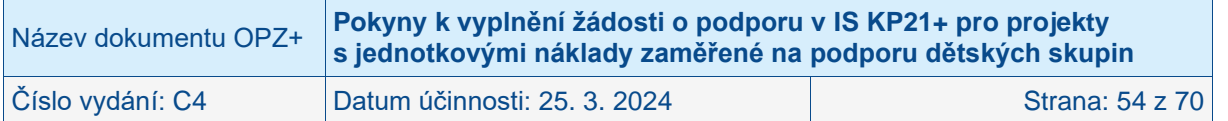

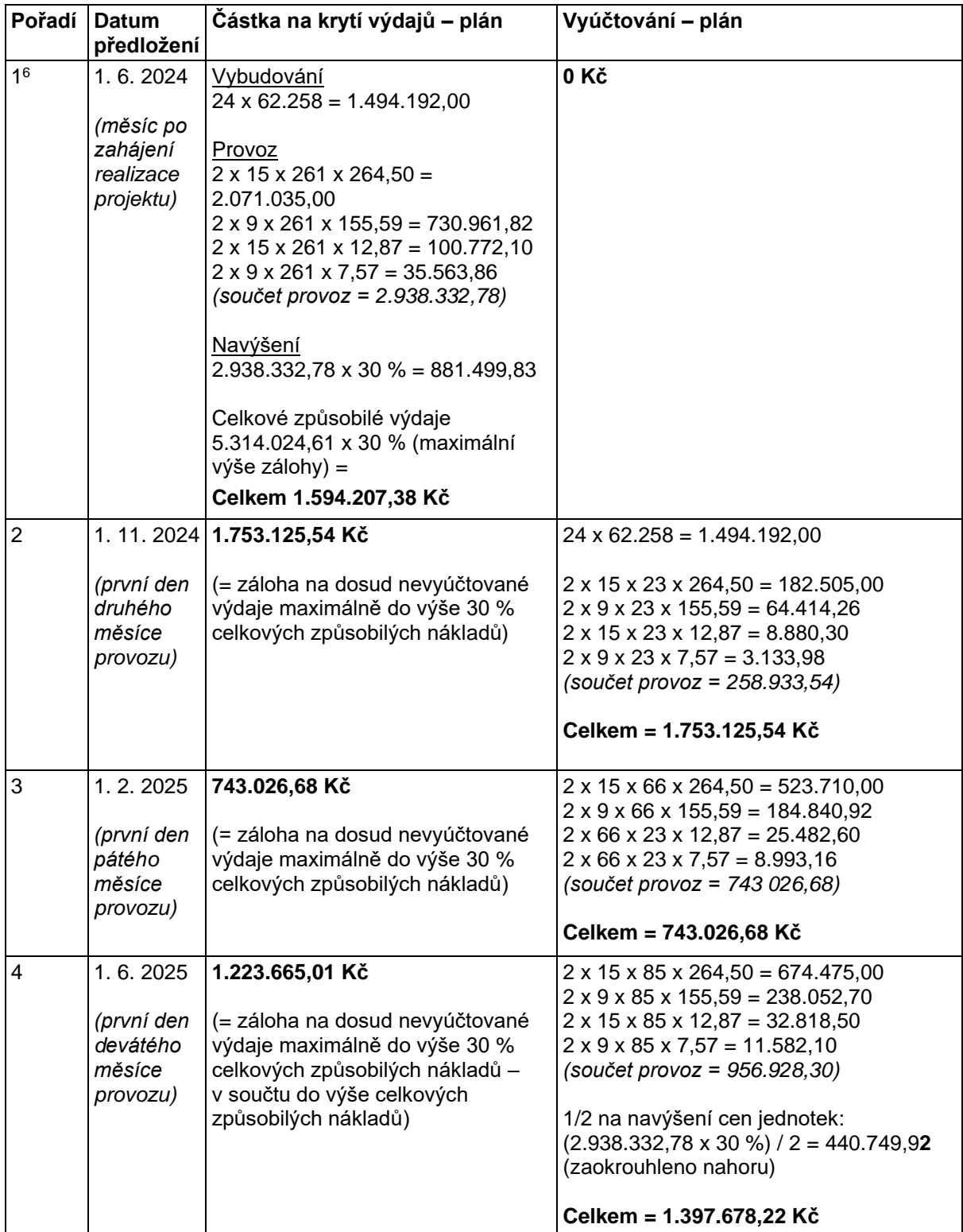

 $^6$  Řádek se týká první zálohové platby, kterou vystavuje ŘO na základě vydaného právního aktu o poskytnutí podpory.

| Název dokumentu OPZ+ | Pokyny k vyplnění žádosti o podporu v IS KP21+ pro projekty<br>s jednotkovými náklady zaměřené na podporu dětských skupin |                 |
|----------------------|----------------------------------------------------------------------------------------------------|-----------------|
| Číslo vydání: C4     | Datum účinnosti: 25. 3. 2024                                                                                              | Strana: 55 z 70 |

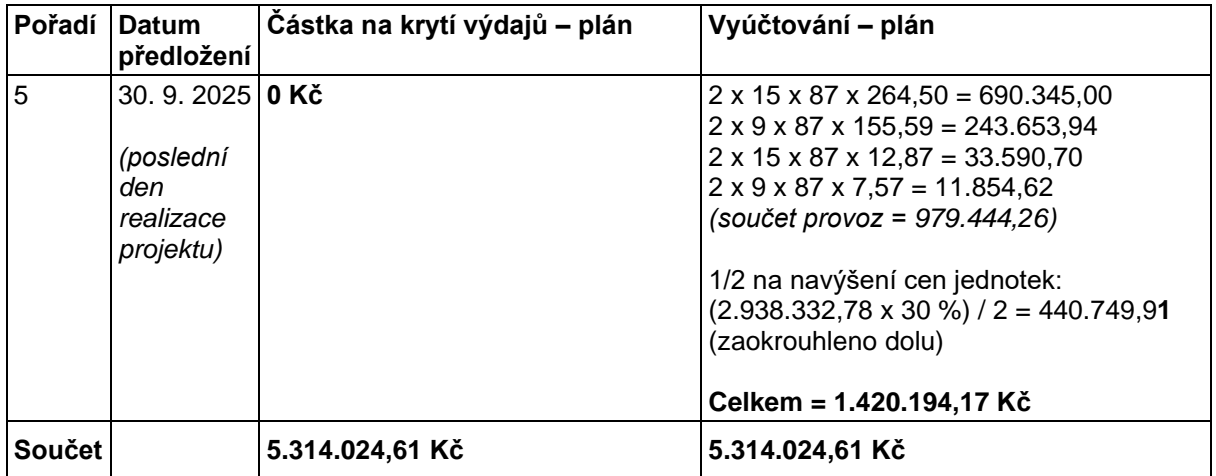

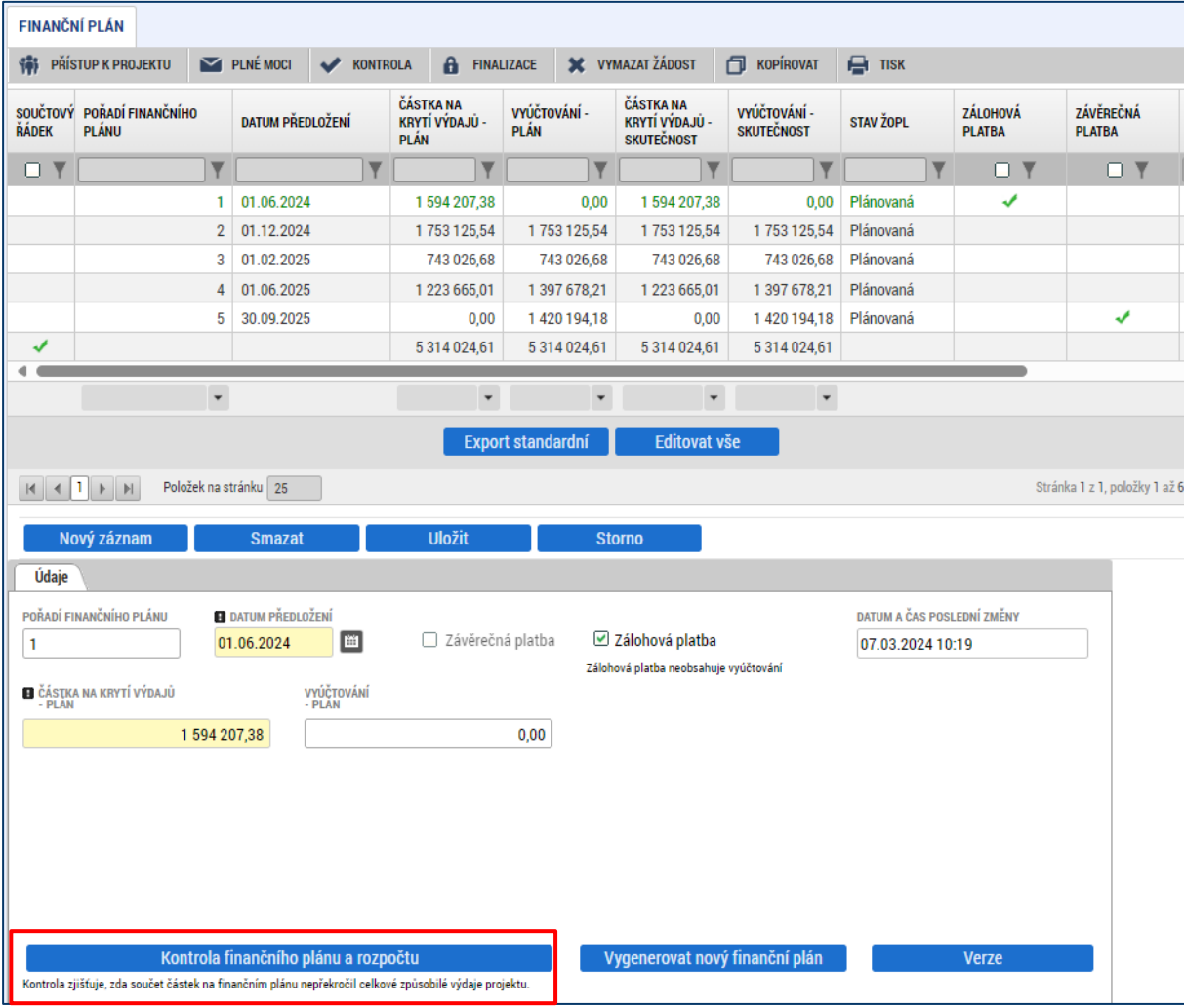

# <span id="page-55-0"></span>**4.2.19.2 Postup pro projekty s ex post financováním**

Na obrazovce **Projekt** musí být nastaveno ex post financování.

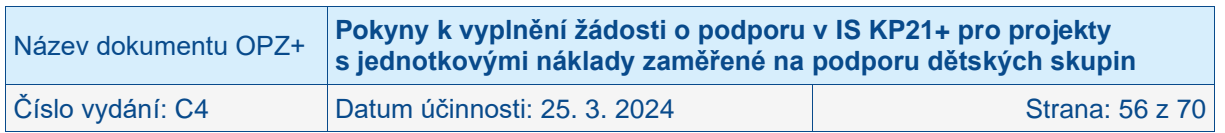

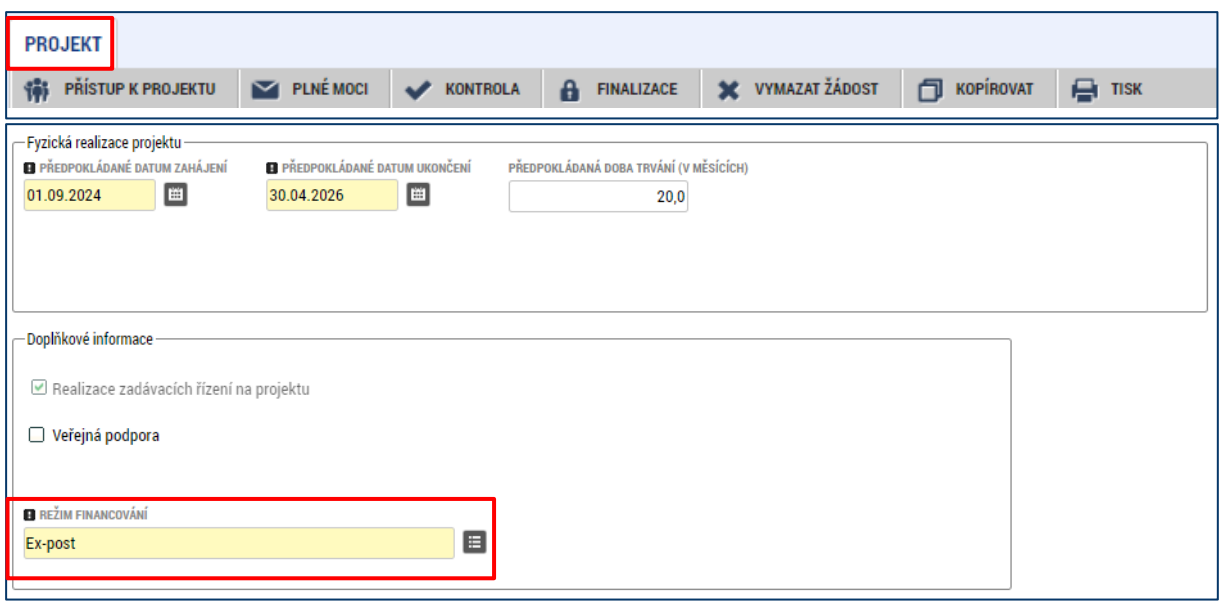

Dále uživatel vstoupí na obrazovku Finanční plán a přes tlačítko Nový jsou mu zpřístupněna pole pro vyplnění částek položky finančního plánu a další atributy finančního plánu. Pro projekty s **ex post** financováním, jsou relevantní pole pro vyplnění **Datum předložení** a **Vyúčtování – plán**.

Do polí **Vyúčtování – plán** se uvádí částky za všechny zdroje financování projektu (včetně případných vlastních zdrojů žadatele), a to přestože částku z vlastních zdrojů na financování projektu vynaloží sám žadatel/příjemce. Uvádění částek za všechny zdroje financování zajišťuje to, aby se jednotlivé částky daly (podle poměrů zdrojů financování platných pro projekt) operativně rozpadnout na částky za dílčí zdroje.

Do finančního plánu je potřeba uvést tolik řádků, kolik žádostí o platbu bude žadatelem/příjemcem předloženo. Žádost o platbu žadatel/příjemce předkládá vždy po ukončení sledovaného období realizace projektu, která jsou pro projekty s ex post financováním bez ohledu na výši celkových způsobilých výdajů stanovena takto:

- $\bullet$  1. sledované období = délka aktivity "Vytvoření dětské skupiny" + jeden měsíc realizace aktivity "Provoz dětské skupiny"
- $\bullet$  2. sledované období = jedenáct měsíců aktivity "Provoz dětské skupiny"

Pole k editaci finančního plánu jsou:

- **Datum předložení**
	- o Pro **první platbu** uveďte datum odpovídající prvnímu dni po skončení sledovaného období první zprávy o realizaci projektu (tj. první den druhého měsíce provozu)
	- o Pro **závěrečnou platbu** se jedná o poslední den realizace projektu.
- **Vyúčtování – plán** Jde o částky odpovídající předpokládanému skutečnému čerpání prostředků na aktivity projektu.

Součet částek ve všech polích **Vyúčtování – plán** se musí rovnat celkovým způsobilým výdajům uvedeným v rozpočtu. Kontrolu lze provést před tlačítko "Kontrola finančního plánu a rozpočtu".

IS KP21+ automaticky u posledního řádku finančního plánu nastaví příznak "Závěrečná **platba = ANO/fajfka"**.

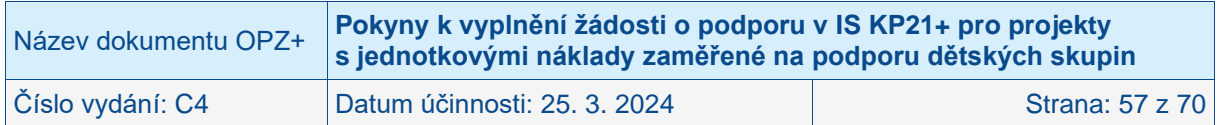

### **Příklad zpracování finančního plánu pro projekt s ex post financováním:**

- datum zahájení realizace je plánováno na 1. 9. 2024,
- $\bullet$  délka aktivity "Vytvoření dětské skupiny" = 8 měsíců (stanoví žadatel aktivitu lze naplánovat max. na 12 měsíců), aktivita bude realizována od 1. 9. 2024 do 30. 4. 2025,
- kapacita dětské skupiny 12 míst,
- délka aktivity "Provoz dětské skupiny" = 12 měsíců (stanoveno ze strany ŘO), aktivita bude realizována od 1. 5. 2025 do 30. 4. 2026,
- rozdělení kapacitních míst pro mladší starší děti je 6 mladších a 6 starších dětí,
- stravování je zajištěno provozovatelem dětské skupiny,
- žadatel není plátcem DPH,
- datum ukončení realizace je tak stanoveno na 30. 4. 2026,
- provoz dětské skupiny pondělí–pátek; počet provozních dnů dětské skupiny dle provozního řádu za celé období realizace aktivity "Provoz dětské skupiny" je 261,
- $\bullet$  1. sledované období = 1. 9. 2023 31. 5. 2024 (8 měsíců vytvoření + 1 měsíc provozu, 22 provozních dnů),
- 2. sledované období = 1. 6. 2025 30. 4. 2026 (11 měsíců provozu, 239 provozních dnů).

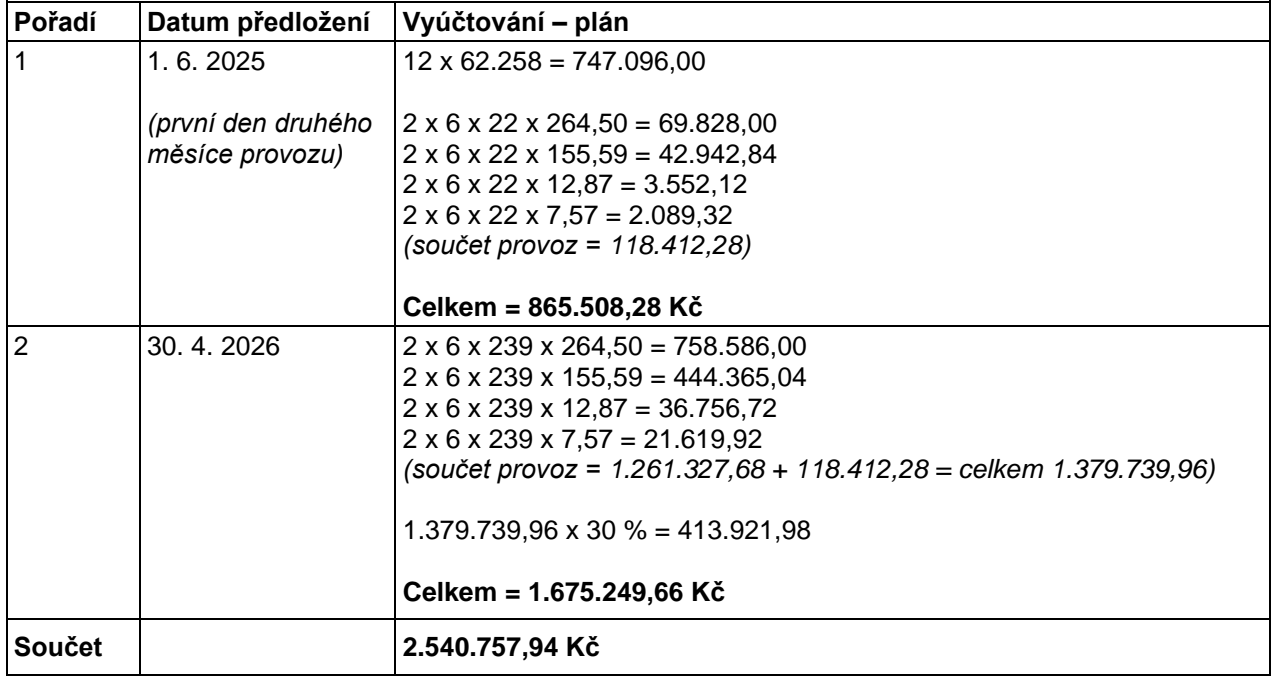

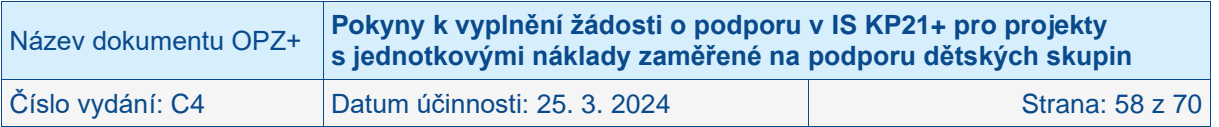

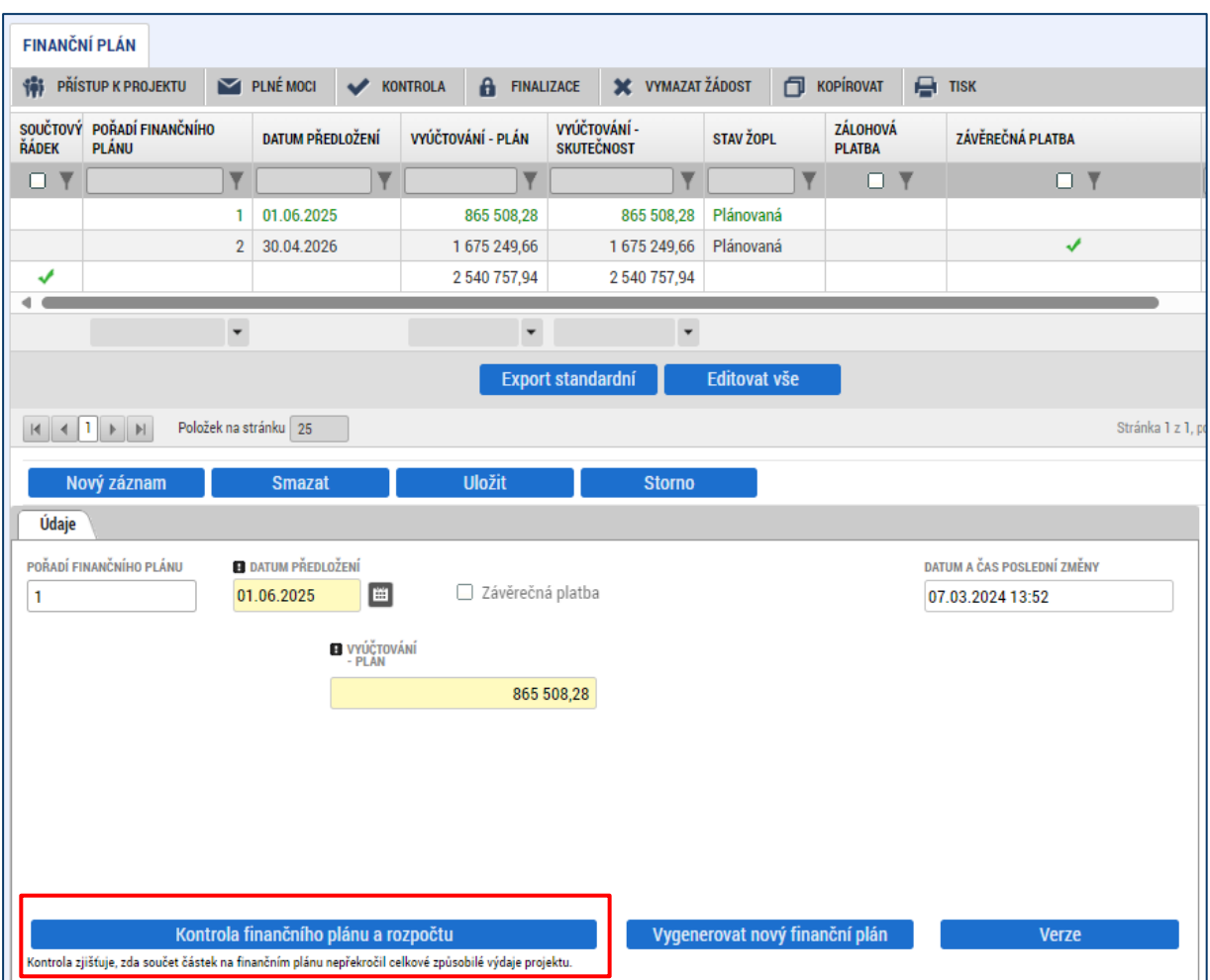

# <span id="page-58-0"></span>**4.2.20 Veřejná podpora**

V případě žádostí o podporu z OPZ+ nezadávejte prosím specifikaci veřejné podpory pro žadatele (ani pro jiné subjekty) při zpracování žádosti o podporu.

Obrazovka se zaktivní pouze v případě zatržení checkboxu Veřejná podpora na obrazovce Projekt (viz kap. [4.2.2\)](#page-20-0). V tom případě se je nutné vrátit se na obrazovku Projekt a zrušit zaškrtnutí checkboxu Veřejná podpora.

# <span id="page-58-1"></span>**4.2.21 Čestná prohlášení**

Okno zobrazuje nahoře všechna čestná prohlášení relevantní (aktuálně či v minulosti) pro žádost o podporu/projekt, v dolní části obrazovky je prostor, v němž uživatel edituje záznam, který si vybral k editaci z tabulky v horní části obrazovky. (Editace se omezuje na vyznačení souhlasu s textem prohlášení, textové pole s obsahem prohlášení nelze editovat.)

Žadatel musí formou čestného prohlášení v žádosti potvrdit následující:

Statutární orgán, resp. osoba oprávněná jednat za žadatele (dále jen "statutární orgán") stvrzuje, že:

 žadatel/partner s finančním příspěvkem není v likvidaci ve smyslu zákona č. 89/2012 Sb., občanský zákoník, v úpadku, hrozícím úpadku či proti němu není vedeno insolvenční řízení ve smyslu zákona č. 182/2006 Sb., o úpadku a způsobech jeho řešení (insolvenční zákon);

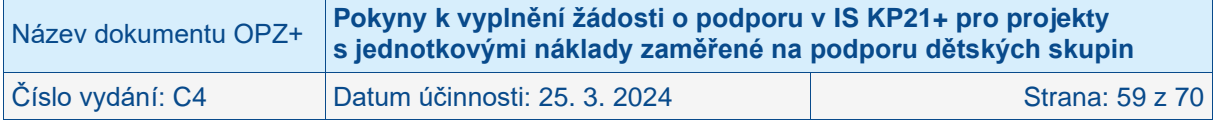

- žadatel/partner s finančním příspěvkem nemá v evidenci daní zachyceny daňové nedoplatky nebo nemá nedoplatek na pojistném nebo na penále na veřejné zdravotní pojištění nebo na sociálním zabezpečení nebo příspěvku na státní politiku zaměstnanosti (pozn.: za splněné podmínky bezdlužnosti se považuje, pokud bylo poplatníkovi (plátci) daně povoleno posečkání daně nebo placení daně ve splátkách dle § 156 zákona č. 280/2009 Sb., daňový řád, nebo placení pojistného a penále ve splátkách dle § 20a zákona č. 589/1992 Sb., o pojistném na sociálním zabezpečení a příspěvku na státní politiku zaměstnanosti);
- na žadatele/partnera s finančním příspěvkem nebyl vydán inkasní příkaz po předcházejícím rozhodnutí Evropské komise prohlašujícím, že poskytnutá podpora je protiprávní a neslučitelná se společným trhem;
- žadateli/partnerovi s finančním příspěvkem nebyla v posledních třech letech pravomocně uložena pokuta za umožnění výkonu nelegální práce podle § 5 písm. e) zákona č. 435/2004 Sb., o zaměstnanosti, ve znění pozdějších předpisů;
- proti statutárnímu orgánu žadatele/partnera s finančním příspěvkem nebo jakémukoli jeho členovi ani proti žadateli/partnerovi s finančním příspěvkem není zahájeno nebo vedeno trestní stíhání pro trestný čin, jehož skutková podstata souvisela s předmětem činnosti organizace nebo pro trestný čin hospodářský nebo trestný čin proti majetku;
- nebylo statutárnímu orgánu žadatele/partnera s finančním příspěvkem nebo jakémukoli jeho členovi ani žadateli/partnerovi s finančním příspěvkem sděleno podezření podle § 179b trestního řádu pro trestný čin, jehož skutková podstata souvisela s předmětem činnosti organizace nebo pro trestný čin hospodářský nebo trestný čin proti majetku;
- statutární orgán žadatele/partnera s finančním příspěvkem nebo jakýkoliv jeho člen ani žadatel/partner s finančním příspěvkem nebyl(i) pravomocně odsouzen(i) pro trestný čin, jehož skutková podstata souvisela s předmětem činnosti organizace nebo pro trestný čin hospodářský nebo trestný čin proti majetku;
- nebyl statutárnímu orgánu žadatele/partnera s finančním příspěvkem nebo jakémukoli jeho členovi ani žadateli/partnerovi s finančním příspěvkem vydán trestní příkaz podle § 314e pro trestný čin, jehož skutková podstata souvisela s předmětem činnosti organizace nebo pro trestný čin hospodářský nebo trestný čin proti majetku, přičemž nejde o trestní příkazy podle § 314e odst. 6 písm. a) nebo b) trestního řádu;
- žadatel/partner s finančním příspěvkem není veřejným funkcionářem uvedeným v § 2 odst. 1 písm. c) zákona č. 159/2006 Sb., o střetu zájmů a ani není právnickou osobou, jejímž skutečným majitelem ve smyslu § 2 písm. c) zákona č.37/2021 Sb., o evidenci skutečných majitelů je tento veřejný funkcionář;
- žadatel, který je obchodní společností či družstvem a jehož majetek je vložen nebo částečně vložen do svěřenského fondu, doložil k žádosti o podporu statut tohoto svěřenského fondu;
- na výdaje, u kterých se dle této žádosti o podporu předpokládá poskytnutí financování z příspěvku Unie nebo státního rozpočtu ČR, žadatel/partner s finančním příspěvkem nečerpá a nenárokuje prostředky z jiného finančního nástroje EU ani z jiných národních veřejných zdrojů;
- žadatel má zajištěny vlastní prostředky na realizaci projektu dle pravidel financování programu (platí pouze v případě povinné finanční spoluúčasti);
- souhlasí s uchováním dat žádosti v monitorovacím systému;
- souhlasí se zařazením údajů o projektu a subjektů do jeho realizace zapojených v seznamu operací vedeném a zveřejňovaném na základě čl. 49 odst. 3 nařízení Evropského parlamentu a Rady (EU) č. 1060/2021;
- v žádosti o podporu nejsou uvedeny žádné osobní údaje, které patří mezi zvláštní kategorie osobních údajů, žádné skutečnosti zakládající obchodní tajemství ani informace chráněné autorským právem (pozn.: Zvláštní kategorie osobních údajů zahrnují osobní údaje, které vypovídají o rasovém či etnickém původu, politických názorech, členství v náboženském vyznání či filozofickém přesvědčení nebo členství v odborech, a dále do nich patří zpracování genetických údajů, biometrických údajů za účelem jedinečné

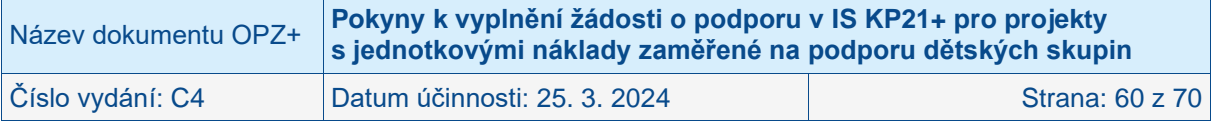

identifikace fyzické osoby a údajů o zdravotním stavu či o sexuálním životě nebo sexuální orientaci fyzické osoby).;

- žadatel má aktivní datovou schránku a zavazuje se ji mít aktivní po celou dobu, po kterou bude u žádosti o podporu probíhat proces hodnocení a výběru, případně – pokud bude žádost podpořena – až do konečného finančního vypořádání projektu, kterým se rozumí veškeré vyrovnání závazků a pohledávek mezi ním a poskytovatelem podpory;
- souhlasí s provedením případné ex ante kontroly ze strany vyhlašovatele výzvy a bere na vědomí, že neumožnění takové kontroly je důvodem pro vyřazení žádosti z procesu hodnocení a výběru žádostí o podporu;
- se seznámil/a s obsahem žádosti;
- všechny informace v žádosti jsou pravdivé a úplné, a že si je vědom/a možných následků a sankcí, které vyplývají z uvedení nepravdivých nebo neúplných údajů.

#### **Bez potvrzení tohoto čestného prohlášení není možné se o podporu z OPZ+ ucházet.**

Čestné prohlášení figuruje v horní tabulce na obrazovce Čestná prohlášení. Žadatel **na něj musí kliknout** (tj. otevřít jej pro editaci) a v dolní části obrazovky **potvrdit, že s čestným prohlášením souhlasí** zaškrtnutím checkboxu Souhlasím s čestným prohlášením.

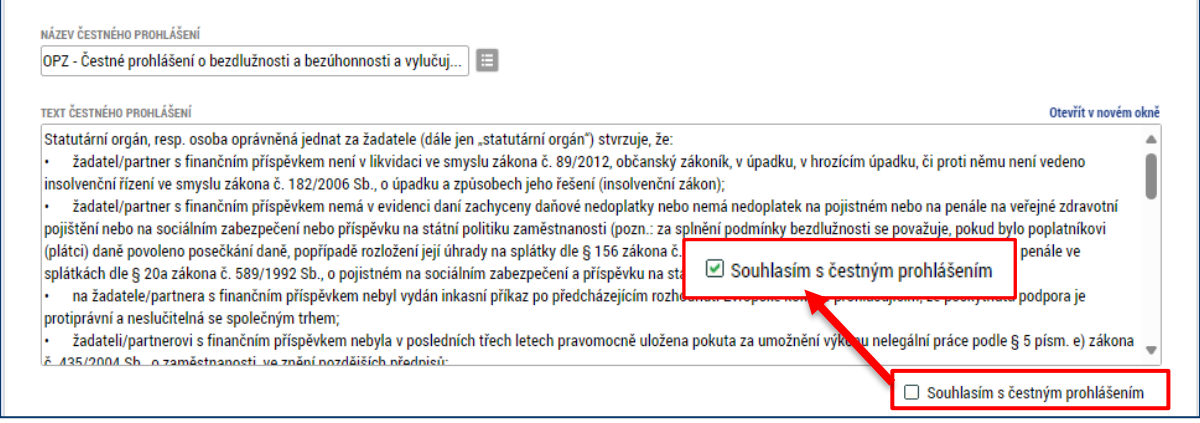

# <span id="page-60-0"></span>**4.2.22 Dokumenty**

#### **Obrazovka slouží ke vkládání povinných příloh definovaných výzvou i příloh nepovinných.**

Obrazovka zobrazuje nahoře všechny přílohy žádosti o podporu, které byly dosud na žádosti založeny, v dolní části obrazovky je prostor, v němž uživatel edituje záznam, který si vybral k editaci z tabulky v horní části obrazovky, nebo vkládá nový záznam.

Systém automaticky přílohy čísluje, uživatel každé příloze připojuje vlastní název. Pokud výzva k předkládání žádostí o podporu stanovila povinnost předložit spolu se žádostí o podporu nějaký dokument, pak je tato povinná příloha zařazena do číselníku v poli **Název předdefinovaného dokumentu**. Pokud se nejedná o povinnou přílohu, pak se toto pole ponechává prázdné.

V horní přehledové tabulce se zobrazují povinné přílohy, tj. přílohy, které musí předložit každý žadatel o podporu v rámci dané výzvy.

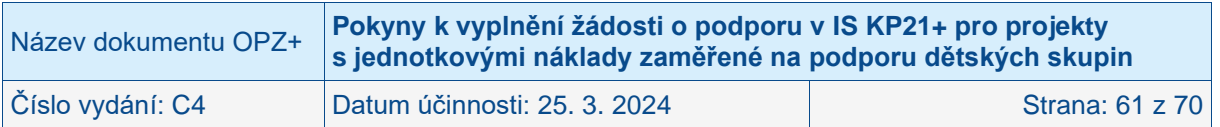

Údaje o povinnosti přílohy (checkbox Povinný) jsou z výzvy k předkládání žádostí o podporu přenášeny do žádosti v IS KP21+:

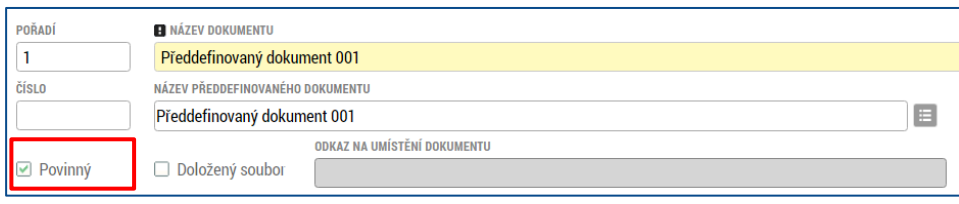

Do pole Odkaz na umístění dokumentu lze vyplnit URL odkaz. Využití tohoto mechanismu se v OPZ+ nepředpokládá. **Za předloženou přílohu se považuje pouze dokument, který je v IS KP21+ fyzicky nahrán.** Checkbox Doložený soubor systém zatrhne automaticky po nahrání fyzického souboru.

V poli Popis dokumentu lze, pokud je to relevantní, doplnit další informace (nad rámec názvu přílohy), které jsou pro obsah přílohy vypovídající.

Přílohu jako takovou uživatel nahrává do IS KP21+ s využitím pole **Soubor** a tlačítka **Připojit**.

Přílohu je možné podepsat. To se provede osobním kvalifikovaným elektronickým podpisem. **Podpis dokumentu/souboru je umožněn uživateli s rolí signatář a editor.** Tlačítkem Uložit žadatel údaje uloží.

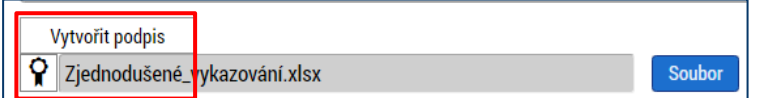

Technologie používaná pro IS KP21+ umožní vložit dokument o velikosti maximálně 100 MB.

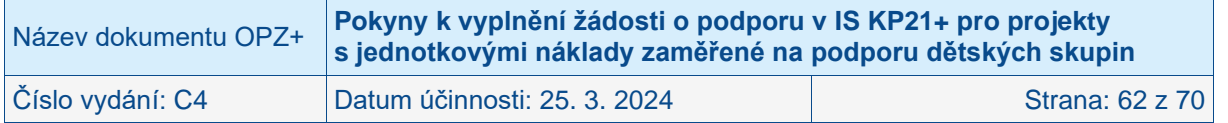

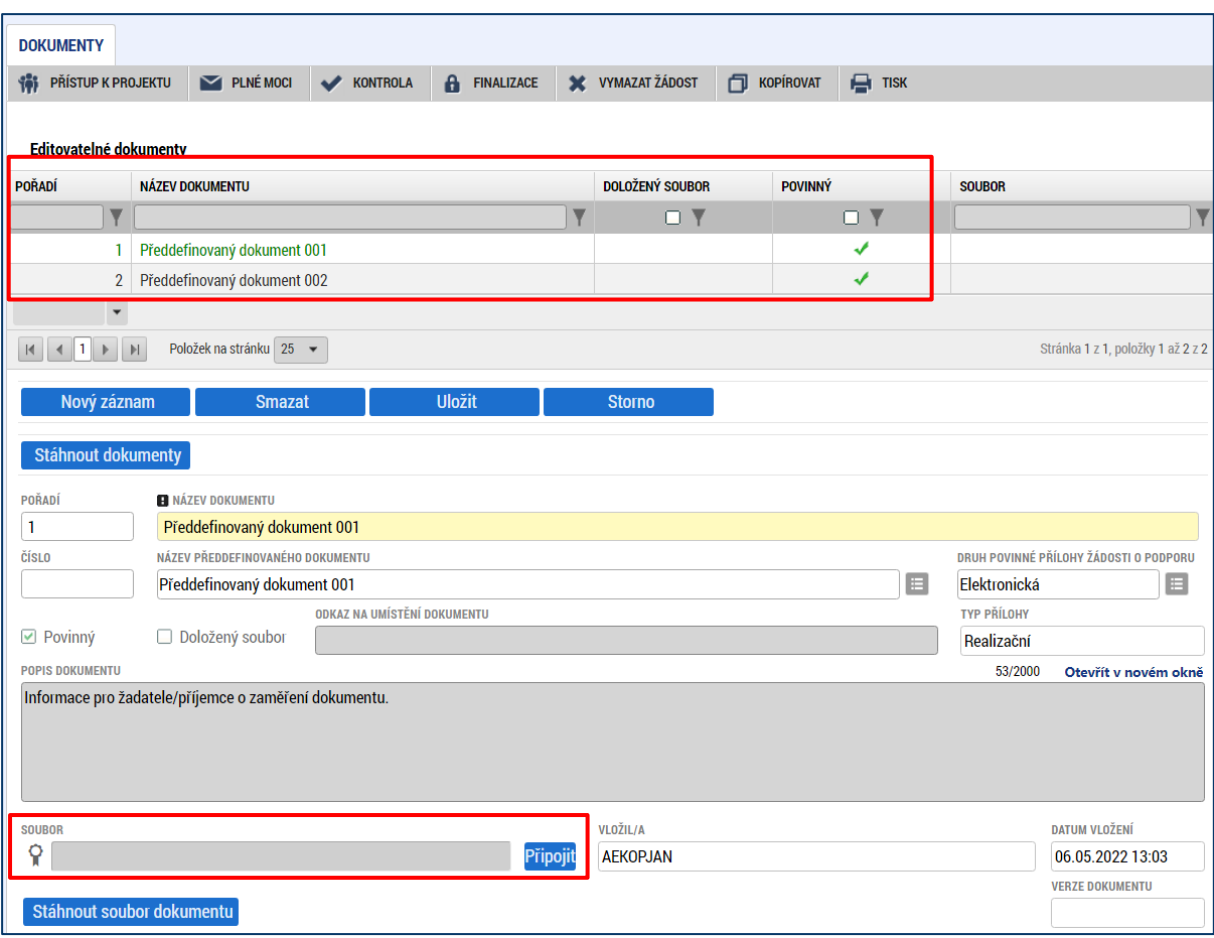

### **DOBRÁ PRAXE**

**V rámci příloh žádosti o podporu je žádoucí nekopírovat texty ze žádosti a neduplikovat tak již uváděné informace, ale vkládat pouze dokumenty, které rozšiřují určité části žádosti a jsou pro hodnocení žádosti nezbytné.** 

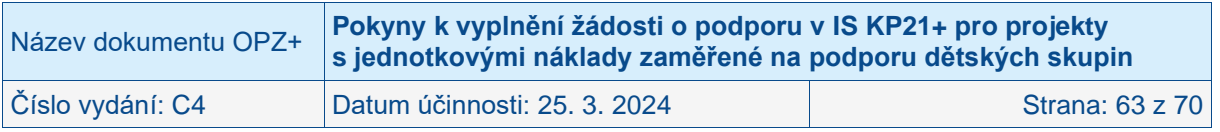

# <span id="page-63-0"></span>**5 Podpis a podání žádosti o podporu**

Po vyplnění všech relevantních údajů a jejich kontrole (viz kap [3.3](#page-14-0) Kontrola) provede uživatel finalizaci žádosti o podporu (viz kap. [3.6](#page-15-1) Podání žádosti o podporu).

Po finalizaci žádosti o podporu dochází v levém menu formuláře žádosti o podporu k aktivaci obrazovky **Podpis žádosti.**

**POZOR!**

**Upozorňujeme žadatele, aby si finalizaci, podpis a podání žádosti nenechávali na poslední chvíli. Mohou nastat technické problémy v IS KP21+, které zamezí včasnému podání žádosti o podporu, a to jak na straně IS KP21+, tak na straně žadatele (např. nepodporovaný internetový prohlížeč, nekompatibilní PC, neaktuální komponenty pro podepisování, problémy s certifikátem pro podepisování apod.).**

Pokud není dále uvedeno jinak, žádost může podepisovat pouze statutární zástupce subjektu žadatele (resp. v případě, že žadatelem je fyzická osoba, pak pouze tato fyzická osoba).

Technicky mohou žádost podepisovat pouze ti uživatelé IS KP21+, kteří mají pro danou žádost o podporu přidělenu **roli signatáře/zmocněnce** (blíže viz kap. [3.1,](#page-8-1) kde je řešen přístup k žádosti o podporu/projektu). Pokud bylo v rámci datové oblasti **Přístup k projektu** více signatářů/zmocněnců a je určeno pořadí, v jakém mají žádost o podporu podepisovat, musí podepisování proběhnout v souladu s těmito zadanými údaji. Role signatáře ovšem nemusí být vždy přidělena statutárnímu zástupci, pokud je k žádosti připojena plná moc (či vnitřní předpis subjektu žadatele, který opravňuje určitou osobu k vystupování za subjekt žadatele vůči ŘO).

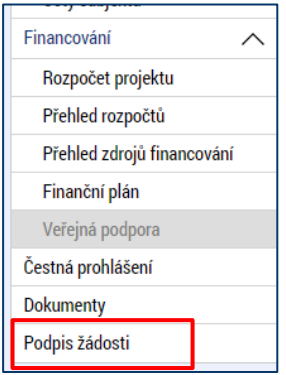

Uživatel vstoupí na obrazovku **Podpis žádosti**. Podpis žádosti o podporu probíhá s využitím kvalifikovaného elektronického podpisu (typ: osobní kvalifikovaný certifikát). Stiskem ikony pečetě se zobrazí tlačítko **Vytvořit podpis**.

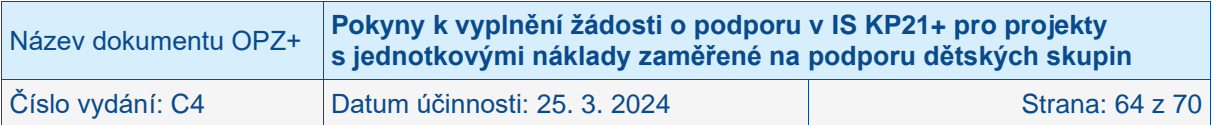

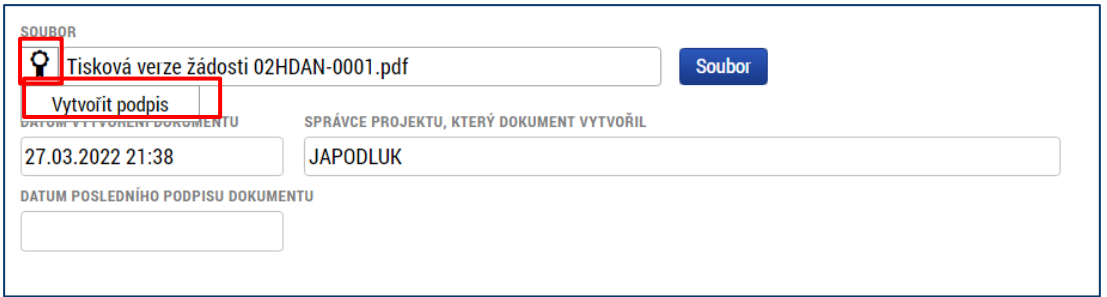

Poté se zobrazí okno, v němž uživatel vybere certifikát pro podepisování, kterým disponuje, a také určí cestu (soubor, čipové karty a tokeny, systémové úložiště), k tomuto svému certifikátu. Stiskem volby a následným výběrem příslušného souboru, připojí uživatel certifikát pro podpis žádosti o podporu.

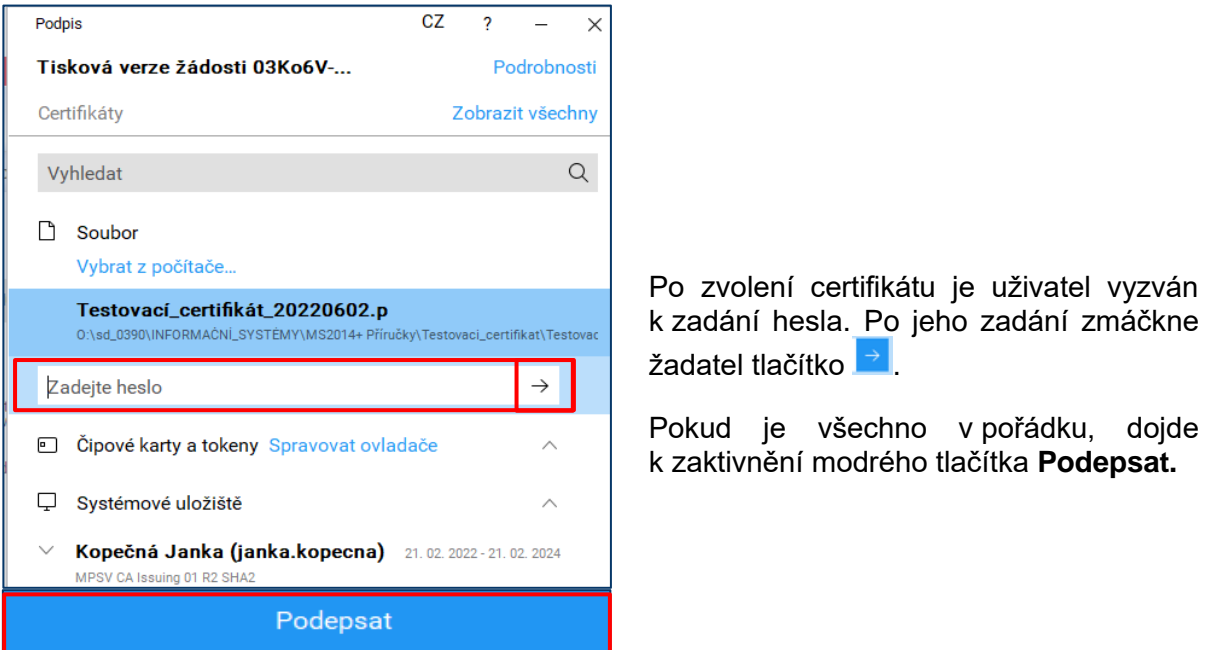

Po úspěšném ověření platnosti elektronického podpisu je zobrazena hláška o úspěšném podepsání žádosti. Žádost o podporu je nyní podepsána. Černá pečeť se změnila na zelenou.

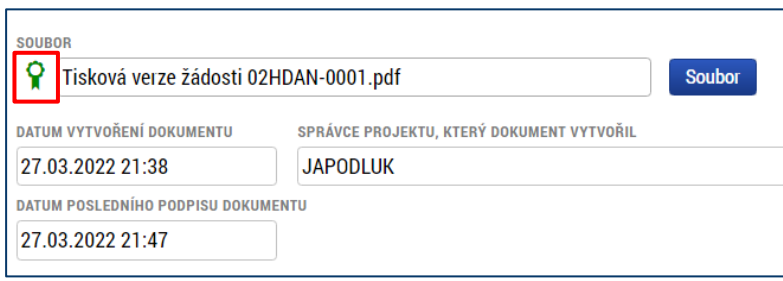

# **POZOR! Po podpisu je potřeba žádost ručně podat pomocí tlačítka PODÁNÍ na horní liště. Možnost automatického podání již v IS KP21+ zapracována není.**

Po stisku tlačítka Podání se objeví upozornění, zda žadatel chce pokračovat v procesu podání žádosti. Stiskem tlačítka Pokračovat akci potvrdí. Žádost je tímto podána.

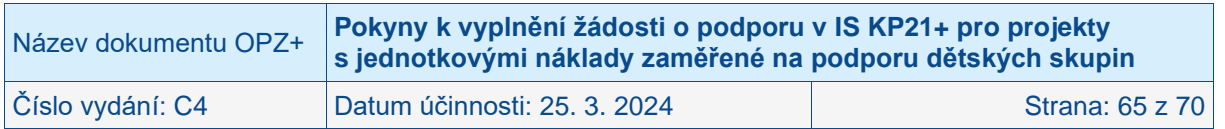

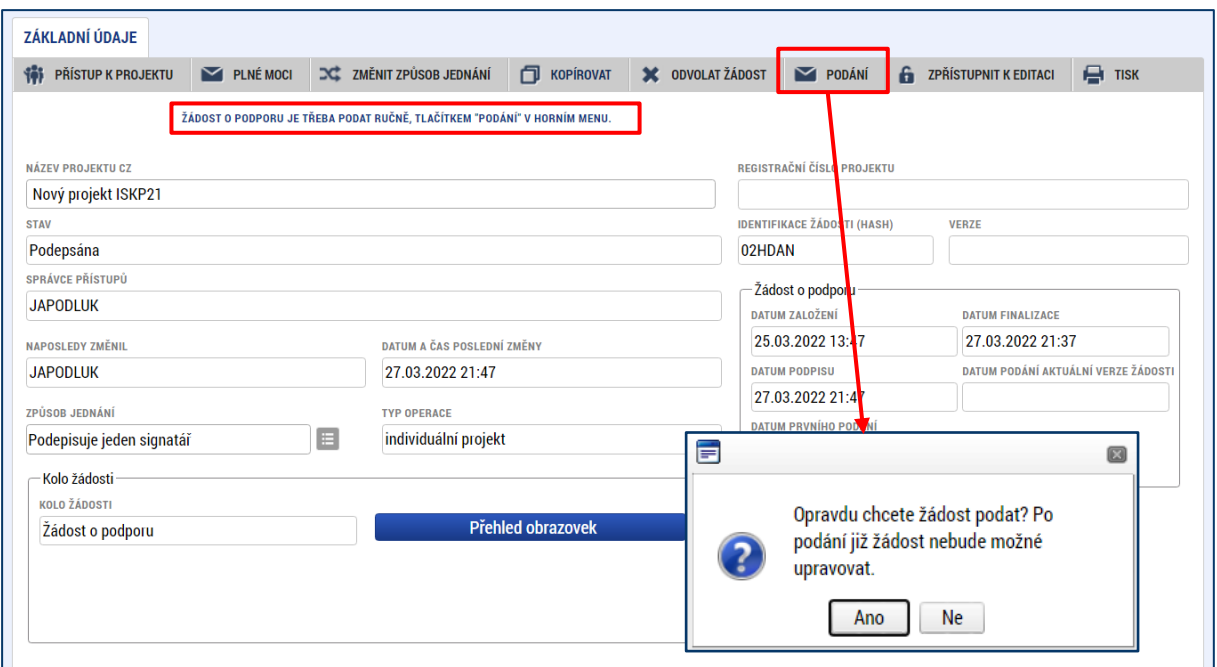

Upozornění na nutnost ručního podání žádosti po jejím podpisu je k dispozici i na obrazovce **Podpis žádosti**.

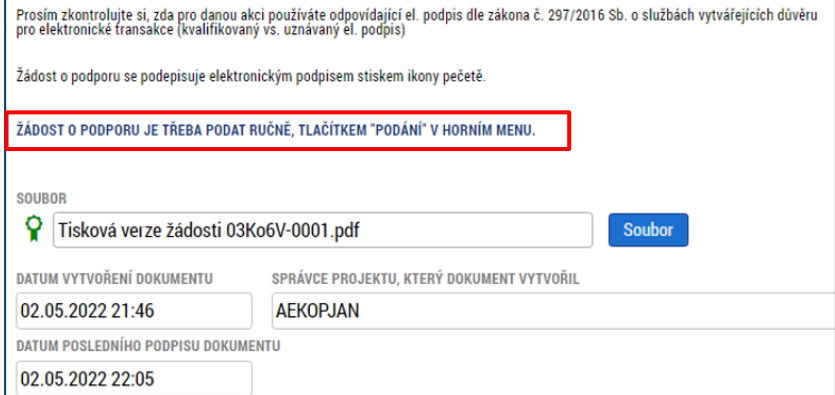

**Pokud po finalizaci a podepsání žádosti signatářem uživatel podání (pomocí tlačítka PODÁNÍ) neprovede, žádost není odeslána do systému vyhlašovatele výzvy. Po ukončení příjmu žádostí již není možné takovouto žádost podat!**

Doporučujeme proto důkladnou kontrolu podání žádosti. Žadatel tak může učinit na obrazovce **Základní informace**.

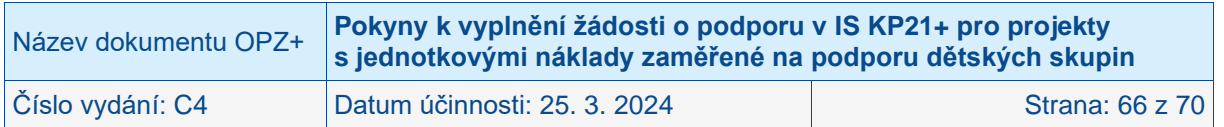

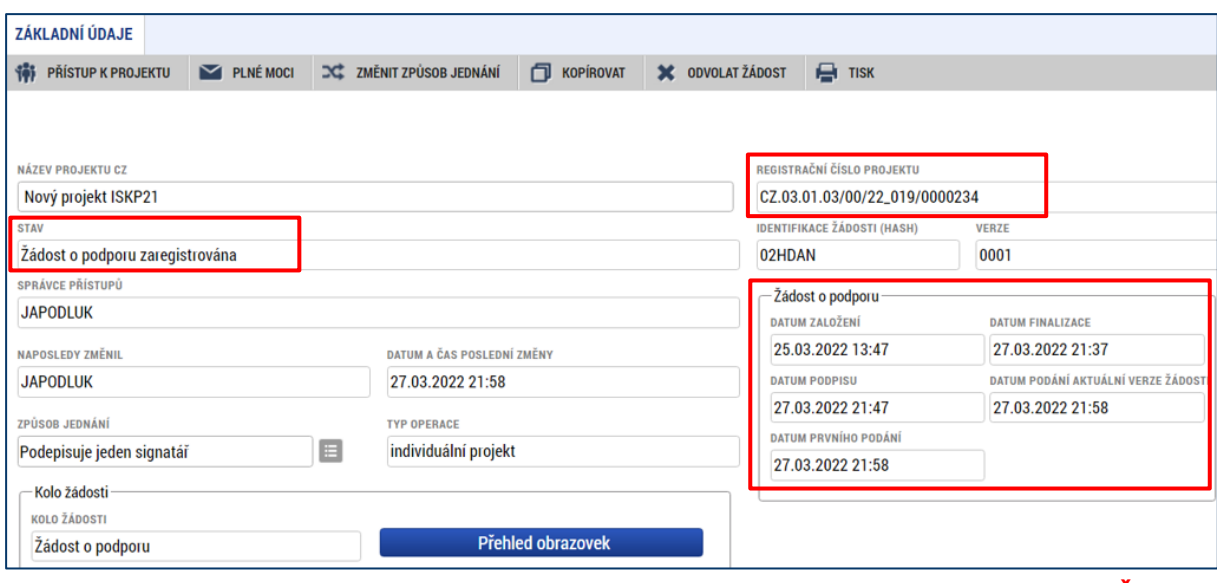

**Podaná žádost je vzápětí poté, co byla skutečně předložena (podána), ve stavu Žádost o podporu zaregistrována a bylo jí přiděleno registrační číslo projektu.**

Podrobný návod k připojení podpisu a podání žádosti naleznete v **Obecných pokynech k ovládání IS KP21+ a ke komunikaci s technickou podporou OPZ+**.

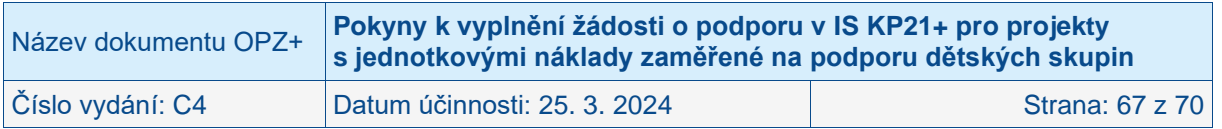

# <span id="page-67-0"></span>**6 Manažeři projektu ŘO/ZS**

Obrazovka **Manažeři projektu ŘO/ZS** v levém menu se zobrazí žadateli poté, co ŘO přidělí projektu konkrétní pracovníky, kteří mají v rámci aplikačních kompetencí uvedený projekt na starosti. Na obrazovce jsou uvedena jména zástupců ŘO, včetně uvedení rolí manažer projektu/finanční manažer.

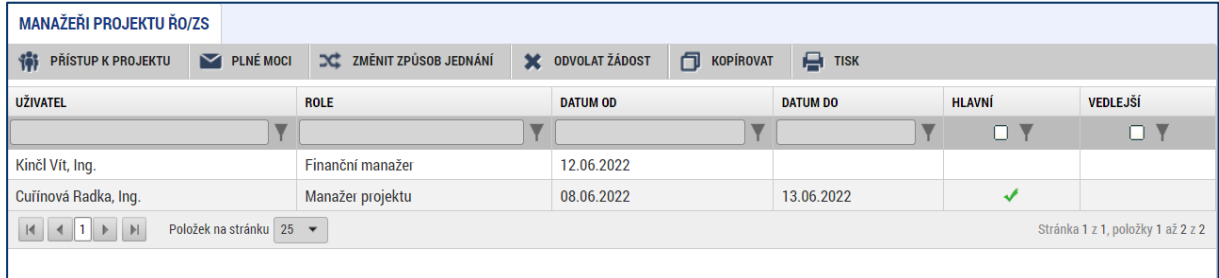

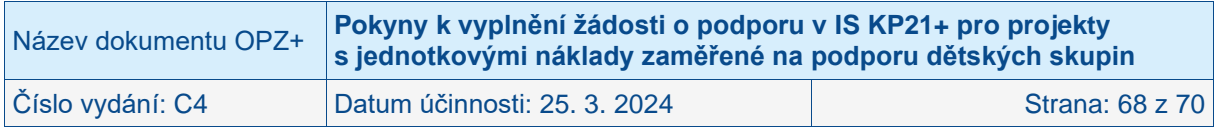

# <span id="page-68-0"></span>**7 Odvolání žádosti o podporu**

Po podání žádosti o podporu z IS KP21+ do CSSF21+ se v horní ovládací liště žádosti zobrazí tlačítko **X ODVOLAT ŽÁDOST**. Tlačítko pro odvolání žádosti není aktivní pro všechny uživatele s přístupem na projekt. **Odvolání se podaří provést pouze uživateli, který je na projektu evidovaný jako signatář.**

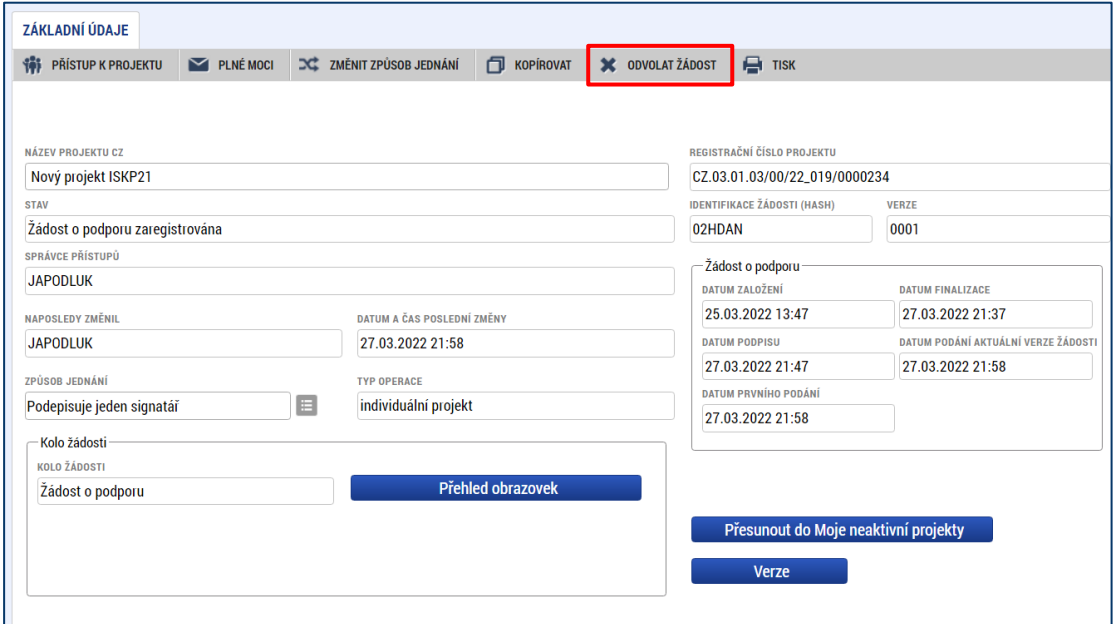

Toto tlačítko žadatel použije pouze v případě, že se rozhodne odvolat podanou žádost. Systém žadatele upozorní na to, že **touto volbou bude žádost nevratně vyřazena z procesu hodnocení.** Pokud se žadatel spletl a nechce pokračovat v odvolání žádosti, zmáčkne tlačítko **Zrušit**. Po stisknutí OK není možno žádost vrátit zpět do procesu hodnocení. **POZOR! Nezaměňovat toto tlačítko se Stornem finalizace**.

Pokud se žadatel rozhodne kliknout na OK, systém ho vyzve vyplnit **Důvod odvolání žádosti o podporu**. Vyplní příslušné textové pole a zmáčkne tlačítko **Odvolat žádost**.

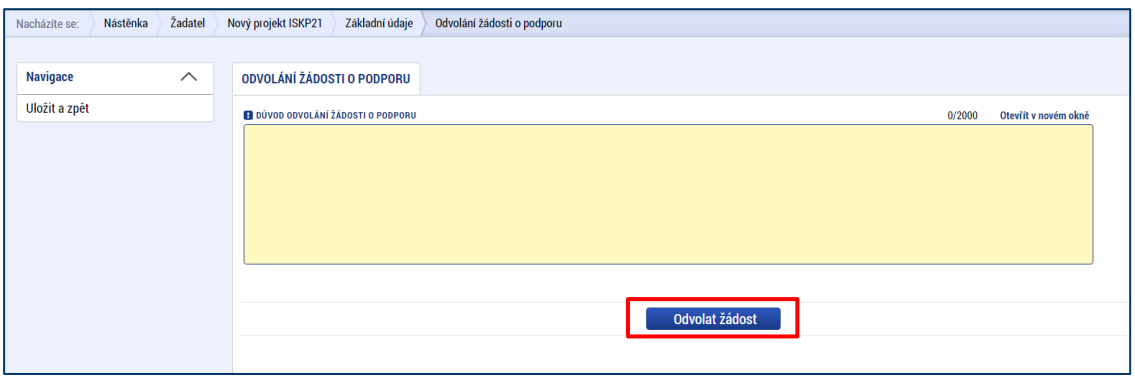

IS KP21+ opět žadatele upozorňuje, že pokud bude odvolání potvrzeno, bude **změna nevratná!**

Více informací k odvolání žádosti naleznete v Obecných pokynech k ovládání IS KP21+ a ke komunikaci s technickou podporou OPZ+.

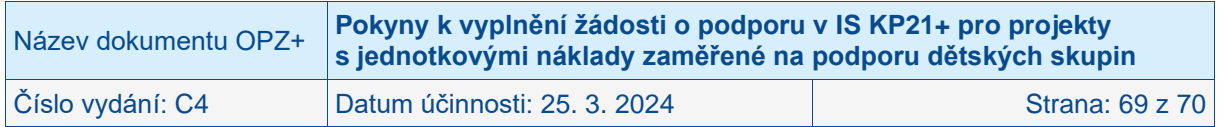

# <span id="page-69-0"></span>**8 Informace o postupu hodnocení dostupné v IS KP21+**

V návaznosti na to, že ŘO změní po dokončení vymezení fáze hodnocení žádosti o podporu stav této žádosti (např. na "Žádost splnila formální náležitosti a podmínky přijatelnosti") se v IS KP21+ zpřístupní detail dané fáze hodnocení přímo v detailu žádosti v IS KP21+, a to na obrazovce Hodnocení.

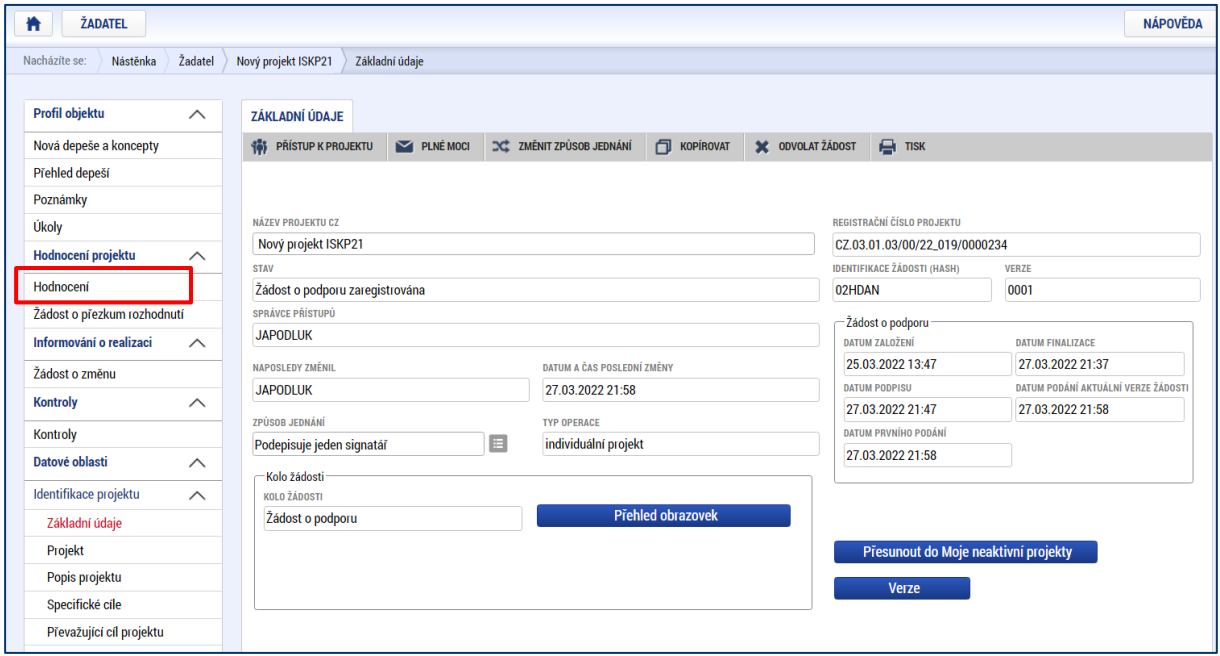

Pokud je výsledek dané fáze hodnocení či výběru negativní, má žadatel možnost požádat o přezkum tohoto výsledku. Přesnější informace jsou uvedeny ve vyrozumění o výsledku dané fáze hodnocení či výběru, které je žadateli zasíláno, a také v Obecné části pravidel pro žadatele a příjemce v rámci OPZ+. Návod, jak v IS KP21+ postupovat, když chcete využít opravných prostředků, naleznete v samostatném dokumentu zpracovaném ŘO, kterým jsou **Pokyny k žádosti o přezkum negativního výsledku z hodnocení/výběru projektů.**

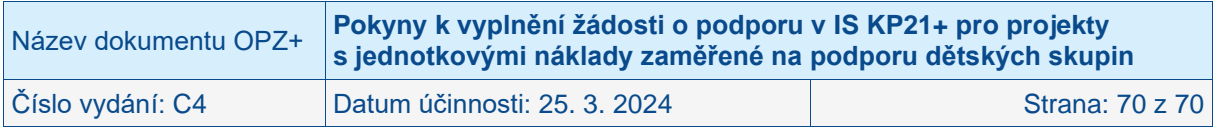